# **TSI**

# **A8V-E DELUXE**

# 用户手册

C1781

1.00 版 2005 年 3 月发行

#### 版权所有·不得翻印 © 2005 华硕电脑

本产品的所有部分,包括配件与软件等,其所有权都归华硕电脑公司 (以下简称华硕)所有,未经华硕公司许可,不得任意地仿制、拷贝、摘 抄或转译。本用户手册没有任何型式的担保、立场表达或其它暗示。若有 任何因本用户手册或其所提到之产品的所有信息,所引起直接或间接的数 据流失、利益损失或事业终止, 华硕及其所属员工恕不为其担负任何责 任。除此之外,本用户手册所提到的产品规格及信息只能参考,内容亦会 随时升级, 恕不另行通知。本用户手册的所有部分, 包括硬件及软件, 若 有任何错误, 华硕没有义务为其担负任何责任。

用户手册中所谈论到的产品名称仅做识别之用,而这些名称可能是属于 其他公司的注册商标或是版权,

本产品的名称与版本都会印在主板 / 显卡上, 版本数字的编码方式是用 三个数字组成,并有一个小数点做间隔,如 1.22、1.24 等...数字越大表 示版本越新,而越左边位数的数字更动表示更动幅度也越大。主板 / 显 卡、BIOS 或驱动程序改变, 用户手册都会随之升级。升级的详细说明请您 到华硕的互联网浏览或是直接与华硕公司联络。

注意! 倘若本产品上之产品序列号有所破损或无法辨识者, 则该项产品 恕不保修!

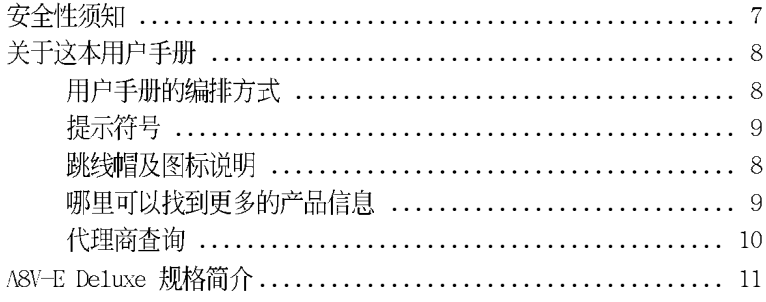

# 第一章: 产品介绍

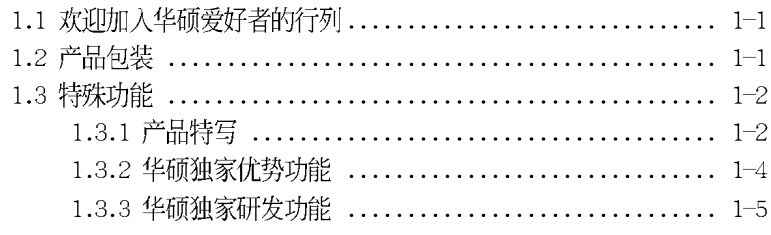

# 第二章: 硬件设备信息

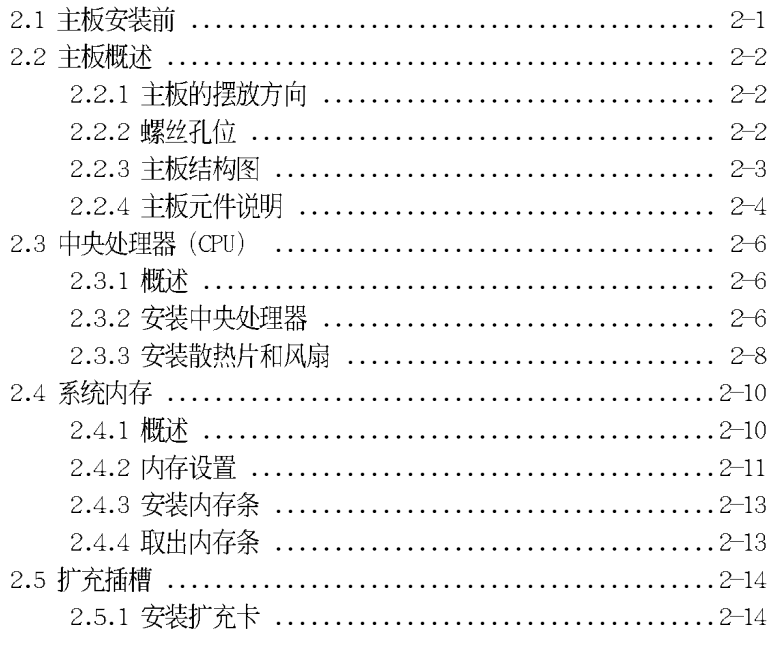

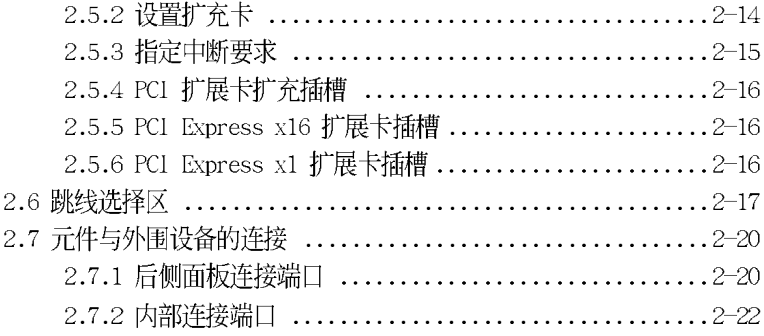

#### 第三章: 开启电源

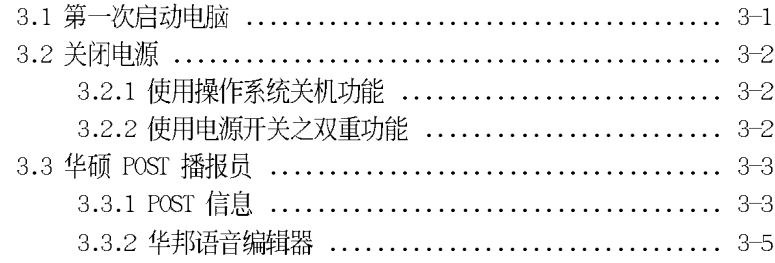

# 第四章: BIOS 程序设置

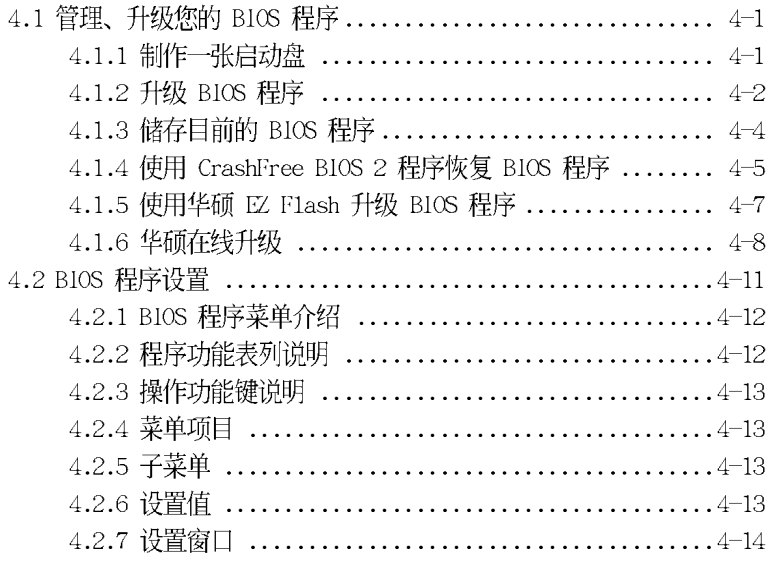

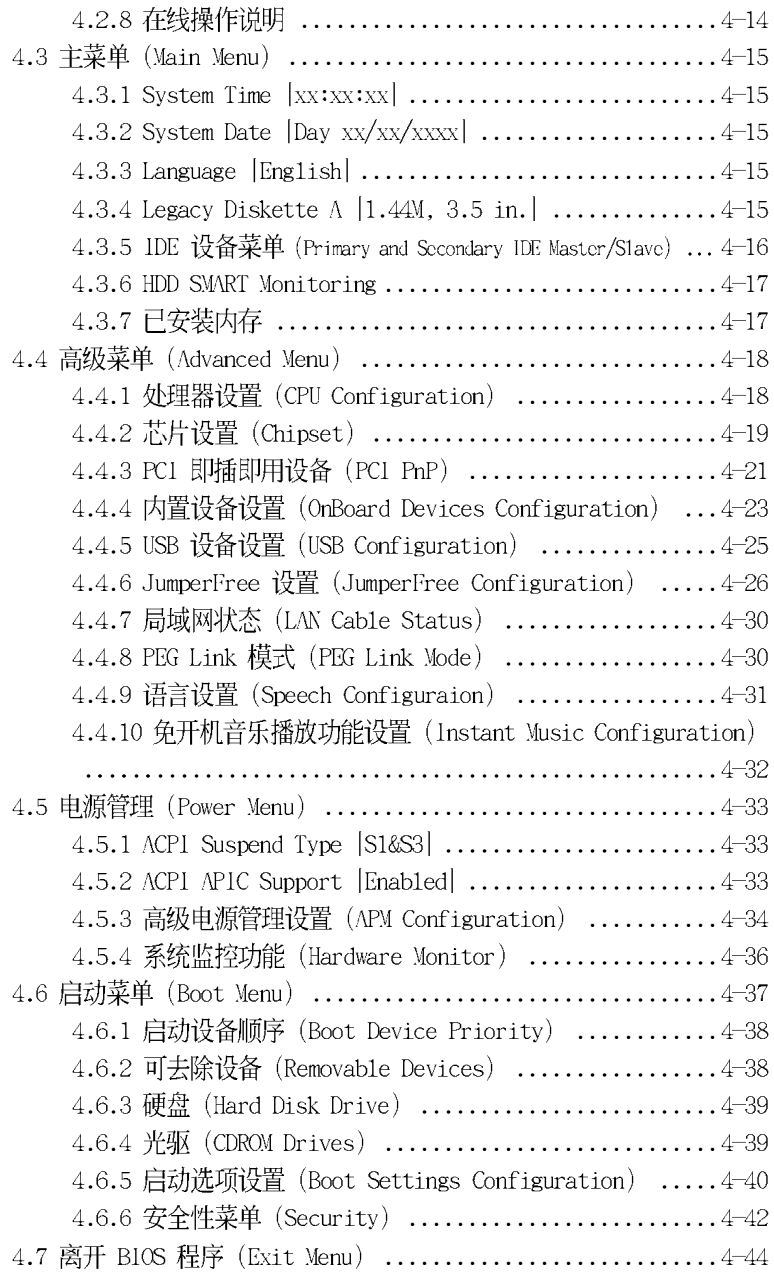

# 第五章: 软件支持

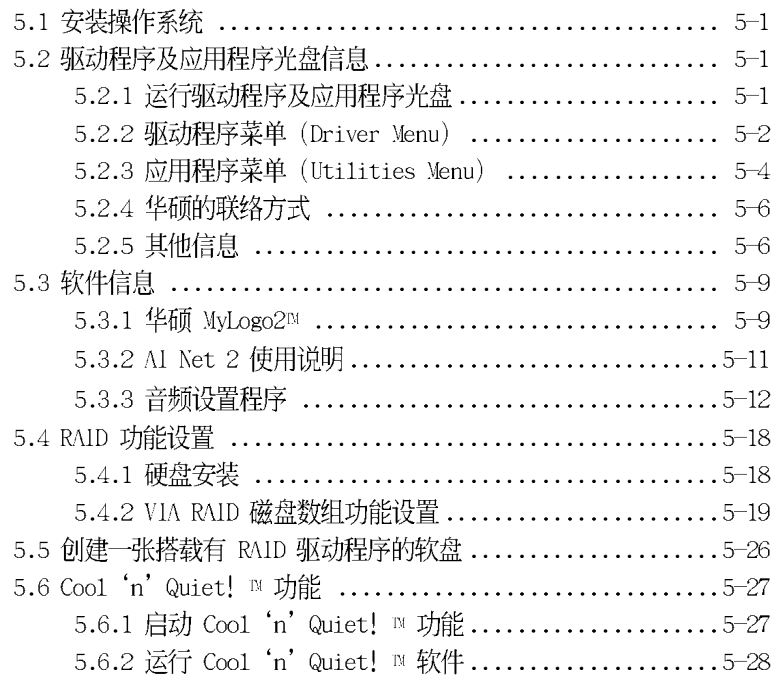

# 安全性须知

#### 电气方面的安全性

- 为避免可能的电击造成严重损害, 在搬动电脑主机之前, 请先将电脑电 源适配器暂时从电源插座中拔掉。
- 当您要加入硬件设备到系统中或者要去除系统中的硬件设备时,请务必 先连接该设备的数据线,然后再连接电源适配器。可能的话,在安装硬 件设备之前先拔掉电脑的电源电源适配器。
- 当您要从主板连接或拔除任何的数据线之前,请确定所有的电源适配器 已事先拔掉。
- 在使用扩展卡或扩充卡之前, 我们建议您可以先寻求专业人士的协助。 这些设备有可能会干扰接地的回路。
- 请确定电源的电压设置已调整到本国/本区域所使用的电压标准值。若 您不确定您所属区域的供应电压值为何, 那么请就近询问当地的电力公 司人员。
- 如果电源已损坏,请不要尝试自行修复。请将之交给专业技术服务人员 或经销商来处理。

#### 操作方面的安全性

- 在您安装主板以及加入硬件设备之前, 请务必详加阅读本手册所提供 的相关信息。
- 在使用产品之前, 请确定所有的排线、电源适配器都已正确地连接好。 若您发现有任何重大的瑕疵,请尽速联络您的经销商。
- 为避免发生电气短路情形,请务必将所有没用到的螺丝、回型针及其他 零件收好,不要遗留在主板上或电脑主机中。
- 灰尘、湿气以及剧烈的温度变化都会影响主板的使用寿命,因此请尽量 避免放置在这些地方。
- 请勿将电脑主机放置在容易摇晃的地方。
- 若在本产品的使用上有任何的技术性问题,请和经过检定或有经验的技 术人员联络。

# 关于这本用户手册

产品用户手册包含了所有当您在安装华硕 A8V-E De1uxe 主板时所需用到 的信息。

### 用户手册的编排方式

用户手册是由下面几个章节所组成:

• 第一章: 产品介绍

您可以在本章节中发现诸多华硕所赋予 A8V-E Deluxe 主板的优异特 色。利用简洁易懂的说明让您能很快地掌握 A8V-E Deluxe 的各项特 性, 当然, 在本章节中我们也会提及所有能够应用在 A8V-E Deluxe 的 新产品技术。

· 第二章: 硬件设备信息

本章节描述了所有您在安装系统元件时所必须完成的硬件安装程序。详 细内容有: 频率开关设置、跳线选择区设置以及主板的各种设备接口。

• 第三章: 开启电源

本章节说明开启电脑电源的顺序以及电脑开机后所发出各种不同类型哔 哔声的代表意义。

#### • 第四章: BIOS 程序设置

本章节描述如何使用 BIOS 设置程序中的每一个菜单项目来更改系统的 组合设置。此外也会详加介绍 BIOS 各项设置值的使用时机与参数设置。

#### • 第五章: 软件支持

您可以在本章节中找到所有包含在华硕驱动程序及应用程序光盘中的软件 相关信息。

#### 提示符号

为了能够确保您正确地完成主板设置, 请务必注意下面这些会在本手册中 出现的标示符号所代表的特殊含意。

警告: 提醒您在进行某一项工作时要注意您本身的安全。 /4

小心:提醒您在进行某一项工作时要注意勿伤害到电脑主板元件。

重要: 此符号表示您必须要遵照手册所描述之方式完成一项或多项软  $\widehat{\phantom{a}}$ 硬件的安装或设置。

注意: 提供有助于完成某项工作的诀窍和其他额外的信息。  $\mathscr{L}$ 

#### 跳线帽及图标说明

主板上有一些小小的塑料套, 里面有金属导线, 可以套住选择区的任二 只针脚(Pin)使其相连而成一通路(短路),本手册称之为跳线帽。

有关主板的跳线帽使用设置, 兹利用以下图标说明。以下图为例, 欲设 置为「Jumper Mode」, 需在选择区的第一及第二只针脚部份盖上跳线帽, 本手册图标即以涂上底色代表盖上跳线帽的位置,而空白的部份则代表空 接针。以文字表示为: [1-2]。

因此, 欲设置为「JumperFree™ Mode」, 以右图表示即为在「第二及第三 只针脚部份盖上跳线帽」, 以文字表示即为: [2-3]。

1 2 $\left\lfloor \cdot \right\rfloor$  .  $\left\lfloor \cdot \right\rfloor$ 

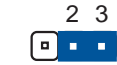

Jumper Mode

Jumper Free (Default)

# 哪里可以找到更多的产品信息

您可以经由下面所提供的两个渠道来获得您所使用的华硕产品信息以及软 硬件的升级信息等。

1. 华硕网站

您可以到 http://www.asus.com.cn 华硕电脑互联网站取得所有关于华 硕软硬件产品的各项信息。

2. 其他文件

在您的产品包装盒中除了本手册所列举的标准配件之外,也有可能会夹带 有其他的文件, 譬如经销商所附的产品保证单据等。

A8V-E De1uxe 规格简介

| 中央处理器          | 支持 Socket 939 规格 AMD Athlon <sup>1x</sup> 64 FX/Athlon <sup>1x</sup><br>64 处理器, 处理器的结构可以与 32 位结构兼容,<br>以及预先支持未来 64 位的结构<br>支持 AMD Coo1 'n' Quiet! 技术 |
|----------------|----------------------------------------------------------------------------------------------------|
| 芯片组            | 北桥: VIA® K8T890<br>南桥: VIA® VT8237R                                                                                                    |
| 系统总线           | 2000 MT/s                                                                                                    |
| 内存             | 支持双通道内存结构<br>四组 184 针脚的 DDR DIMM 内存条插槽。使用符合<br>ECC 与 non-ECC Unbuffered 400/333/266 MHz 规格<br>的DDR DIMMs, 最高可扩充至 4GB                                 |
| 扩展槽            | 一组 PCI Express x16 插槽作为图形显卡安装用途<br>二组 PCI Express x1 插槽<br>三组 PCI 扩展卡扩充插槽                                                                            |
| 储存媒体连接槽        | VIA® VT8237R 南桥芯片支持:<br>— 二组 Ultra DMA 133/100/66/33 插槽<br>- 二组 串行 ATA 插座支持 RAID O、RAID 1                                                            |
| AI 音频功能        | Realtek® ALC850 八声道输出音频编码芯片<br>一组同轴 S/PDIF 数码音频信号输出连接端口<br>一组光纤 S/PDIF 数码音频信号输出连接端口<br>支持音频感应运算技术                                                    |
| 无线网络功能<br>(选购) | WiFi-g <sup>1x</sup> 无线网络提供:<br>- 支持 802.11 g/b 无线网络标准<br>- 支持最高 54Mbps 的无线数据传输率<br>- 在 Windows XP/Server 2003 操作系统下,支持<br>无线基地台软件 (Soft AP)         |
| 网络功能           | Marve11 <sup>®</sup> 88E8053 PCI Express 接口 Gigabit 以太<br>网控制器<br>支持网络电缆测试员技术 (VCT Technology)<br>支持 POST 网络诊断程序                                     |
| IEEE 1394 接口   | T1 TSB43AB22A 1394a 控制器支持:<br>- 一组 IEEE 1394 内接式插槽<br>- 一组 IEEE 1394 连接端口                                                                            |
| USB 接口         | 最高可支持八组 USB 2.0 连接端口                                                                                                    |

(下页继续)

华硕 A8V-E De1uxe 主板用户手册

A8V-E De1uxe 规格简介

| 超频功能             | 华硕 AI 超频功能 (智能型 CPU 频率调整)<br>华硕 C.P.R (CPU 参数恢复)<br>华硕 JumperFree <sup>1x</sup> 模式<br>可调式 CPU、内存与芯片组电压<br>无段超频频率调整 (SFS) (可用每 1MHz 频率值微<br>调, 范围为 200MHz 至 400MHz)                                                                                   |
|------------------|----------------------------------------------------------------------------------------------------|
| 特殊功能             | 华硕 WiFi@HOME 程序 (仅配备於搭载有 wifi 的主<br>板)<br>华硕 Post 播报员程序<br>华硕 Q-Fan 2 智能型温控风扇技术<br>华硕 CrashFree BIOS2 程序<br>华硕多国语言 BIOS 程序<br>华硕 MyLogo2 <sup>1x</sup> 个性化应用软件<br>华硕免开机音乐播放功能 (Instant Music)                                                        |
| BIOS 功能          | 4MB Flash ROM, Phoenix-Award BIOS, PnP, DMI2.0,<br>WIM2.0、SM BIOS 2.3                                                                                                    |
| 后侧面板<br>设备连接端口   | 一组并口<br>一组 IEEE 1394 连接端口<br>一组 RJ-45 网络连接端口<br>一组 WiFi-g1x 无线网络天线连接端口 (仅配备於搭<br>载有 wifi 的主板)<br>一组 无线网络灯号<br>四组 USB 2.0 连接端口<br>一组 S/PDIF 光纤输出连接端口<br>一组 S/PDIF 同轴输出连接端口<br>一组 PS/2 键盘连接端口<br>一组 PS/2 鼠标连接端口<br>一组 八声道音频输出入接口                       |
| 内置 I/0<br>设备连接端口 | 一组 软驱连接插槽<br>二组 IDE 插槽<br>二组 Serial ATA 插座<br>一组 CPU 风扇电源插座<br>一组 电源风扇插座<br>二组 机箱风扇电源插座<br>一组 串口连接插槽 (COM 连接端口)<br>一组 24-pin ATX 电源插座<br>一组 4-pin ATX 电源插座<br>二组 可扩充四个外接式 USB 连接端口的 USB 2.0<br>插槽<br>一组 内接音源插座<br>一组 IEEE 1394 插座<br>一组 游戏摇杆/MIDI 插座 |

A8V-E De1uxe 规格简介

| 内置 1/0<br>设备连接端口 | 一组 机箱开启警示插座<br>一组 前面板音源插座<br>一组 系统控制面板连接接针                                                                      |
|------------------|----------------------------------------------------------------------------------------------------|
| 供申需求             | ATX 电源 (具备 24—pin 与 4—pin 12V 的电源接<br>□), 兼容于 ATX 12V 2.0                                                       |
| 机箱型式             | ATX 型式: 12 x 9.6 英寸 (30.5 x 24.4 公分)                                                                            |
| 应用程序光盘           | 驱动程序<br>华硕系统诊断家 (ASUS PC Probe)<br>华硕在线升级应用程序<br>防毒软件(OEM 版本)<br>WiFi-g™ One Touch 设置向导程序 (仅配备於搭载有<br>wifi 的主板) |

★表列规格若有变动, 恕不另行通知

华硕 A8V-E De1uxe 主板用户手册

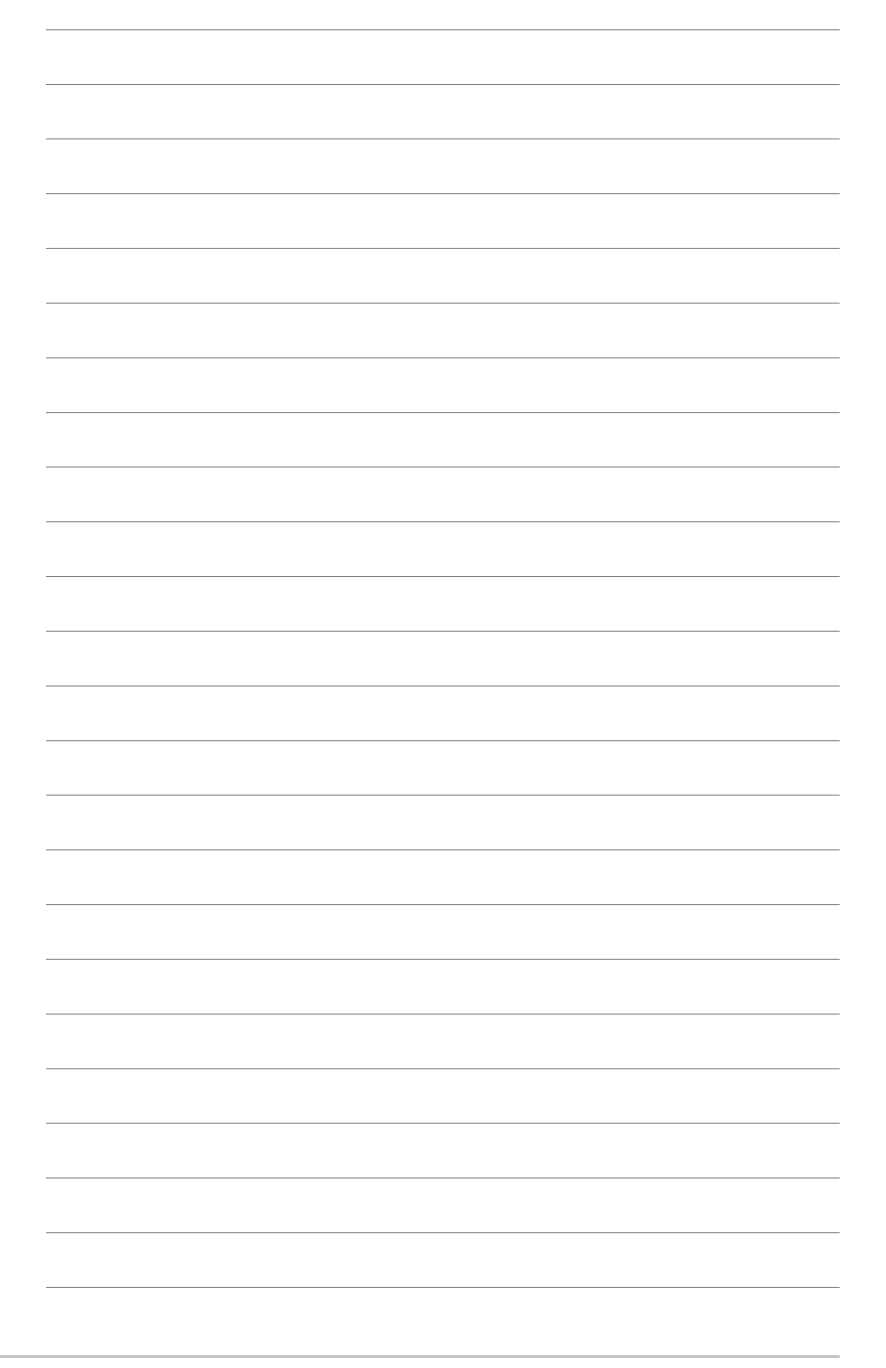

第一章

您可以在本章节中发现诸多华硕所赋予 本主板的优异特色。利用简洁易懂的说 明让您能很快地掌握本主板的各项特 性,当然,在本章节我们也会提及所有 能够应用在本主板的新产品技术。

产品介绍

# 章节提纲

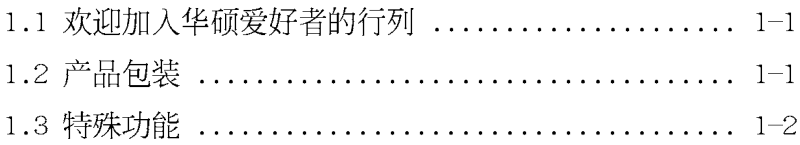

# 1.1 欢迎加入华硕爱好者的行列

#### 再次感谢您购买此款华硕 A8V-E DELUXE 主板!

华硕 A8V-E DELUXE 主板的问世除了再次展现华硕对于主板一贯具备的高 质量、高性能以及高稳定度的严苛要求,同时也添加了许多新的功能以及 大量应用在它身上的最新技术, 使得 A8V-E DELUXE 主板成为华硕优质主板 产品线中不可多得的闪亮之星。

在您拿到华硕 A8V-E DELUXE 主板包装盒之后, 请马上检查下面所列出的 各项标准配件是否齐全。

| 主板      | 华硕 A8V—E DELUXE 主板            |
|---------|-------------------------------|
| 1/0 模组  | IEEE 1394 模组(1 端口)            |
|         | 串口模组(COM 端口)                  |
|         | USB 2.0(2 端口)与摇杆连接端口(1 端口)    |
|         | 模组                            |
| 排线      | 2 条 Scrial ATA 排线             |
|         | 1 条 Serial ATA 电源适配器(双插头)     |
|         | 2 条 U1tra DMA/133 排线          |
|         | 1 条 40 导线的 IDE 排线             |
|         | 1 条 软驱排线                      |
| 配件      | 1/0 挡板                        |
|         | 全向式无线网络天线 (仅配备於搭载有 wifi 的     |
|         | 主板)                           |
| 应用程序光盘  | 华硕主板驱动程序与应用程序光盘               |
|         | InterVideo WinDVD 套装软件        |
| 相关文件    | 本用户手册                         |
|         |                               |
|         | 若以上列出的任何一项配件有损坏或是短缺的情形, 请尽速与您 |
| 的经销商联络。 |                               |

1.2 产品包装

#### 1.3 特殊功能

# 1.3.1 产品特写 新世代中央处理器

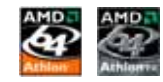

AMD® Ath1on™ 64 处理器是业界第一个采用 64 位结构的 x86 处理器, 这项技术可以保障企业在 32 位应用程序的投资, 还可以让企业根据自己的 需要改用 64 位运算。此外, 这款处理器在设计上的理念为提供各种企业高 性能的服务器与工作站的解决方案, 以满足企业系统的严格要求。A M D ® Athlon™ 处理器采用的主要创新技术, 让处理器具有灵活、可靠与高度兼容 等优点, 因此可以降低企业的整体拥有成本。请参考 2-6 页的说明。

#### HyperTransport™超传输连接技术

IlyperTransport™超传输连接技术是一种可支持集成电路进行高速、高性 能点对点联系的互联技术,可以满足新一代电脑及通讯平台的带宽需求。 IlyperTransport™ 技术有助于减少总线的数目, 并确保个人电脑、工作站、 服务器、多种不同的嵌入式应用方案, 以及高度灵活的多微处理器系统可 以进行高性能的联系, 并确保个人电脑芯片、网络与通讯零件可以比某些 现有总线技术快四十八倍的速度传输。

# AMD Coo1 'n' Quiet!™ 技术

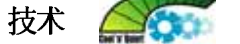

本主板支持 AMD Coo1 'n' Quict!™ 技术, 可以依照不同的使用需求所 需的处理器性能, 动态地自动调整处理器的时钟、电压与用电量。请参考 4-18、5-38 页的说明。

#### 支持双通道 (Dua1 Channe1) DDR 内存 用用用调用

采用最新一代内存标准的 DDR400/333/266 规格的 DDR SDRAM (Doub1c Data Rate SDRAM, 双倍数据传输率动态存取内存, 具有较以往 SDRAM 内存 更高的传输性能, 最高可扩充至 4GB 的容量。400MIz 时钟的 DDR SDRAM 能提供最新的 3D 绘图显卡、多媒体影音及网络应用程序对于数据带宽的需 求。请参考 2-11 页的说明。

#### 集成 Serai1 ATA 解决方案

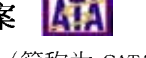

主板支持兼容于 Scria1 ATA (简称为 SATA) 规格的接口, 一个可以取代 Para11c1 ATA 的革命性储存接口。Scria1 ATA 规格可以允许连接更薄、更 具弹性、针脚更少的排线,降低对电压的需求、提高数据传输率至每秒 150MB。请参考 2-26 页的说明。

#### 提供 RAID 解决方案

本主板内置 VIA VT8237R 控制芯片, 可让您由于 Serial ATA/150 和 Ultra ATA/133 硬盘进行多重数组模式设置。RAID 0、RAID 1 与 JBOD 提供 更有效率、更高性能的解决方案, 让系统获致更好的运行性能与稳定性。 请参考 5-18 页的说明。

#### **PC** 支持 PCI Express™ 接口

PCI Express™ 为目前最新的内接 I/O 技术, 并被视为 PCI 总线的革新 性升级。PCI Express 接口的特色在于可提供两部内接设备点对点内部串行 连接, 至于数据则是以封包的方式进行传递, 由于这种数据传输方式, 传 输速率将可得到大幅度的提升。除了更高的数据传输性能, 此高速串行接 口也可与既有的 PCI 接口规格的软件兼容。请参考 2- 页的说明。

#### AI Audio 音频解决方案 【 A Rimm 】 **WARRELL**

本主板内置 ALC850 音频编解码芯片, 可支持八声道音频输出。这组音频 芯片搭载专为 PC 多媒体系统所设计的 16-bit DAC、立体 16-bit ADC 以及 兼容于 AC97 2.3 的多声道音频。该芯片并支持接口感应 (Jack-Sensing) 功能、S/PDIF 数码音频输出、中断容错功能, 以及 Realtek 特有的通用音 频端口 (UAJ, Universal Audio Jack) 技术。请参考 2-22、2-23、5-12 页的说明。

#### 支持 S/PDIF 数码音频输出功能 <<<<<<

本主板支持数码音频输出功能, 在主板的后侧面板连接端口中同时提供 光纤与同轴 S/PDIF 输出接口, 经由数码信号输出到外部的高出力扬声器系 统,将可让您的电脑摇身一便成为高性能的数码音频录放设备娱乐系统。 请参考 2-23 页的说明。

#### 支持 IEEE 1394a 功能

本主板提供 IEEE 1394a 接口, 可以支持更高的传输速率与更具弹性的周 边连接设备, 并且兼容于 IEEE 1394a 标准。这组 IEEE 1394 接口可以通 过简单易用、低成本、高带宽的数据实时传输接口, 例如摄录像机、录放 影机、打印机、电视机和数码相机等这类的电脑设备、外围设备和消费性 电子用品, 来支持达 400Mbps 的数据传输率。请参考 2-22、2-31 页的说 明。

#### 支持 USB 2.0 规格

本主板支持最新的串行总线 USB 2.0 规格, 传输速率从 USB 1.1 规格的 12 Mbps 一举提升到 USB 2.0 规格的 480 Mbps, 最高可支持八个 USB 2.0 设备连接端口。此外, USB 2.0 规格同时也可以向下兼容于 USB 1.1 规格。 请参考 2-23、2-28 与 4-25 页的说明。

#### 温度、风扇和电压监控功能

本主板的 CPU 温度监测是由 ASIC 芯片所控制 (主板内置的华邦输出/入 控制芯片), 以避免系统过热与损坏。而系统风扇转速(RPM, Rotation pre minute) 监测, 除了可及时显示风扇转速外, 在风扇停止运行时以会及 时进行回报。至于电压的监测, 则是为了确保各项零组件运行电压维持在 正常的标准。请参考 4-36 页「4.5.4 系统监控功能」一节的说明。

# 1.3.2 华硕独家优势功能 Al

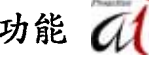

#### 华硕 AI NOS™ (无延迟超频系统)

华硕独家的无延迟超频系统(NOS),可以自动检测 CPU 的负载状况, 并 在 CPU 需要较高的性能表现时, 才会进行动态超频作业。请参考 4-26 页 的说明。

#### 华硕 AI NET2 网络功能

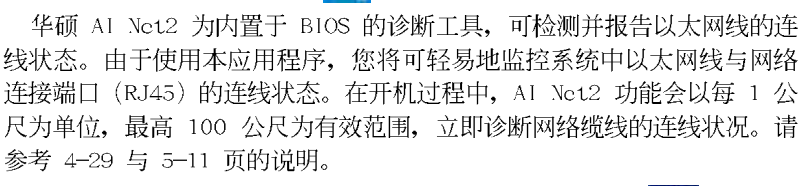

# 华硕 WiFi-g™ 无线网络 (仅配备於搭载有 wifi 的主板)

华硕 WiFi-g™ 为一符合 IEEE 802.11g 规格的无线网卡, 在数据传输速 率方面, 最高可达到 54 Mbps 与 2.4 GIIz 的带宽。在相关应用软件方面, 华硕提供完整的软件支持与友善的用户设置接口,帮助您轻易地完成无限 网络环境的设置。此外, 华硕 WiFi-g 无线网络功能, 也向下兼容既有 IEEE 802.11b 规格之无线网络设备。请参考 2-23 页的说明。

<u>WCE</u>

#### 1.3.3 华硕独家研发功能

# Precision Tweaker 功能

Precision Tweaker 功能是专为热爱超频的用户所设计的, 本功能可以让 您以渐进的方式增加处理器和内存的电压,来达到系统最佳的性能。

#### PEG Link 模式

本功能可以让您根据系统的设置来调整 PCI Express 图形显示频率, 以 获得最佳的显示性能。

#### CrashFree BIOS 2 程序 Grah:

 $\Box$ 

华硕自行研发的 CrashFree BIOS 2 工具程序, 可以让您轻松的恢复 BIOS 程序中的数据。当 BIOS 程序和数据被病毒入侵或毁损, 您可以轻松的从备 份软盘中, 将原始的 BIOS 数据恢复至系统中。这项保护设备可以降低您因 BIOS 程序毁损而购买 ROM 芯片置换的需要。请参考 4-5 页的说明。

#### 华硕 Q-Fan 2 智能型温控风扇技术

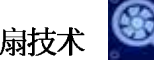

通过华硕研发团队精心结构的硬件保护监控芯片,系统会根据目前 CPU/ Chassis 的温度状况, 输出给 CPU/Chassis 风扇不同电压以控制风扇转速。 温度低时, 风扇转速自动降低; 温度高时, 风扇转速自动提高, 以有效降 低风扇噪音、节省电量使用、延长风扇使用寿命。请参考 4-36 页的说明。

#### **EXPASED** 华硕 POST 播报员 (ASUS POST Reporter™)

本主板提供华硕 POST 播报员功能, 可以让您在开机期间运行开机自我测 试 (POST, Power-On Se1f-Tests) 程序时听到真人语音来提示您 POST 错 误信息! 您还可以选择要使用电脑机箱内置的喇叭或者外接一组喇叭, 每 当开机时就会听到播报员告诉您目前系统开机的状况; 万一开机失败, 它 马上就会告诉您错误发生的原因。另外,您还可以利用华硕驱动程序及应 用程序光盘附赠的华邦语音编辑器 (Winbond Voice Editor) 软件来订制您 自己的语音频息。请参考 3-3 页的说明。

#### 

华硕多国语言 BIOS 程序可以让您从菜单中选择您所使用的语言, 通过本 土化的 BIOS 程序菜单让您在设置上更简单快速。请至华硕公司的网站查询 BIOS 程序所支持的语系。请参考 4-13 页的说明。

华硕 MyLogo2™ 个性化应用软件 200000

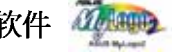

本主板内附的 MyLogo2™ 软件让您从此远离一成不变的开机换面。您可以 使用它来轻松更换电脑开机的画面, 除了可以随心所欲地更换由华硕所提 供的好几组图案,当然也可依照您独特的品味来创造属于您个人才有的开 机画面。请参考 5-41 页的说明。

#### 华硕 Instant Music 免开机音乐播放功能 Musle

由华硕独家提供的免开机音乐播放功能, 让你的电脑摇身一变成为个人 音响。您毋须启动 Windows 操作系统, 只要轻轻按下 Instant Music 的音 频功能键, 即可享受动人的乐章。请参考 4-32 页说明。

第二章

本章节描述了所有您在安装系统元件时所 必须完成的硬件安装程序。详细内容有: 频率开关设置、跳线选择区设置以及主板 的各种设备接口。

硬件设备信息

# 章节提纲

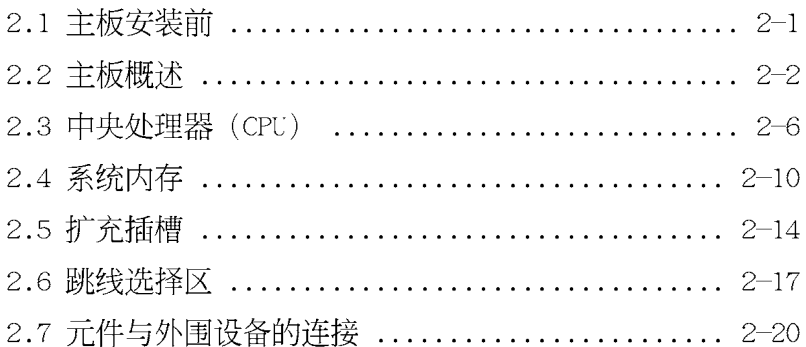

# 2.1 主板安装前

主板以及扩充卡都是由许多精密复杂的集成电路元件、集成性芯片等所构 成。而这些电子性零件很容易因静电的影响而导致损坏、因此、在您动手更 改主板上的任何设置之前, 请务必先作好以下所列出的各项预防措施。

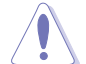

- 1. 在处理主板上的内部功能设置时, 您可以先拔掉电脑的电源适 配器。
- 2. 为避免生成静电, 在拿取任何电脑元件时除了可以使用防静电 手环之外, 您也可以触摸一个有接地线的物品或者金属物品像 电源外壳等。
- 3. 拿取集成电路元件时请尽量不要触碰到元件上的芯片。
- 4. 在您去除任何一个集成电路元件后, 请将该元件放置在绝缘垫 上以隔离静电, 或者直接放回该元件的绝缘包装袋中保存。
- 5. 在您安装或去除任何元件之前, 请确认 ATX 电源的电源开关 是切换到关闭 (OFF) 的位置, 而最安全的做法是先暂时拔出 电源的电源适配器, 等到安装/去除工作完成后再将之接回。 如此可避免因仍有电力残留在系统中而严重损及主板、外围设 备、元件等。

#### 电力警示灯

当主板上内置的电力指示灯 (SB PWR) 亮著时, 表示目前系统是处于正 常运行、节电模式或者软关机的状态中, 并非完全断电。这个警示灯可用 来提醒您在安装或去除任何的硬件设备之前,都必须先去除电源,等待警 示灯熄灭才可进行。请参考下图所示。

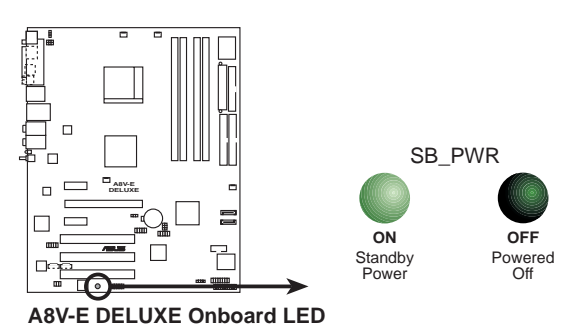

## 2.2 主板概述

在您开始安装之前, 请确定您所购买的电脑主机机箱是否可以容纳本主 板,并且机箱内的主板固定孔位是否能与本主板的螺丝孔位吻合。

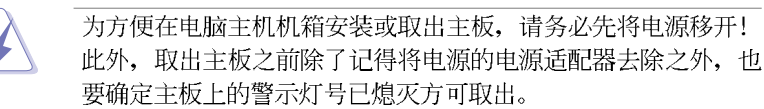

#### 2.2.1 主板的摆放方向

当您安装主板到电脑主机机箱内时, 务必确认安装的方向是否正确。主 板 PS/2 鼠标接口、PS/2 键盘接口、COM1/2 插座以及音频插头等的方向应 是朝向主机机箱的后方面板,而且您也会发现主机机箱后方面板会有相对 应的预留孔位。请参考下图所示。

#### 2.2.2 螺丝孔位

请将下图所圈选出来的「九」个螺丝孔位对准主机机箱内相对位置的螺 丝孔,然后再一一锁上螺丝固定主板。

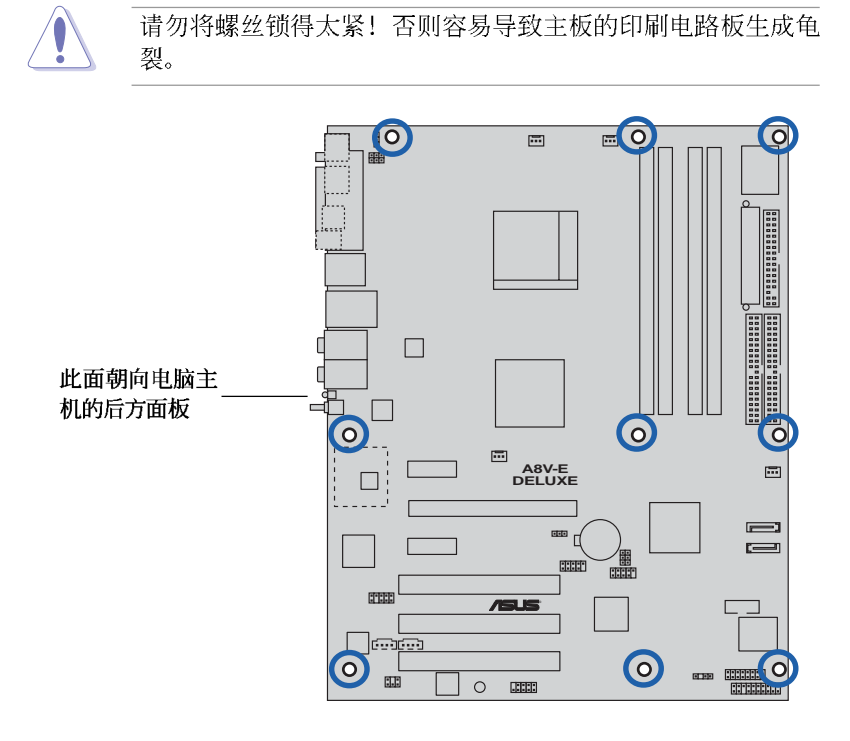

第二章: 硬件设备信息

2.2.3 主板结构图

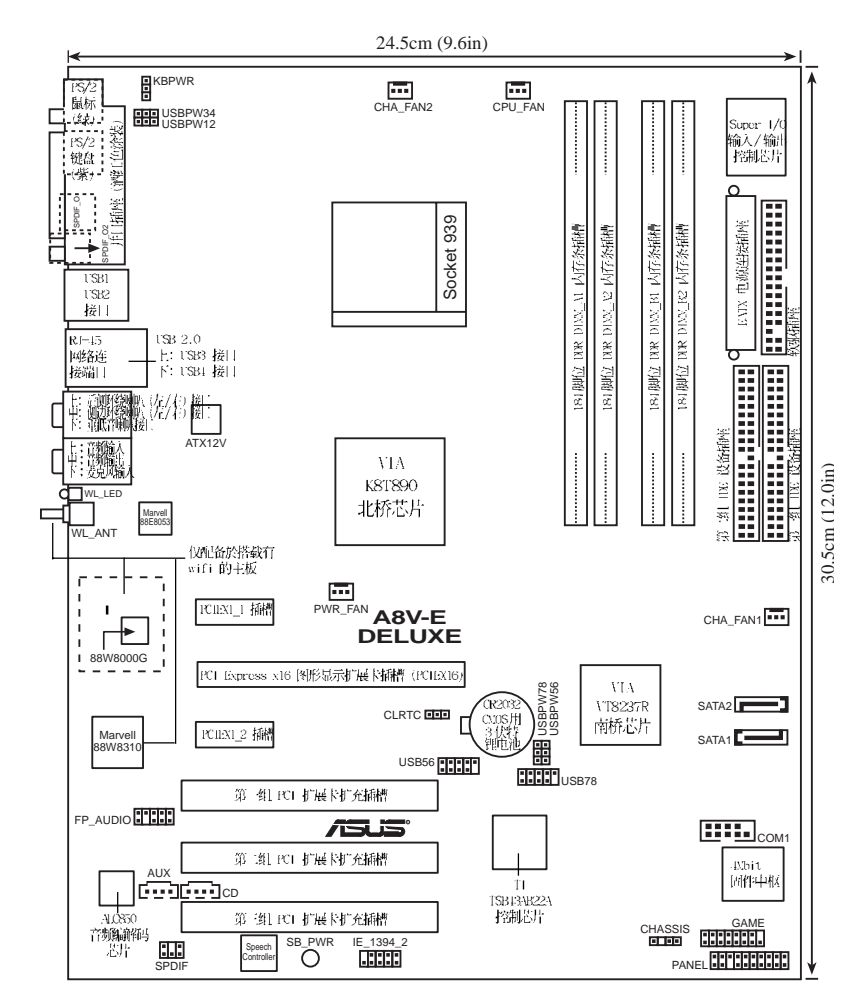

华硕 A8V-E DELUXE 主板用户手册

# 2.2.4 主板元件说明

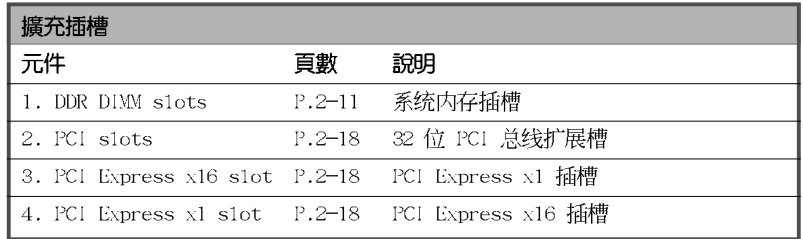

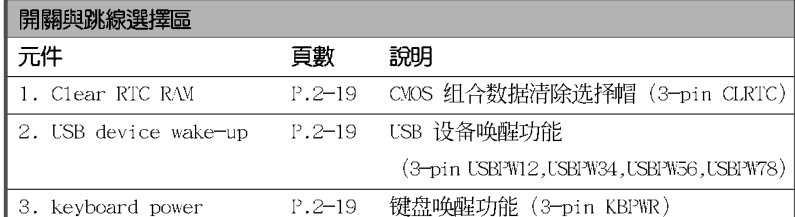

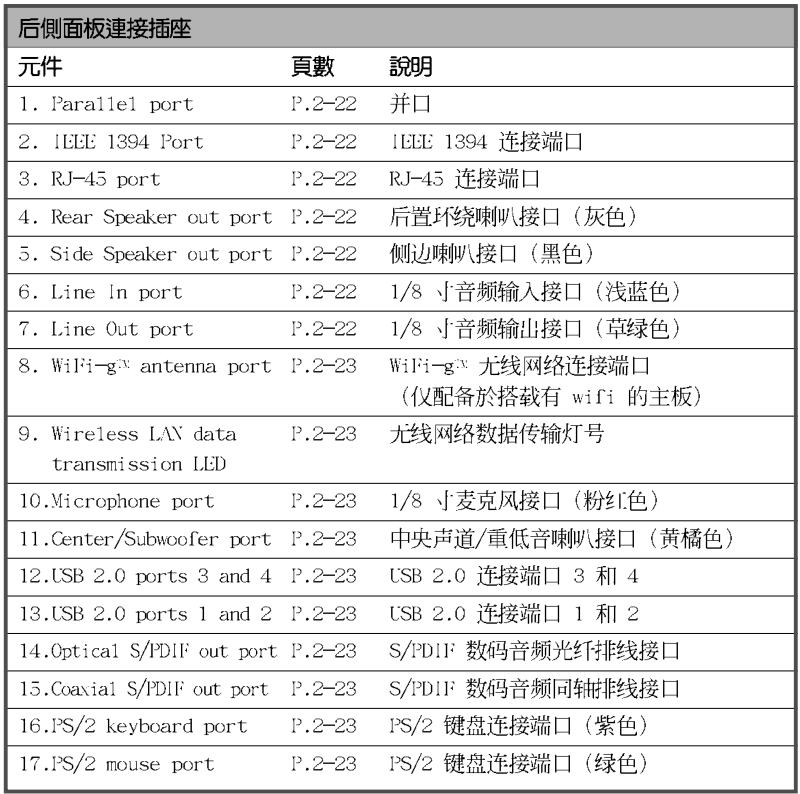

第二章: 硬件设备信息

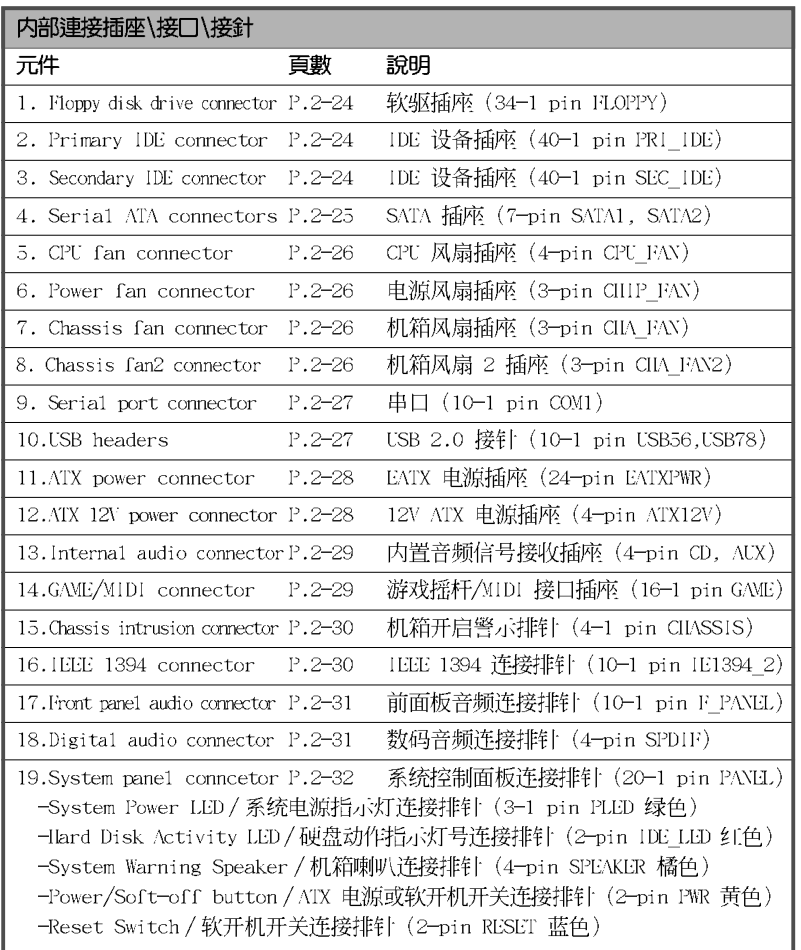

华硕 A8V-E DELUXE 主板用户手册

2.3 中央处理器 (CPU)

#### 2.3.1 概述

本主板配置一组拥有 939 脚位的中央处理器省力型插座 (ZIF), 这个插 座是专为新一代的 AMD® Ath1on™ 64 FX 与 AMD® Ath1on™ 64处理器所设 计。AMD® Ath1on™ 64 处理器为采用标准的 x86 结构的 64 位台式机处理 器, 可以运行以 ×86 为基础的 32 位与 64 位的应用程序。此外, AMD®

Athlon™ 64 处理器集成了低延迟、高带宽 的内存控制器, 配备采用 HyperTransport™ 超传输连接技术的系统总线。拥有 128 位 数据流的 AMD® Athlon™ 64 处理器在运行 应用程序时, 比常规的处理器在运行 32 位 或 64 位的数据时还来得快速。

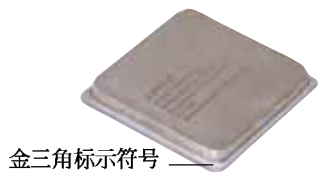

#### 2.3.2 安装中央处理器

请依照以下步骤安装处理器:

1. 找到位于主板上的处理器插座。

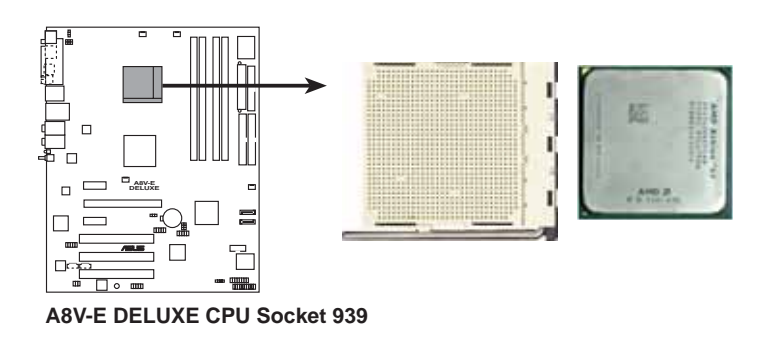

上图中的中央处理器左下角上画有金色三角形的符号, 此金三角 即代表处理器的第一脚位,而这个特殊标示也是您要安装处理器 到主板的处理器插座时的插入方向识别根据。

**Contract of the United States** 

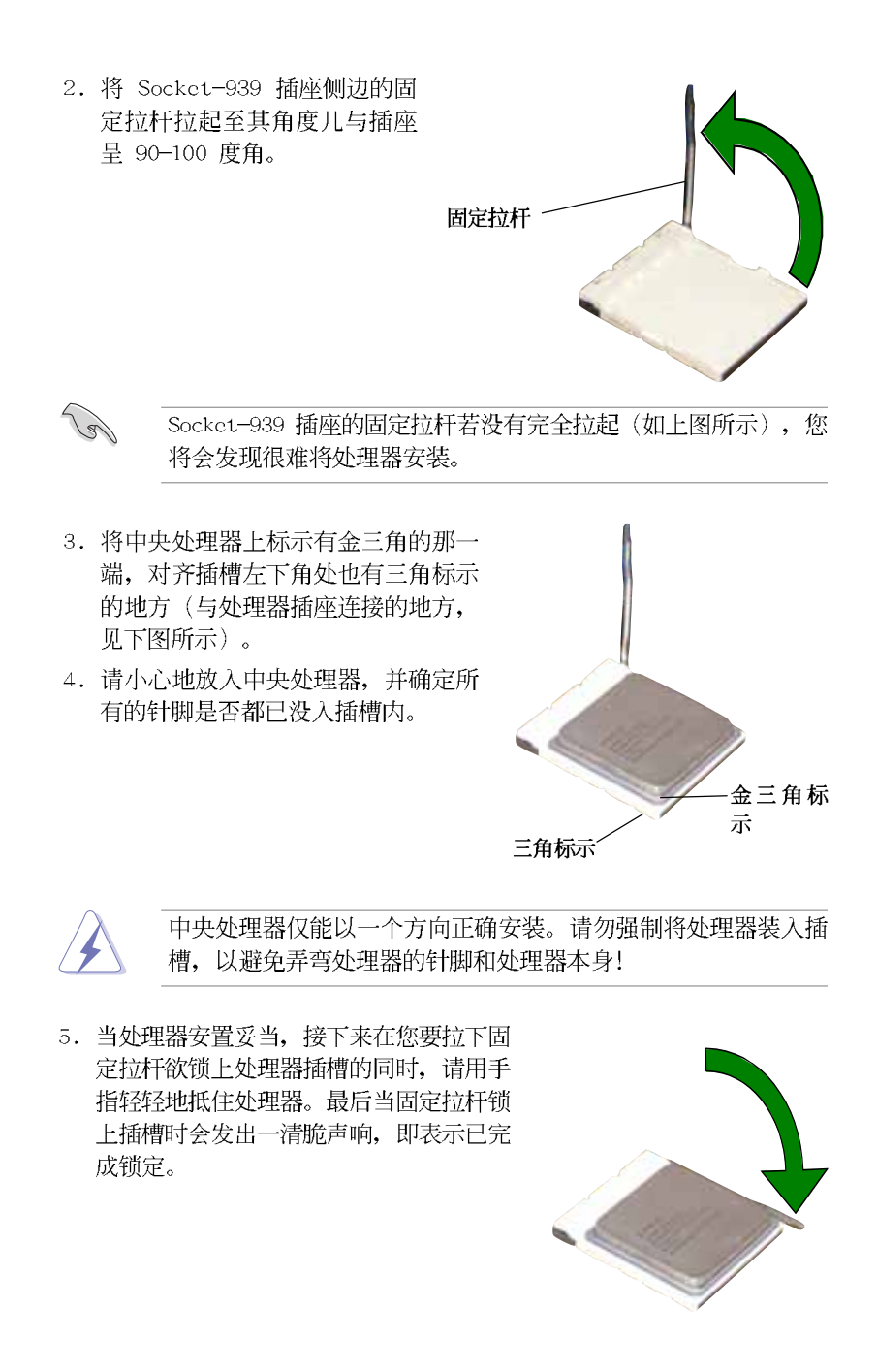

# 2.3.3 安装散热片和风扇

有了理想的散热效果方能发挥处理器的极致性能。AMD Ath1on 64™ FX 与 AMD Ath1on™ 64 中央处理器搭配一组经特别设计的散热片和高转速散热风 扇套件来保持最理想的散热效果。

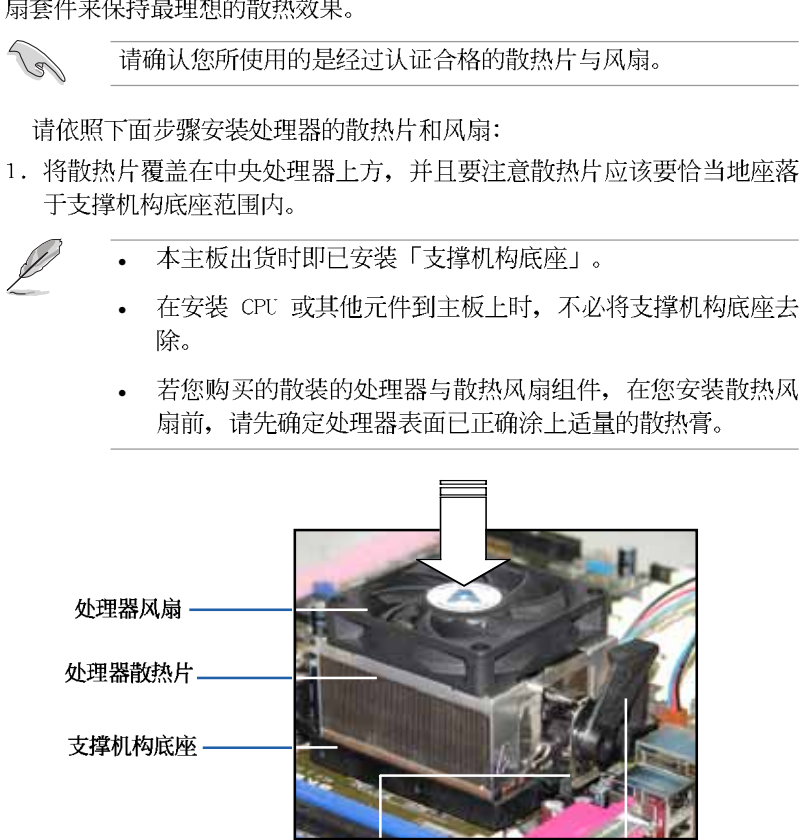

支撑底座固定拖架

附说明文件有所不符, 那么请以处理器内附的安装说明文件为

您所购买的盒装中央处理器包装盒中应已内附处理器、散热片以 及支撑机构的安装说明文件。如果本节中的指导说明与处理器内

支撑底座固定把手

 $\mathscr{L}$ 

准。

2. 将附有风扇的支撑机构放置在散热片上方, 先将一边的固定拖架扣在支 撑底座上。

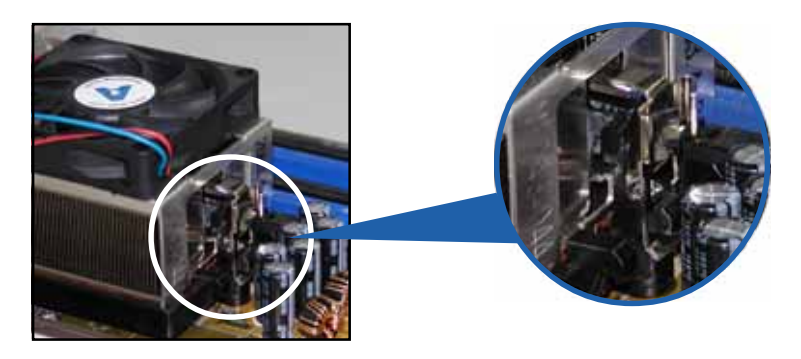

3. 再将另一边的固定拖架也扣在支撑底座上(靠近支撑底座固定把手), 当固定拖架正确的扣住支撑机构底座时, 会有一声清脆的机构组合声。

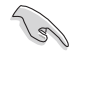

请确认处理器散热器与风扇 已正确安装于主板的底座 上, 如散热器与风扇安装错 误,则您将无法将固定拖架 与主板底座完整地扣合。

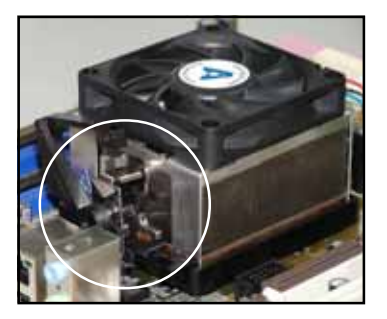

4. 最后再将支撑机构两侧上方的固定杆分别拉下锁住, 使得风扇和散热片能 紧密地扣住支撑机构底座。

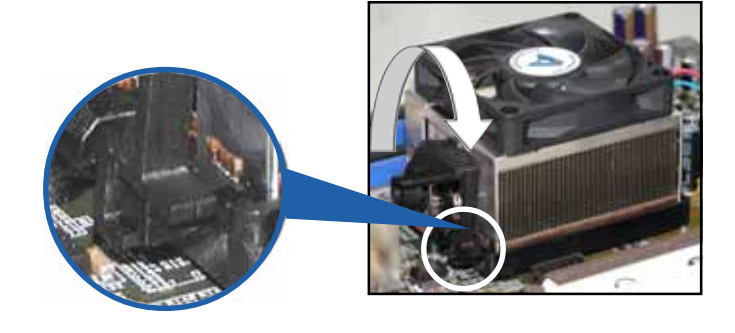

华硕 A8V-E DELUXE 主板用户手册

4. 当风扇、散热片以及支撑机构都已安装完毕, 接著请将风扇的电源适配 器插到主板上标示有「CPU\_FAN」的电源插座。

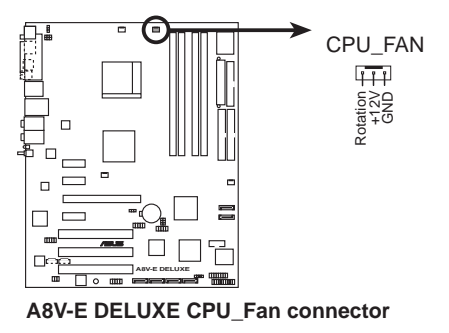

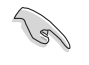

若您未连接 CPU\_FAN 的电源插座, 可能将会导致开机时 CPU 温 度过热并出现 Ilardware monitoring errors 的状况。

# 2.4 系统内存

#### 2.4.1 概述

本主板配置有四组 184-pin DDR DIMM (Doub1c Data Rate, 双倍数据传 输率)内存条插槽。

下图所示为 DDR DIMM 内存条插槽在主板上之位置。

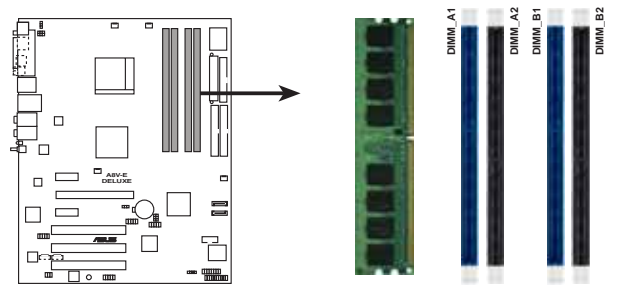

A8V-E DELUXE 184-pin DDR DIMM sockets

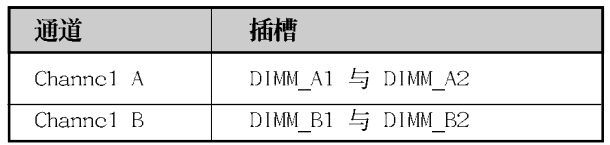

# 2.4.2 内存设置

您可以任意选择使用 256MB、512MB、1GB 的 unbuffered ECC 或 non-ECC DDR 内存条至本主板的 DDR DIMM 插槽上。详细安装方式请参考本节中 所提到的内存配置方式进行安装。

#### 内存安装注意事项

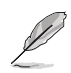

- 1. 在双通道模式的安装配置中, 请使用相同规格与容量的 DDR2 内存条来获致更佳的性能  $(DIMM A1+DIMM A2=DIMM B1+DIMM B2)$ .
	- 2. 在本主板请使用相同 CL (CAS-Latency 行地址控制器延迟时 间) 值内存条。建议您使用同一厂商所生产的相同容量型号 之内存。请参考 DDR400 内存合格供应商列表。
	- 3. 由于南桥芯片资源配置的关系, 当所有内存插槽都已安装 1GB 的内存条 (总共 4GB), 则主板所检测到的内存容量将 会是 3+GB (略小于 4GB)。
	- 4. 由于芯片组本身的限制, 本主板不支持双面 x16 堆叠之内存 条与 128MB 的 DDR DIMMs 内存。
	- 5. 由于处理器本身的限制, 在单通道模式的安装配置中, 请将 内存条安装在 Channe1 B 内存插槽。

#### DDR400 内存合格供应商列表

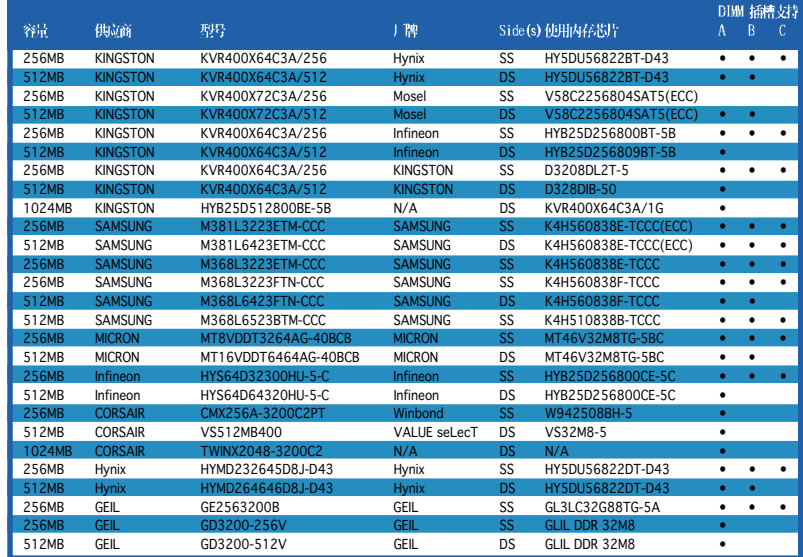

(下页接续)

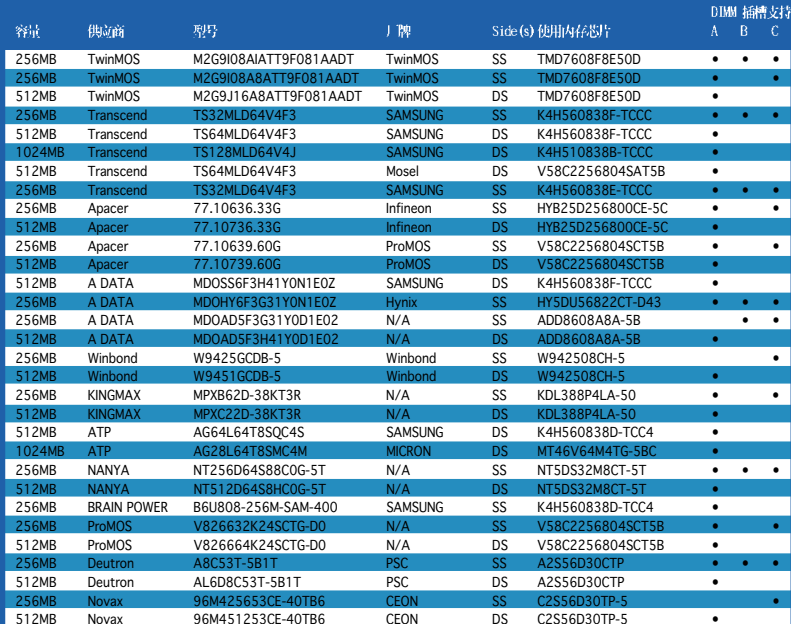

SS - 单面颗粒内存条

DS - 双面颗粒内存条

DIMM 插槽支持:

A - 在单通道设置中, 支持安装一组内存条在任一内存插槽。

B- 在双通道设置中, 支持安装二组内存条在黄色或黑色内存插槽。

C-支持安装四组内存条在黄色与黑色插槽, 作为二对双通道内存设置。

第二章: 硬件设备信息
## 2.4.3 安装内存条

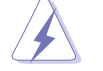

安装/去除内存条或其他的系统元件之前,请先暂时拔出电脑的电 源适配器。如此可避免一些会对主板或元件造成严重损坏的情况 发生。

请依照下面步骤安装内存条:

- 1. 先将内存条插槽两端的白色固定卡 榫扳开。
- 2. 将内存条的金手指对齐内存条插槽 的沟槽,并且在方向上要注意金手 指的凹孔要对上插槽的凸起点。

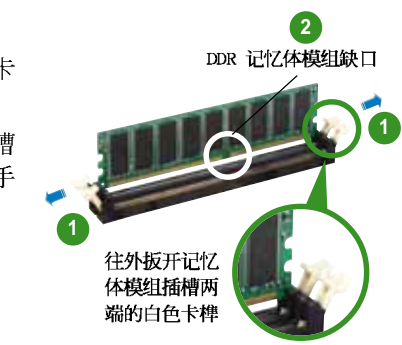

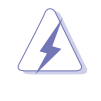

由于 DDR DIMM 内存条金手指部份均有凹槽的设计, 因此只能以 -个固定方向安装到内存条插槽中。安装时仅需对照金手指与插 槽中的沟槽,再轻轻安装内存条。因此请勿强制插入以免损及内 存条。

3. 最后缓缓地将内存条插入插槽中, 若无错误, 插槽两端的白色卡榫会 因内存条安装而自动扣到内存条两 侧的凹孔中。

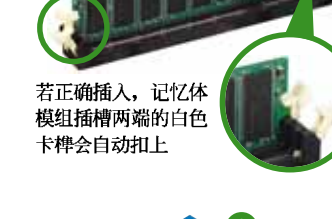

## 2.4.4 取出内存条

请依照下面步骤取出内存条:

1. 同时压下内存条插槽两端白色的固 定卡榫以松开内存条。

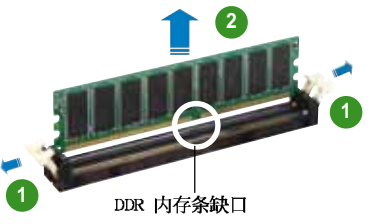

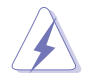

在压下固定卡榫的同时, 您可以使用手指头轻轻地扶住内存条, 以免让它跳出而损及内存条本身。

2. 再将内存条由插槽中取出。

华硕 A8V-E DELUXE 主板用户手册

## $2.5$  扩充插槽

为了因应未来会扩充系统性能的可能性, 本主板提供了扩充插槽, 在接下 来的次章节中,将会描述主板上这些扩充插槽的相关信息。

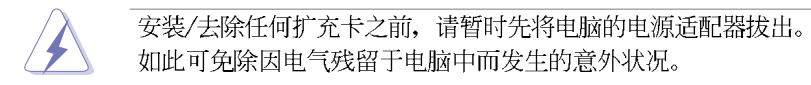

#### 2.5.1 安装扩充卡

请依照下列步骤安装扩充卡:

- 1. 在安装扩充卡之前, 请先详读该扩充卡的使用说明, 并且要针对该卡作必 要的硬件设置更改。
- 2. 松开电脑主机的机箱盖并将之取出(如果您的主板已经放置在主机内)。
- 3. 找到一个您想要插入新扩充卡的空置插槽, 并以十字螺丝起子松开该插槽 位于主机背板的金属挡板的螺丝, 最后将金属挡板移出。
- 4. 将扩充卡上的金手指对齐主板上的扩展槽, 然后慢慢地插入槽中, 并以目 视的方法确认扩充卡上的金手指已完全没入扩展槽中。
- 5. 再用刚才松开的螺丝将扩充卡金属挡板锁在电脑主机背板以固定整张卡。
- 6. 将电脑主机的机箱盖装回锁好。

### 2.5.2 设置扩充卡

在安装好扩充卡之后, 接著还须由于软件设置来调整该扩充卡的相关设 置。

- 1. 启动电脑, 然后更改必要的 BIOS 程序设置。若需要的话, 您也可以参 阅第四章 BIOS 程序设置以获得更多信息。
- 2. 为加入的扩充卡指派一组尚未被系统使用到的 IRQ。请参阅下页表中所 列出的中断要求使用一览表。
- 3. 为新的扩充卡安装软件驱动程序。

## 2.5.3 指定中断要求

#### 标准中断要求使用一览表

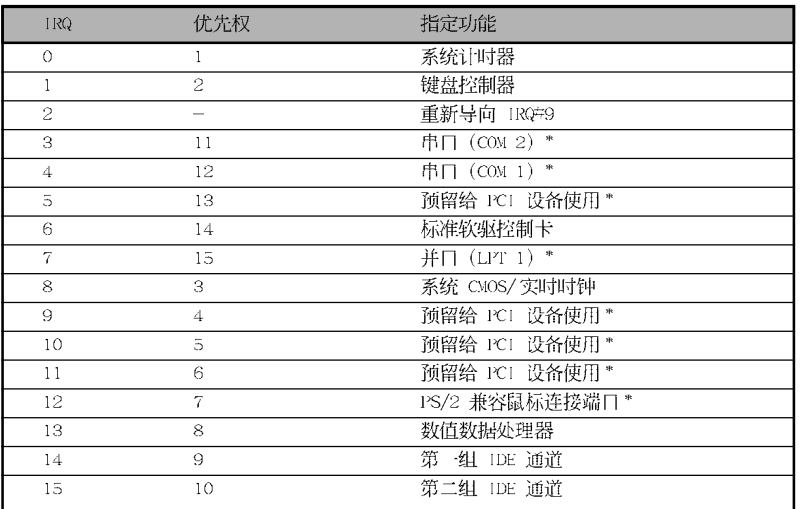

\*: 这些通常是留给 ISA 或 PCI 扩展卡使用。

#### 本主板使用的中断要求一览表

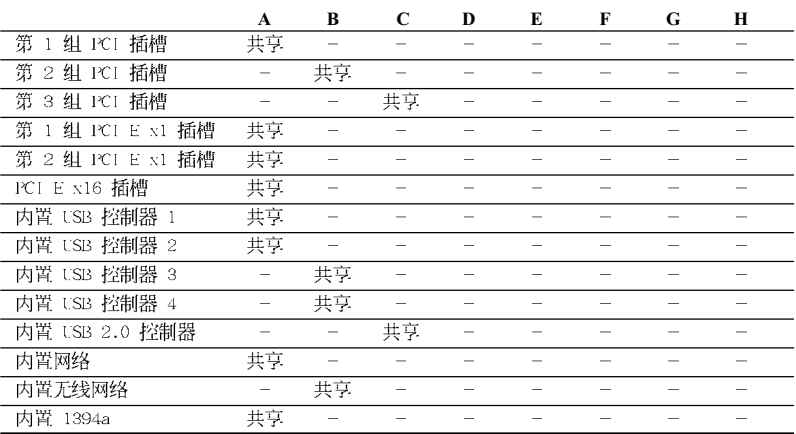

**Red** 当您将 PCI 扩展卡插在可以共享的扩充插槽时, 请注意该扩展卡 的驱动程序是否支持 IRQ 分享或者该扩展卡并不需要指派 IRQ。 否则会容易因 IRQ 指派不当生成冲突, 导致系统不稳定且该扩展 卡的功能也无法使用。

华硕 A8V-E DELUXE 主板用户手册

## 2.5.4 PCI 扩展卡扩充插槽

本主板配置 32 位的 PCI 扩展卡扩 充插槽,举凡网卡、SCSI 卡、声卡、 USB 卡等符合 PCI 接口规格者, 都可 以使用在 PCI 扩展卡扩充插槽。这一 张图标展示 PCI 接口网卡安装在 PCI 扩展卡扩充插槽的情形。

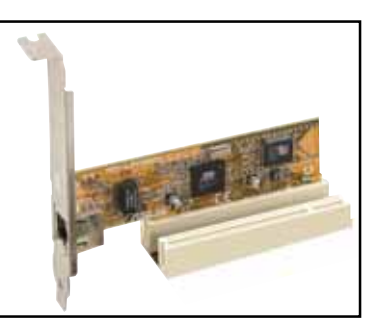

## 2.5.5 PCI Express x16 扩展卡插槽

本主板提供支持 x16 规格的 PCI Express 扩展卡插槽。这一张图标展 示显卡安装在 PCI Express x16 扩展 卡扩充插槽的情形。

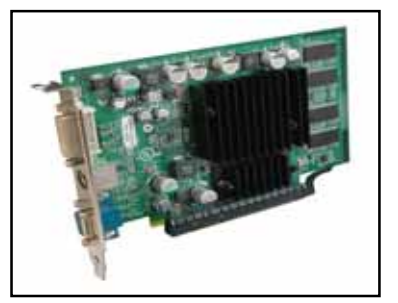

#### 2.5.6 PCI Express x1 扩展卡插槽

本主板提供支持 x1 规格的 PCI Express 扩展卡插槽。这一张图标展示 网卡安装在 PCI Express x1 扩展卡 扩充插槽的情形。

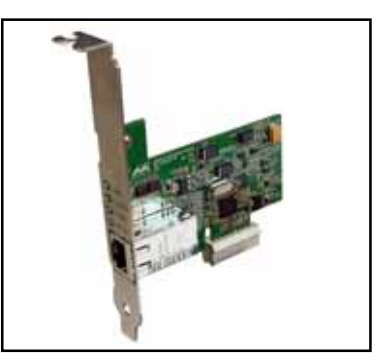

第二章: 硬件设备信息

## 2.6 跳线选择区

#### 1. CMOS 组合数据清除 (CLRTC)

在主板上的 CMOS 内存中记载著正确的时间与系统硬件组合等数据, 这些数据并不会因电脑电源的关闭而遗失数据与时间的正确性, 因为这 个 CMOS 的电源是由主板上的锂电池所供应。

想要清除这些数据,可以依照下列步骤进行:

- 1. 关闭电脑电源, 拔掉电源适配器;
- 2. 去除主板上的电池;
- 3. 将 CLRTC1 跳线帽由 [1-2] (缺省值) 改为 [2-3] 约五~十秒钟 (此时 即清除 CMOS 数据), 然后再将跳线帽改回 [1-2];
- 4. 将电池安装回主板;
- 5. 上电源适配器,开启电脑电源;
- 6. 当开机步骤正在进行时按著键盘上的 <Dc1> 键进入 BIOS 程序画面重 新设置 BIOS 数据。
- 7. 在 BIOS 中, 请载入缺省值或是重新输入相关数值。

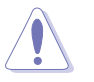

除了清除 CMOS 组合数据之外, 请勿将主板上 CLRTC 的跳线帽由 缺省值的位置去除, 因为这么做可能会导致系统开机失败。

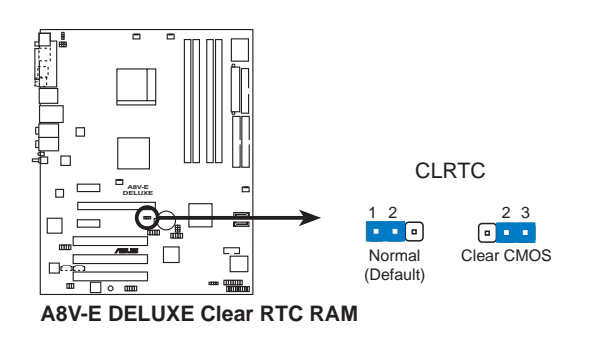

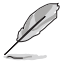

如果您是因为超频的缘故导致系统无法正常开机, 您无须使用上 述的组合数据清除方式来排除问题。建议可以采用 C.P.R (CPU 自动参数恢复)功能, 再将系统重新启动 BIOS 即可自动恢复缺 省值。

2. USB 设备唤醒功能设置 (3-pin USBPW12, USBPW34, USBPW56, USBPW78)

将本功能设为 +5V 时, 您可以使用 USB 接口设备将电脑从 S1 睡眠模式 (中央处理器暂停、内存已刷新、整个系统处于低电力模式) 中唤醒。当 本功能设置为 +5VSB 时, 则表示可以从 S3 与 S4 睡眠模式 (未供电至中央 处理器、内存延缓升级、电源处于低电力模式)中将电脑唤醒。

USBPW12 和 USBPW34 这二组设置是设计给电脑主机后方面板的 USB 设备端口使用; 而 USBPW56 与 USBPW78 这二组设置则是提供给主板内 置的 USB 扩充套件排线插座使用。

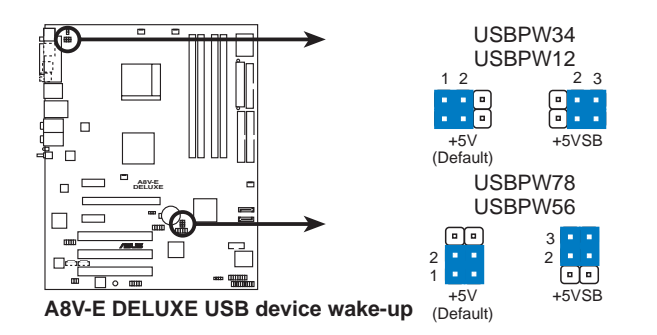

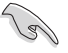

- 1. 欲使用 USB 设备唤醒功能的 +5VSB 设置, 您所使用的电源必 须能够提供每个设备至少 500mA/+5VSB 的电力, 否则无法唤 醒电脑系统。
- 2. 无论电脑处于一般工作状态或是节电模式中, 总电力消耗都不 得超过电源的负荷能力 (+5VSB)。

#### 3. 键盘唤醒功能设置 (3-pin KBPWR)

您可以通过本功能的设置来决定是否启用以键盘按键来唤醒系统的功 能。若您想要通过按下键盘来唤醒电脑时, 您可以将 KBPWR 设为 [2-3] 短路(+5VSB)。另外, 若要启用本功能, 您必须注意您使用的电源是 否可以提供最少 1A/+5VSB 的电力, 并且也必须在 BIOS 程序中作相关 的设置。

本功能的出厂缺省值为 [1-2] 短路 (+5V)。

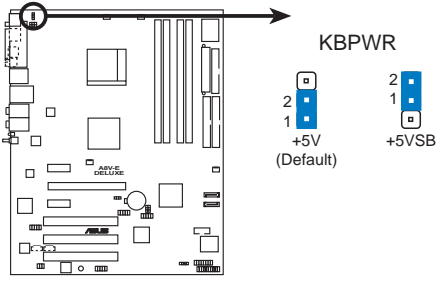

**A8V-E DELUXE Keyboard power setting**

## 2.7 元件与外围设备的连接

#### 2.7.1 后侧面板连接端口

本节将个别描述主板后侧面板的接针、接口等的功能。

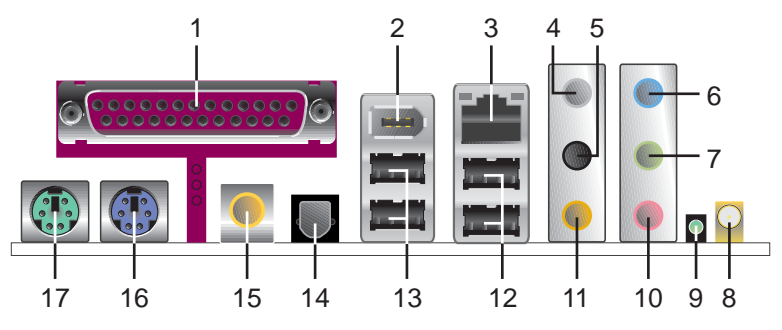

- 1. 并口: 这组 25-pin 连接端口可以连接打印机、扫描仪或者其他的并口 设备。
- 2. IEEE 1394a 连接端口: 这组 6-pin 的 IEEE 1394 连接端口, 可提供音 频与图像、储存媒体、PC、可携式设备的高速连接用途。
- 3. RJ-45 网络连接端口: 这组连接端口可经网络电缆连接至局域网 (LAN, Loca1 Area Network)。请参考下表中各灯号的说明。

|              | research (2012) - 2014 - 2014 |           |              |                              |
|--------------|-------------------------------|-----------|--------------|------------------------------|
| ACT/LINK 指示灯 |                               | SPEED 指示灯 |              | ACT/LINK SPEED<br>指示灯<br>指示灯 |
| 状态           | 描述                            | 状态        | 描述           |                              |
| 关闭           | 没有连线                          | 关闭        | 连线速度 10Mbps  |                              |
| 绿色灯号         | 连线                            | 橘色灯号      | 连线速度 100Mbps | 网络连接端口                       |
| 闪烁           | 数据传输中                         | 绿色灯号      | 连线速度 1Gbps   |                              |

网络指示灯之灯县道明

- 4. 后置环绕喇叭接口(灰色): 在四声道、六声道、八声道的音频设置模 式下,这个接口可以连接后置喇叭。
- 5. 侧边环绕喇叭接口(黑色): 在八声道音频设置下, 这个接口可以连接 侧边环绕喇叭。
- 6. 音源输入接口(浅蓝色): 您可以将录音机、音响等的音频输出端连接 到此音频输入接口。
- 7. 音频输出接口(草绿色): 您可以连接耳机或喇叭等的音频接收设备。 在四声道、六声道与八声道的喇叭设置模式时,本接口是做为连接前置 主声道喇叭之用。

音频输出、音频输入与麦克风接口的功能会随著声道音频设置的 改变而改变, 如下页表格所示。

- 8. WiFi-g™ 天线连接端口: 此接口端口可用来连接供主板内置的 WiFi-g™ 无线网络模组使用的全向式天线。(仅配备於搭载有 wifi 的主板)
- 9. 中无线网络数据传输灯号: 此一绿色的 AIR 灯号是用来标示主板内置的 网络控制芯片是否处于数据传输状态。请参考下表中关于无线网络指示 灯之灯号说明。(仅配备於搭载有 wifi 的主板)

无线网络指示灯之灯号说明

| 状态 | 说明                              |
|----|---------------------------------|
| 开启 | 内置的 WiFi-g™ 网卡为启动状态, 但是没有数据正在传输 |
| 关闭 | 内置的 WiFi-g™ 网卡为关闭状态             |
| 闪烁 | 内置的 WiFi-g™ 网卡正在传送或接收数据         |

10. 麦克风接口(粉红色): 此接口连接至麦克风。

11. 中置声道 / 重低音喇叭接口(黄橘色): 在六声道或八声道模式下, 本 接口可用来连接中置/重低音喇叭侧边环绕喇叭。

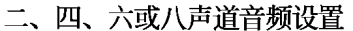

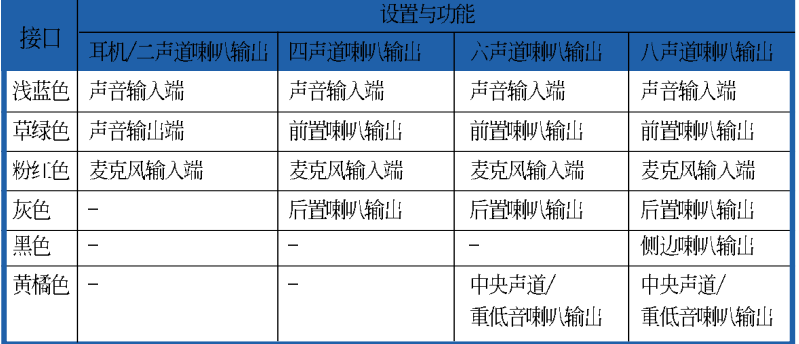

- 12.USB 2.0 设备连接端口 (3 和 4): 这两组串行总线 (USB) 连接端口可 连接到使用 USB 2.0 接口的硬件设备。
- 13.USB 2.0 设备连接端口 (1 和 2): 这两组串行总线 (USB) 连接端口可 连接到使用 USB 2.0 接口的硬件设备。
- 14.S/PDIF 光纤线输出接口: 这组接口可用来连接光纤线的外接式的音频输 出设备。
- 15. S/PDIF 同轴排线输出接口: 这组接口可以连接使用同轴排线的外接式音 频输出设备。
- 16.PS/2 键盘连接端口 (紫色): 将 PS/2 键盘插头连接到此端口。
- 17.PS/2 鼠标连接端口 (绿色): 将 PS/2 鼠标插头连接到此端口。

#### 2.7.2 内部连接端口

本节将个别描述主板上所有的接针、接口等的功能说明。

1. 软驱连接插座 (34-1 pin FLOPPY)

这个插座用来连接软驱的排线,而排线的另一端可以连接一部软驱。 软驱插座第五脚已被故意折断,而且排线端的第五个孔也被故意填塞, 如此可以防止在组装过程中造成方向插反的情形。

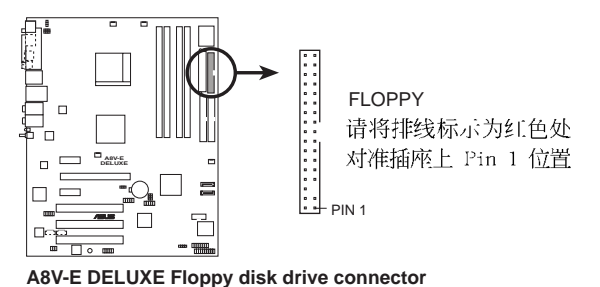

2. IDE 设备连接插座 (40-1 pin PRI\_IDE, SEC\_IDE)

将排线上蓝色端的插头插在主板上的 Primary (建议使用)或 Secondary 插座, 然后将排线上灰色端的插头接在当作 Slave 设备的 UltraDMA 133/100/66 IDE 设备 (如硬盘) 上, 最后再将排线上黑色端 的插头接在作为 Master 设备的 UltraDMA 133/100/66 IDE 设备 (如硬 盘)上。如果您使用同一条排线连接两台硬盘, 您必须参阅您第二台硬 盘的使用说明书来调整跳线帽, 以便让第二台硬盘成为 Slave 模式。如 果您拥有两台以上的 U1traDMA 133/100/66 设备, 那么您则必须再另外 添购 U1traDMA 133/100/66 用的排线。

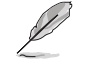

每一个 IDE 设备插座的第二十只针脚皆已预先拔断以符合 • U1traATA 排线的孔位, 如此做法可以完全预防连接排线时插 错方向的错误。

请使用 80 导线的 IDE 设备连接排线来连接 U1traDMA 100/ • 66 IDE 设备。

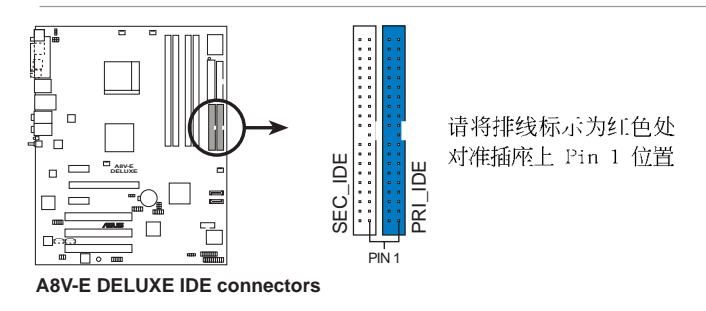

第二章: 硬件设备信息

#### 3. Serial ATA 设备连接插座 (7-pin SATA1, SATA2)

本主板提供了新世代的连接插座, 可支持使用细薄的 Scrial ATA 排 线连接 Seria1 ATA 硬盘。

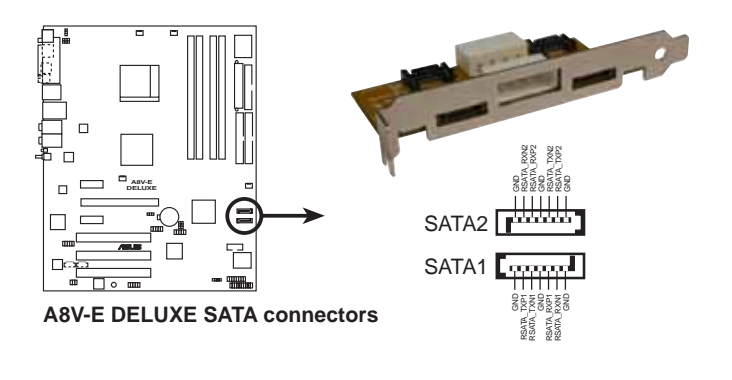

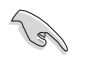

#### Serial ATA 重点提示:

- Scrial ATA RAID (RAID 0, 1) 功能只有在操作系统为 Windows XP、Windows 2000 时才能使用。
- 使用 Scrial ATA 设备之前, 请先安装 Windows XP Scrvice Pack 1 或 Windows 2000 Service Pack 4。
- 在建构 RAID 0 或 RAID 1 时, 最多只能使用二个连接端口。

4. 中央处理器/机箱/电源 风扇电源插座 (4-pin CPU FAN, 3-pin CHA\_FAN1, 3-pin CHIP\_FAN, CHA\_FAN2)

您可以将 350~2000 毫安 (最高 24 瓦) 或者一个合计为 1A~3.48A (最高 41.76 瓦) /+12 伏特的风扇电源接口连接到这三组风扇电源插 座。请注意要将风扇的风量流通方向朝向散热片, 如此才能让设备传导 到散热片的热量迅速排出。注意! 风扇的数据线路配置和其接口可能会 因制造厂商的不同而有所差异, 但大部分的设计是将电源适配器的红线 接至风扇电源插座上的电源端(+12V), 黑线则是接到风扇电源插座上 的接地端(GND)。连接风扇电源接口时,一定要注意到极性问题。

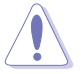

- 请千万要记得连接风扇的电源, 若系统中缺乏足够的风量来散 热, 那么很容易因为主机内部温度逐渐升高而导致死机, 甚至 更严重者会烧毁主板上的电子元件。注意: 这些插座并不是单 纯的排针! 不要将跳线帽套在它们的针脚上。
- 华硕 Q-Fan2 功能, 仅在 CPU 与机箱风扇连接到 CPU FAN 与 CIIA\_FAN1 电源插座时, 会发挥作用。

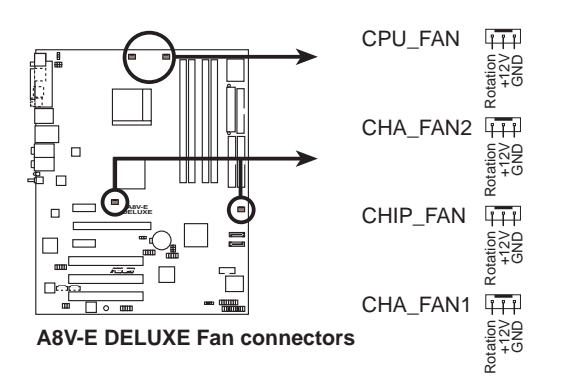

#### 5. 串口 COM1 插座 (10-1 pin COM1)

串口可以连接鼠标等输入设备、调制解调器或数码相机等其他设备使 用, 您可以通过 B10S 设置程序来设置串口功能。要使用本主板的 COM, 您必须将包装中的后机箱连接 COM1 挡板模组, 先行安插在主板上 的 COM1 插座上, 然后将要连接到 COM1 的设备连接妥当。

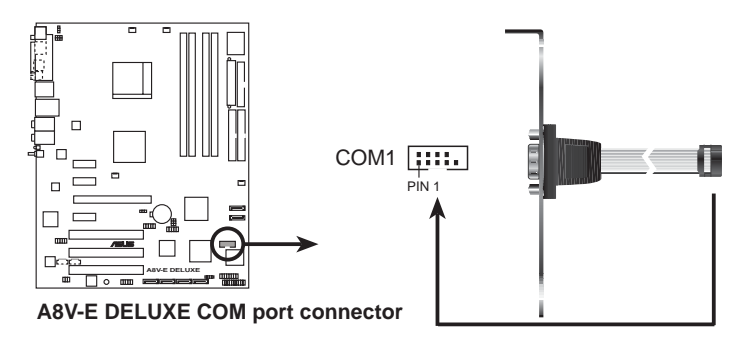

6. USB 扩充套件排线插座 (10-1 pin USB56, USB78)

若位于主机机箱后方背板上的 USB 设备连接端口已不敷使用, 本主 板提供了二组 USB 扩充套件排线插座。这二组 USB 扩充套件排线插座 支持 USB 2.0 规格, 传输速率最高达 480 Mbps, 比 USB 1.1 规格的 12 Mbps 快 40 倍, 可以提供更高速的互联网连接、互动式电脑游戏, 还 可以同时运行高速的外围设备。

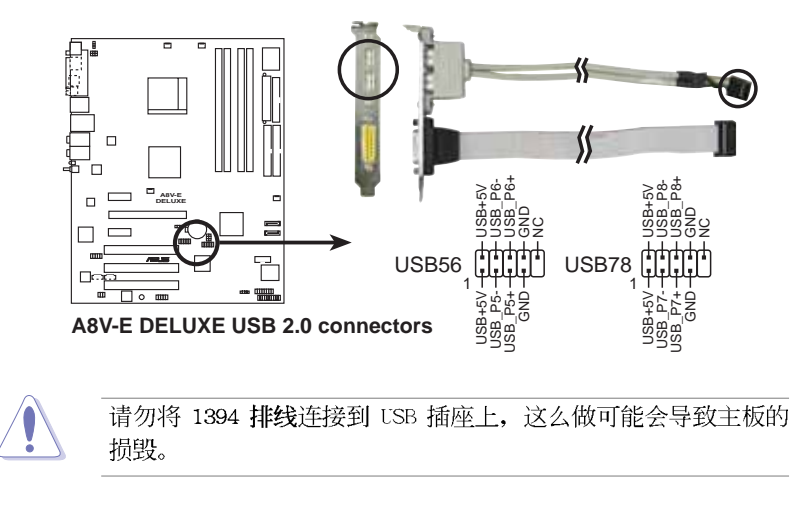

7. 主板电源插座 (24-pin EATXPWR, 4-pin ATX12V)

这些电源插座用来连接到一个 ATX +12V 电源。电源所提供的连接插 头已经过特别设计, 只能以一个特定方向插入主板上的电源插座。找到 正确的插入方向后, 仅需稳稳地将之套进插座中即可。

除了所提供的 20 孔位 EATXPWR 电源插座之外, 本主板另外还配置了 一组专门提供给中央处理器使用的 +12V 电源插座。为了让处理器有足 够且稳定的工作电压, 我们建议您务必连接此组电源插座。

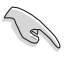

- 请使用与 2.0 规格兼容的 24-pin ATX 12V 电源 (PSU), 才 • 能提供至少 350W 高功率的电源, 以供应系统足够的电源需 求。
- 请务必连接 4-pin ATX +12V 电源插座, 否则将无法正确启动 • 电脑。
- 如果您的系统会搭载相当多的周边设备,请使用较高功率的电 • 源以提供足够的设备用电需求。不适用或功率不足的电源, 有 可能会导致系统不稳定或者难以开机。
- 如果您想要安装其他的硬件设备, 请务必使用较高功率的电源 •以提供足够的设备用电需求。

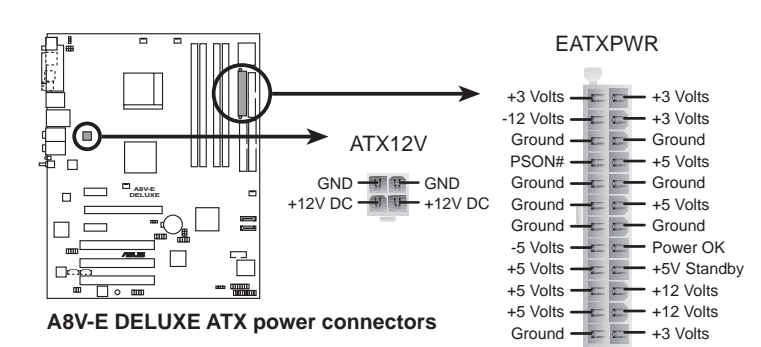

8. 内置音频信号接收插座 (4-pin CD, AUX)

这些连接插座用来接收从光驱、电视调频器、MPEG 卡等设备所传送 出来的音源信号。

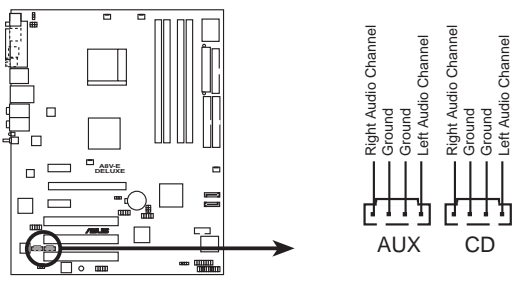

**A8V-E DELUXE Internal audio connectors**

9. 游戏摇杆/MIDI 连接排针 (16-1 pin GAME)

这组排针支持摇杆/MIDI 模组。如果您的包装内附有选购的摇杆/MIDI 模组, 请将摇杆/MIDI 模组的排线连接到这个排针上。在这个模组上的 摇杆/MIDI 连接端口可以连接摇杆或游戏控制器, 也可以连接可以演奏 或编辑音频文件的 MIDI 设备。

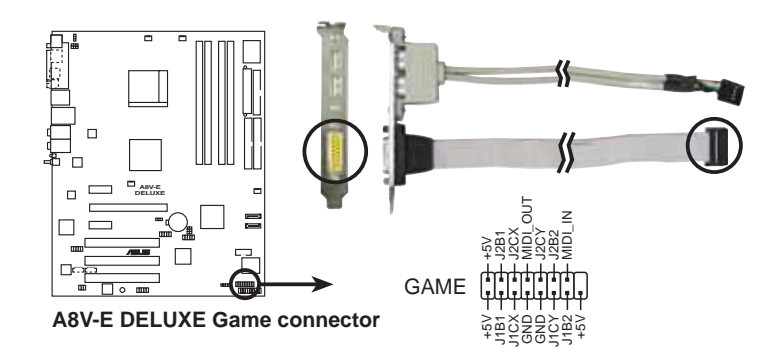

10. 机箱开启警示排针 (4-1 pin CHASSIS)

这组排针提供给设计有机箱开启检测功能的电脑主机机箱之用。此 外, 尚须搭配一个外接式检测设备譬如机箱开启检测感应器或者微型开 关。在本功能启用时, 若您有任何移动机箱元件的动作, 感应器会随即 检测到并且送出一信号到这组接针, 最后会由系统记录下来这次的机箱 开启事件。

本项目的缺省值是将跳线帽套在 CIIASSIS 排针中标示著 「Chassis Signa1」和「GND」的二个针脚上, 若您想要使用本功能, 请将跳线帽 从「Chassis Signa1」和「GND」的针脚上去除。

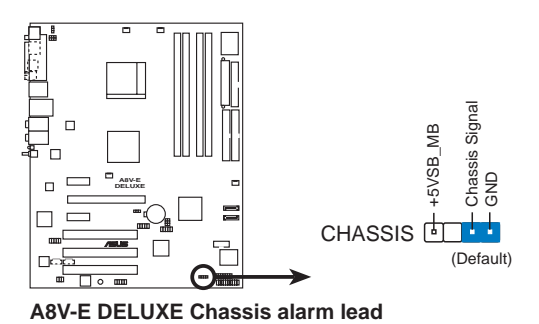

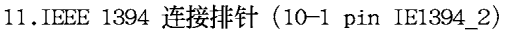

这组排针可供您连接到 IEEE 1394 连接端口。请将 IEEE 1394 模组 的排线接口连接到此排针,并将模组安装到机箱后方的挡板槽位中。

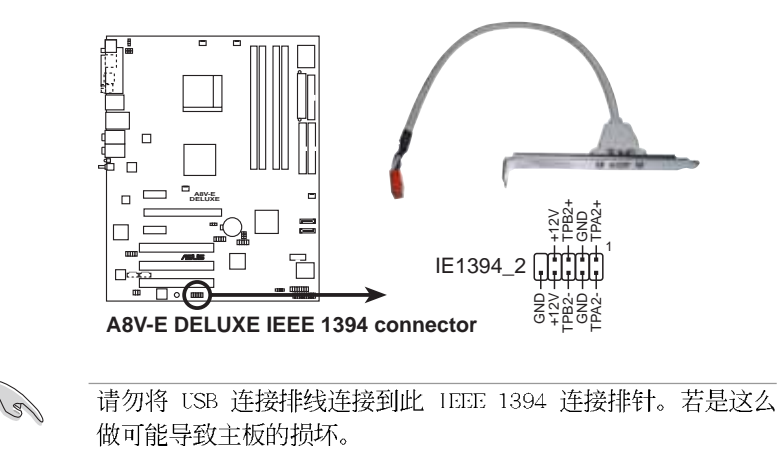

#### 12. 前面板音频连接排针 (10-1 pin FP\_AUDIO)

这组音频外接排针供您连接到 Inte1 的前面板音频排线, 可支持 AC' 97 音频标准, 如此您就可以轻松地经由主机前面板来控制音频输入/输出 等功能。若您要使用前面板音频功能, 则将跳线帽去除, 将前面板音频 连接排线安装在此接针上。

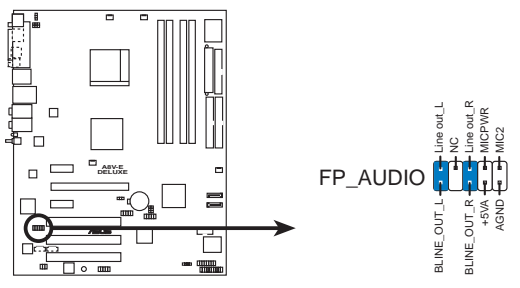

**A8V-E DELUXE Front panel audio connector**

#### 13. 数码音频连接排针 (4-1 pin SPDIF)

本主板的后侧面板已提供了一组 S/PDIF 数码音频输出插座以供使 用。若有需要, 您亦可在此组排针连接 S/PDIF 数码音频模组, 利用 S/ PDIF 音频数据线连接到音频设备的数码音频输出端, 使用数码音频输 出来代替常规的模拟音频输出。

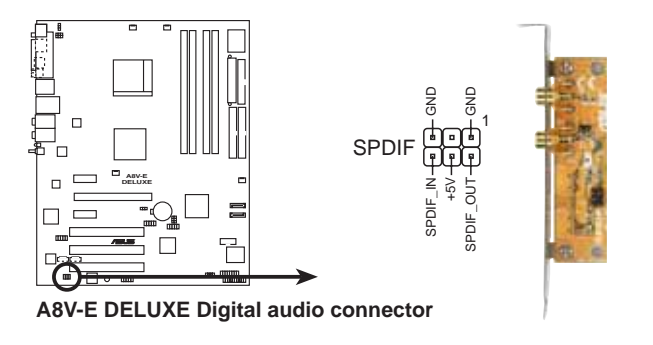

#### 14. 系统控制面板连接排针 (20-pin PANEL)

这一组连接排针包括了数个连接到电脑主机前面板的功能接针。下述 将针对各项功能作逐一简短说明。

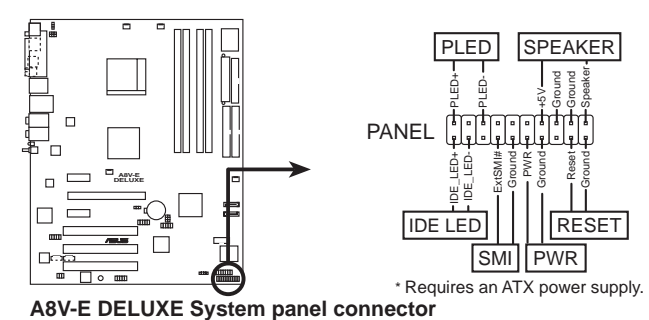

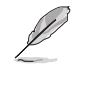

系统控制面板连接排针以不同的颜色来表示不同功能设备的连接 排针,可以让您更容易的辨识以及更快速的连接安装。请参考下 述项目中对于各个设备的颜色说明。

#### • 系统电源指示灯连接排针 (3-1 pin PLED, 绿色)

这组排针可连接到电脑主机面板上的系统电源指示灯。在您启动电脑 并且使用电脑的情况下, 该指示灯会持续亮著; 而当指示灯闪烁亮著 时, 即表示电脑正处于睡眠模式中。

• 机箱喇叭连接排针 (4-pin SPEAKER, 橘色)

这组四脚位排针连接到电脑主机机箱中的喇叭。当系统正常开机便可 听到哔哔声,若开机时发生问题,则会以不同长短的音调来警示。

- IDE 硬盘动作指示灯号接针 (2-pin IDE LED, 红色) **•** 您可以连接此组 IDE LED 接针到电脑主机面板上的 IDE 硬盘动作指 示灯号, 如此一旦 IDE 硬盘有存取动作时, 指示灯随即亮起。
- ATX 电源/软关机 开关连接排针 (2-pin PWR, 黄色)

这组排针连接到电脑主机面板上控制电脑电源的开关。您可以根据 BIOS 程序或操作系统的设置, 来决定当按下开关时电脑会在正常运行 和睡眠模式间切换, 或者是在正常运行和软关机模式间切换。若要关 机,请持续按住电源开关超过四秒的时间。

• 软开机开关连接排针 (2-pin RESET, 蓝色) 这组两脚位排针连接到电脑主机面板上的 Reset 开关。可以让您在不 需要关掉电脑电源即可重新开机,尤其在系统死机的时候特别有用。

第三章

本章节说明开启电脑电源的顺序以及电脑 开机后所发出各种不同类型哔哔声的代表 意义。

# 开启电源

## 章节提纲

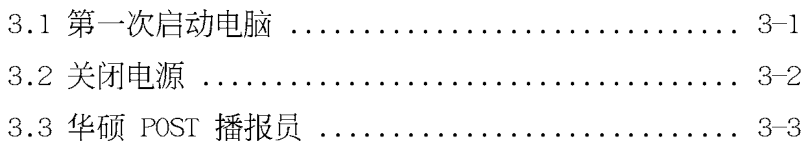

## 3.1 第一次启动电脑

- 1. 确认所有排线与接脚都接妥, 然后盖上机箱的外盖。
- 2. 确定所有的开关都已关闭
- 3. 将电源适配器接上机箱背面的电输入插座。
- 4. 情况许可的话, 最好将电源适配器路上加接突波吸收/保护器。
- 5. 您可以先开启以下周边的电源:
	- a. 显示屏
	- b. 外接式 SCSI 接口周边设备(从串连的最后端开始)
	- c. 系统电源(ATX 的电源不会因为送电而马上动作, 而是等待面板上 的按钮动作后才会工作)
- 6. 送电之后, 机箱面板上应该会有电源指示灯亮起才对。如果是使用 ATX 电源的话, 必须等到面板按钮被触碰后才会启动电源, 电源指示灯此时 才会亮起。如果您的电脑符合绿色节电标准, 已随时准备可以进入节电 模式的话,显示屏指示灯也会亮起。如果开机过程一切顺利的话,不久 就可以在显示屏上看到画面了, 如果送电之后超过 30 秒而画面未有动 静的话, 表示电脑的设置尚有问题存在, 请再进一步地的检查各项动 作,如果还是不行,就需要向厂商求助了!
- 7. 在电源开启之后可按下 <Dc1> 键以进入 BIOS 的设置模式, 详细设置 方法请看本用户手册的第四章部份。

#### 3.2 关闭电源

在您关闭电源之前, 必须先依照正常程序离开操作系统, 然后才能断电 关机。如果您使用的是 ATX 规格的电源, 在离开或结束操作系统之后, 按 下电源开关即可关机。

#### 3.2.1 使用操作系统关机功能

如果您使用的操作系统为 Windows® 98SE/ME/2000:

1. 按下「开始」, 选择「关机」。

2. 然后按下「确定」来关机。

3. 当 Windows® 操作系统关闭之后, 电源也会随后自动关闭。

如果您使用的操作系统为 Windows® XP:

1. 按下「开始」, 选择「电脑关机」。

2. 然后在「电脑关机」窗口中, 选择「关机」来正式关闭电脑。

3. 当 Windows<sup>®</sup> 操作系统关闭之后, 电源也会随后自动关闭。

#### 3.2.2 使用电源开关之双重功能

本主板提供系统两种开机模式, 一为睡眠模式, 另一则是软开机模式。 压著电源开关少于四秒钟, 系统会根据 BIOS 的设置, 进入睡眠或软开机模 式; 若是压著电源开关多于四秒, 不论 BIOS 的设置为何, 系统则会直接进 入软开机模式。请参考第四章「4.5 电源管理」一节中的说明。

## 3.3 华硕 POST 播报员

本主板配置一组 Winbond 语音芯片用来控制一项称为华硕 POST Reporter™ (华硕 POST 播报员)的特殊功能。有了这个强大的辅助功能, 您就可以直接听到真人发音的信息回报, 立即了解发生 POST 错误的原因为 何,不必再费尽心思去解读哔几声所代表的意义。如果发生开机失败的情 况,您会听到针对该次开机失败的原因所回报的错误信息。

这些 POST 信息可以经由附随在华硕驱动光盘中的 Winbond Voice Editor 软件来加以订制、修改。您也可以录制您自己的声音来取代默认的信息声 音。

## 3.3.1 POST 信息

下面列表是主板默认的 POST 信息内容以及对应的处理方式。

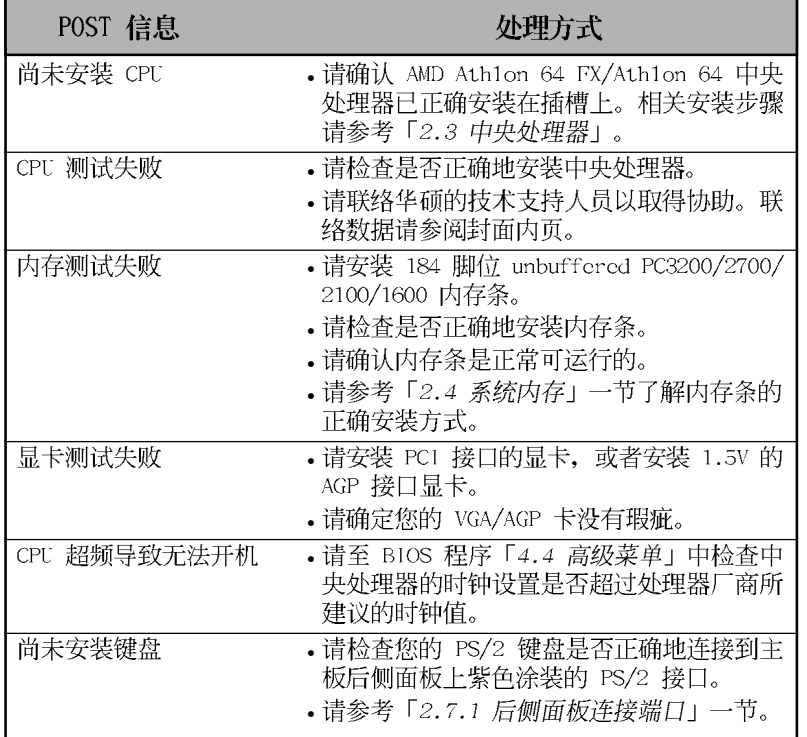

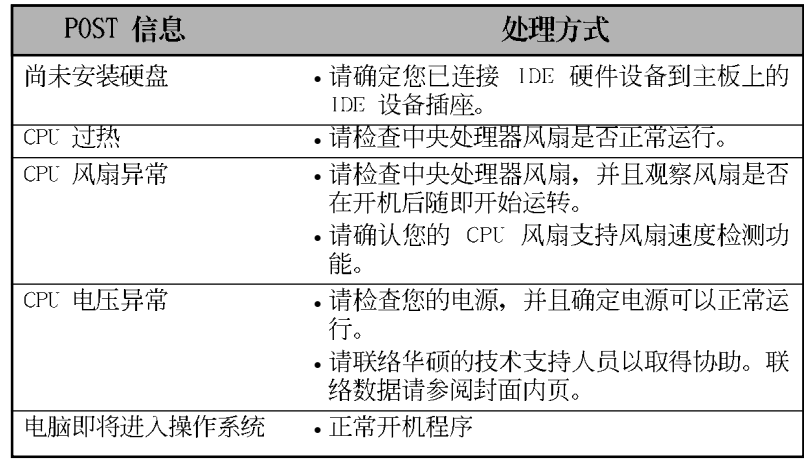

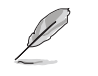

若您不想使用华硕 POST 播报员的语音功能, 您也可以通过 BIOS<br>程序中的选项将之关闭。请参阅「4.4.8 语言设置」一节。

第三章: 启 动 电 源

## 3.3.2 华邦语音编辑器

华邦语音编辑器软件可以让您自行订制语音 POST 信息。您可以在驱动程 序及应用程序光盘的软件菜单中找到此程序并安装它,请参阅「5.2.3 软件 菜单」的说明。

为避免程序间相冲突的问题生成,请勿同时运行华邦语音编辑器 和华硕系统诊断家。

请依照下面步骤使用华邦语音编辑器:

#### 运行主程序

**Red** 

您可以直接在桌面上点选华邦语音编辑器 (Winbond Voice Editor) 图标 以运行该程序或者由「开始」/「程序」/「Winbond Voice Editor」/点选 Voice Editor 主程序。

华邦语音编辑器画面如下:

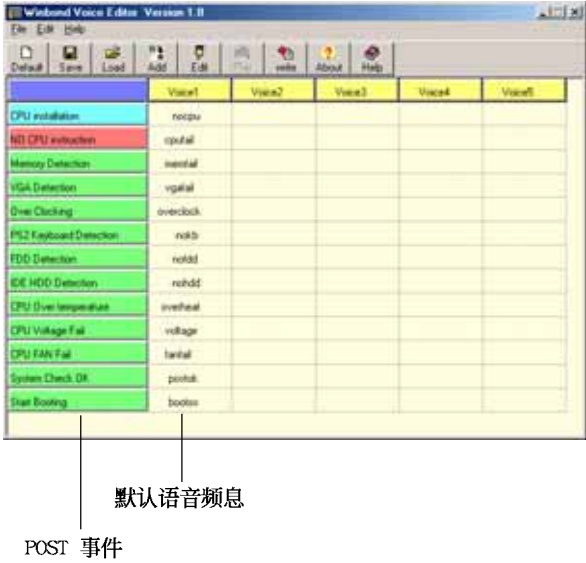

#### 播放默认 WAVE 格式音频档

若要播放某段默认 wave 音频档, 只要点选窗口中最左方的任一 POST 事 件, 然后再按下工具列中的 Play 钮即可播放该段语音。

本程序默认语言为英文。

华硕 A8V-E De1uxe 主板用户手册

#### 更改默认语言

- 1. 按下「Load」钮。接著新的窗口 画面会列出所有可支持的语言版 本文件。
- 2. 此时选择您欲使用的语言, 按下 「Open」钮。然后在语音编辑器 的画面上您可以看到 Voice1 列会 显示该语言所有事件信息的发音 描述。

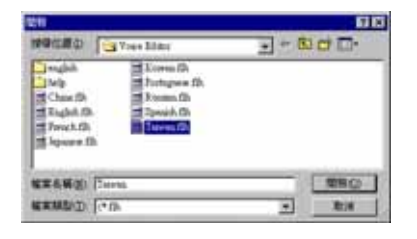

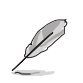

由于有文件大小的限制, 因此对某些语言来说, 并非所有的事件 都有相对应的语音频息。

- 3. 按下「Write」钮将更改后的数据 写到 EEPROM 中。
- 4. 在确认所有的数据无误后按下 Yes 钮完成写入。

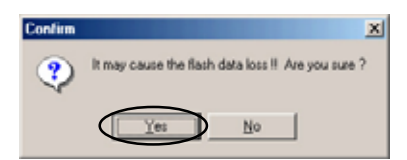

当您下一次开机时, 您就可以听到 POST 信息已更改为由您所设置的语言 发音。

#### 订制您自己的 POST 语音频息

如果在语言文件清单中无法找到您国家的语言, 那么您也可以很简单地 自行重新编辑语音频息。

请依照下面步骤来订制您的 POST 语音频息:

- 1. 启动语音编辑器程序, 请注意在程序画面中最左列的 POST 事件内容。
- 2. 为每一个事件预先准备好您的语音频息内容。

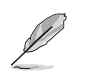

所有的 wave 音频档在经过全部压缩后, 文件的大小不可超过 1Mbit 的容量限制, 因此请尽可能简化您的语音频息。

- 3. 您可以使用录音软件比如 Windows 的录音程序来记录您的语音频息。
- 4. 将信息存成 wave 音频档 (.WAV) 。我们建议您可以将文件储存成低质 量的音频档以节省容量。比如, 使用 8 位、单声道质量和 22Khz 的采 样频率。

您也可以制作一个新的文件夹供您方便存取语音频息文件。

- 5. 在语音编辑器窗口画面中的工具 列上按下「Add」钮, 接著「Add Wave Fi1c」窗口出现。
- 6. 将您所录制的 wave 音频档复制到 数据库中, 完成后关闭此窗口。

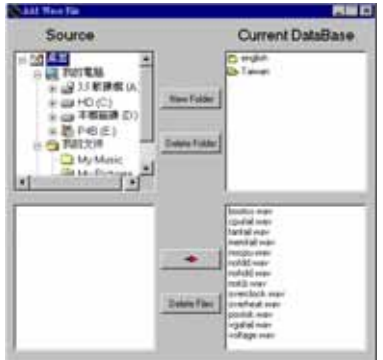

- 7. 先在语音编辑器的窗口中点选一 个 POST 事件, 再点选工具列上的 「Edit」钮。然后「Event Sound Editor」会接著出现。
- 8. 选择描述此事件的 wave 音频档, 再利用右箭头将该音频档放入 Voicel 字段中。
- 9. 按下 OK 钮回到语音编辑器的窗口 画面。
- 10. 重复步骤 7 到 9 的动作将其他的 事件的音频档逐一完成。
- 11. 回到语音编辑器主窗口, 按下工 具列上的 Save 钮, 出现如右图所 示的「另存新档」窗口, 将之前 您所更改的设置储存。
- 12. 输入以 . flh 为扩展名的文件名称 后,再按下存储文件钮确定。
- 13.回到语音编辑器主窗口, 按下工 具列上的 Write 钮准备将文件压 缩并且复制到 EEPROM 中。
- 14. 在如右图所示的「Confirm」窗口 按下 Yes 钮运行写入动作。

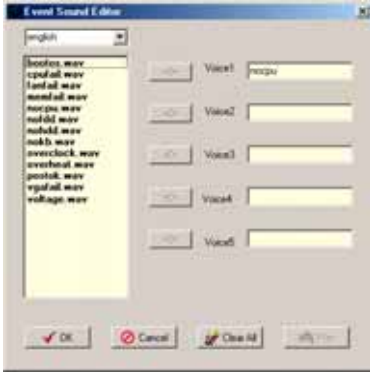

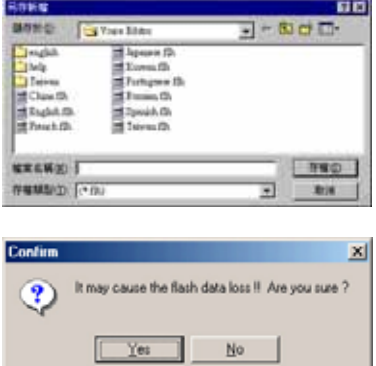

如果您看到错误信息告知您文件的大小已超出允许的文件容量,请依照 下列步骤操作:

- 请试著调整缩短音频文件, 使其符合系统容许的容量。
- 将 WAV 档以较低的模式储存。
- 设置略过像是软驱检测或硬盘检测等动作。

第四章

在电脑系统中, BIOS 程序调校的优劣与 否和整个系统的运行性能有极大的关系。 针对您自己的配备来作最佳化 BIOS 设置 是让您的系统性能再提升的关键。接著本 章节将逐一说明 BIOS 程序中的每一项组 合设置。

# BIOS 程序设置

## 章节提纲

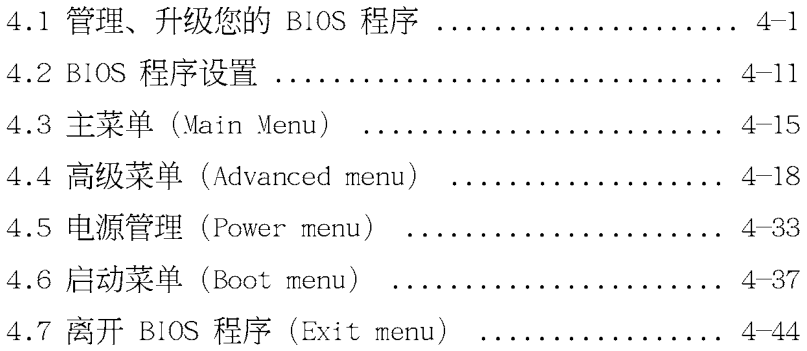

## 4.1 管理、升级您的 BIOS 程序

下列软件让您可以管理与升级主板上的 BIOS (Basic Input/Output System) 设置。

- 1. Award BIOS Flash Utility: 在 DOS 模式下, 以开机软盘来升级 BIOS 程序。
- 2. ASUS CrashFree BIOS 2: 当 BIOS 程序毁损时, 以开机软盘或驱动程序 及应用程序光盘来升级 BIOS 程序。
- 3. ASUS EZ Flash: 在开机之后, 系统仍在自我测试 (Power-On Se1f Test, POST) 时, 以软盘升级 BIOS 程序。
- 4. ASUS Update: 在 Windows 操作系统中升级 BIOS 程序。

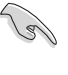

建议您先将主板原始的 BIOS 程序备份到一片启动盘中, 以备您 往后需要再次安装原始的 BIOS 程序。使用 AwardBIOS 或华硕在 线升级程序来拷贝主板原始的 BIOS 程序。

#### 4.1.1 制作一张启动盘

- 1. 请使用下列任一种方式来制作一张启动盘。
- 在 DOS 操作系统下
	- a. 选一张空白的 1.44MB 软盘放入软驱中。
	- b. 进入 DOS 模式后, 键入 format A:/S, 然后按下 <Enter> 按键。

#### 在 Windows XP 操作系统下

- a. 选一张空白的 1.44MB 软盘放入软驱中。
- b. 由 Windows 桌面点选「开始」→「我的电脑」。
- c. 点选 「3 1/2 软驱」图标。
- d. 从菜单中点选「File」, 然后选择「Format」, 会出现「Format 3 1/2 Floppy Disk」窗口画面。
- c. 点选「Create a MS-DOS startup disk」,接著按下「开始」。

#### 在 Windows 2000 操作系统下

- a. 选一张经过格式化的 1.44MB 软盘放入软驱中。
- b. 将 Windows 2000 光盘放入光驱中。
- c. 点选「开始」, 然后选择「Run」。
- d. 键入 D:\bootdisk\makeboot a:
	- 假设你的光驱为 D 槽。
- c. 按下 <Enter> 然后按照屏幕窗口的指示操作。
- 2. 将主板的原始(或最新的) BIOS 程序拷贝至开机软盘中。

## 4.1.2 升级 BIOS 程序

您可以使用本主板内置的 AwardBIOS Flash 程序, 或是存在开机软盘中 可运行的 AwardBIOS Flash 程序 (awdflash.cxc) 来升级 BIOS 程序。请 参考以下步骤来使用 AwardBIOS Flash 程序升级 BIOS 程序。

1. 从华硕电脑网站 (http://www.asus.com.cn) 上下载最新版的 BIOS 程 序, 将该程序名称更名为 A8V-E.BIN, 然后储存在开机软盘中。

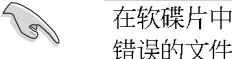

在软碟片中, 建议您只存放用来升级 BIOS 的文件, 以避免运行 错误的文件。

- 2. 将驱动程序与应用程序光盘中的 AwardBIOS Flash 应用程序 (awdf1ash.cxc) 复制到存放有最新 BIOS 文件的软盘中。
- 3. 使用您先前创建的启动盘来重新开机至 DOS 模式中。
- 4. 当 A:> 提示出现后, 请将软驱中的软盘更换为存放有 B10S 文件与 AwardBIOS F1ash 应用程序的软盘。
- 5. 在提示 A:> 后输入 awdflash 并按下 <Enter> 键。接著 Award BIOS Flash 应用程序的画面就会出现。

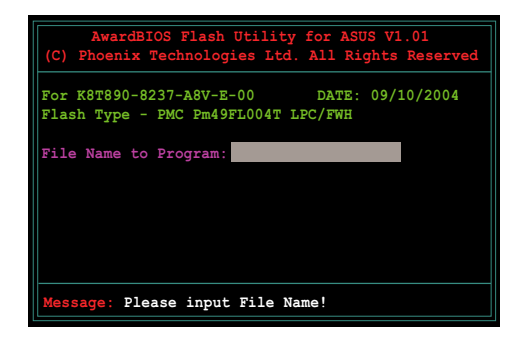

6. 在 File Name to Program 字段中输入 BIOS 的文件名称并按下 <Enter>键。

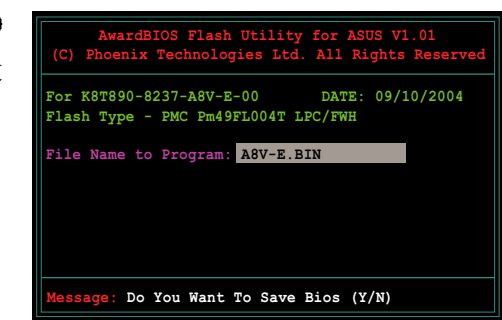

7. 接著应用程序会提醒您储存目前的 BIOS 文件。按下 <Y> 键来将目前 的 BIOS 文件储存到软碟片中, 或是按下 <N> 继续。

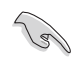

若您想要储存目前的 BIOS 文件, 请确定软盘的储存空间足够。 请参考下一节中关于储存目前 BIOS 文件的详细介绍。

8. 应用程序接下来会确认 软盘中存放的 BIOS 文 件并开始进行 BIOS 的 升级作业。

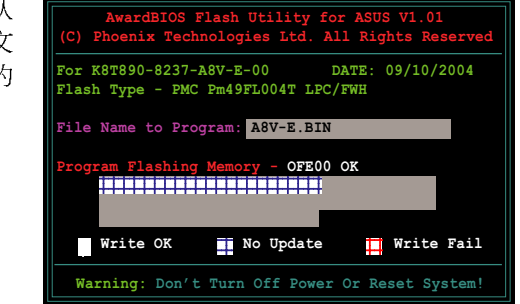

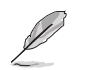

在升级 BIOS 的过程中, 请勿关闭或重新启动您的电脑!

9. 升级作业完成后, 画面 会显示 Flash Complete 的信息代表您已成功升 级 BIOS 文件。请按 < F1> 来重新启动系统。

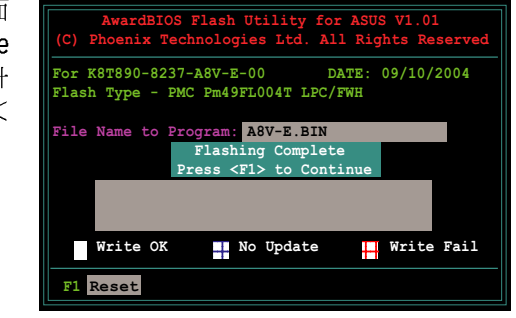

华硕 A8V-E De1uxe 主板用户手册

## 4.1.3 储存目前的 BIOS 文件

您可以使用 AwardBIOS Flash 应用程序来储存目前的 BIOS 文件。由于 这么做,您如果在升级 BIOS 过程中遭遇 BIOS 文件损毁的状况, 可以重新 载入目前的 BIOS 文件恢复系统状态。

请依照下列步骤来使用 AwardBIOS Flash 应用程序来储存目前的 BIOS 文件。

1. 请先依照上一节中步骤 1 到 6 的介绍进行操作。

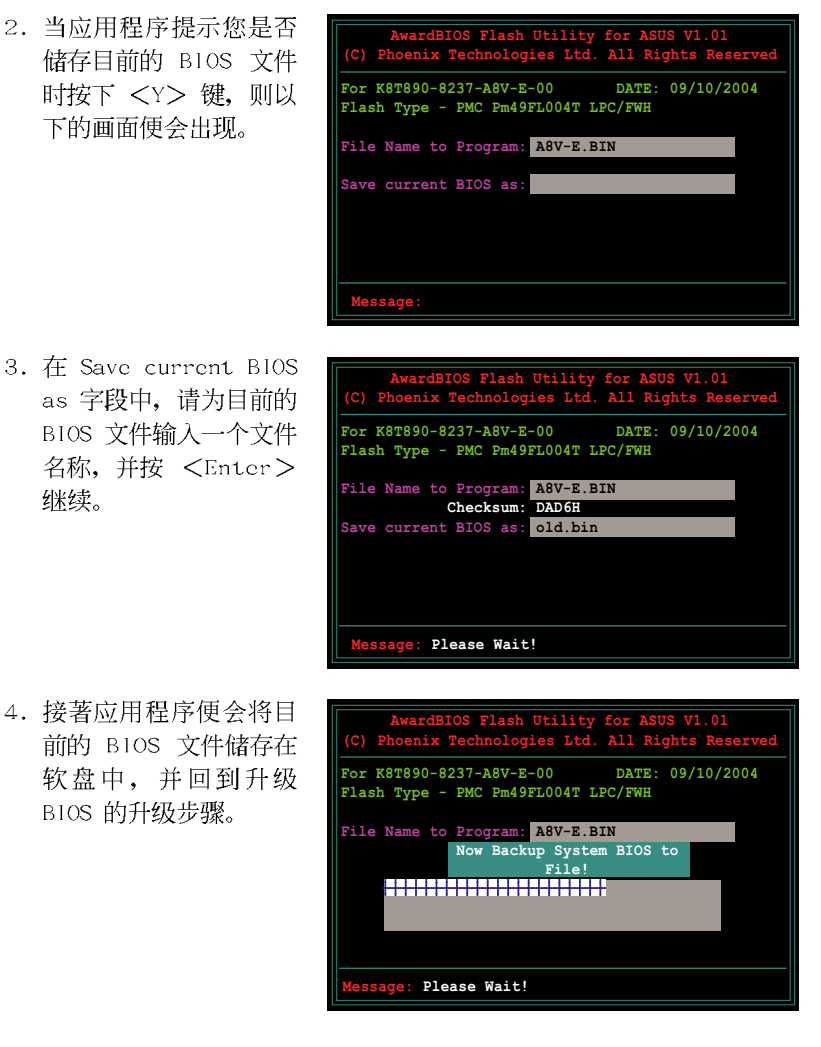

第四章: BIOS 程 序 设 置

## 4.1.4 使用 CrashFree BIOS 2 程序恢复 BIOS 程序

华硕最新自行研发的 CrashFree BIOS 2 工具程序, 让您在当 BIOS 程序 和数据被病毒入侵或毁损时,可以轻松的从驱动程序及应用程序光盘中, 或是从含有最新或原始的 BIOS 文件的软盘中恢复 BIOS 程序的数据。

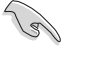

在运行升级 BIOS 程序之前, 请准备随主板附赠的驱动程序及实 用光盘程序, 或是存有 BIOS 文件的软盘。

#### 使用应用程序光盘恢复 BIOS 程序

请依照以下步骤恢复 BIOS 程序。

- 1. 将软驱中的软盘取出, 然后启动系统。
- 2. 将驱动程序及应用程序光盘放入光驱。
- 3. 接著会显示如下图所示的信息, 并自动检查软盘中原始的或最新的 BIOS 文件。

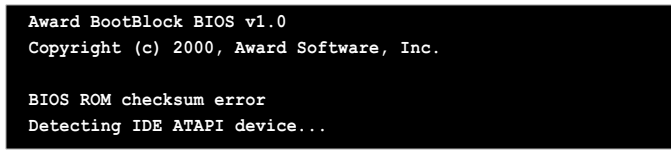

当系统检测软驱内并无置放软盘, 系统会自动检测光驱内是否有光盘与 文件。

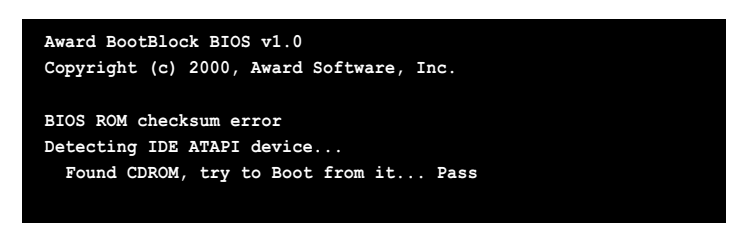

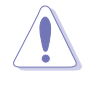

请勿在升级 BIOS 程序文件时关闭或重新启动系统! 此举将会导 致系统损毁!

4. 当 BIOS 升级完成时, 会自动重新开机。

#### 使用软盘恢复 BIOS 程序

请依照以下步骤使用软盘恢复 BIOS 程序。

- 1. 启动系统。
- 2. 将存有原始的或最新的 BIOS 程序的软盘放入软驱中。
- 3. 接著会显示如下图所示的信息, 并自动检查软盘中所存有的原始的或最 新的 BIOS 文件。

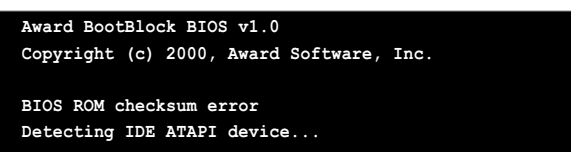

若是所有升级所需的文件都可以在软盘中读取得到, 就会开始进行 BIOS 程序升级的程序。

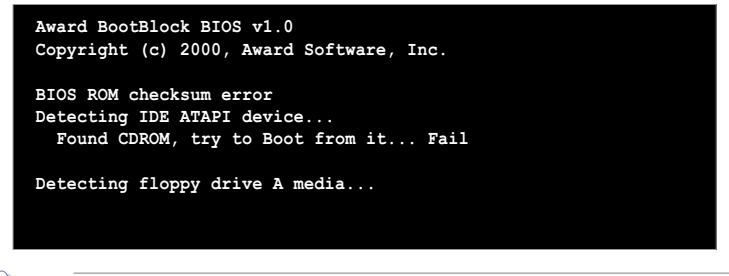

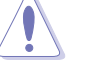

请勿在升级 BIOS 程序文件时关闭或重新启动系统! 此举将会导 致系统损毁!

4. 当系统升级完成时, 会自动重新开机。

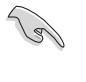

在驱动程序及应用程序光盘中的 BIOS 程序文件也许并非为最新 的 BIOS 文件版本, 请至华硕网站 (http://www.asus.com.cn) 下载最新的 BIOS 文件。
## 4.1.5 使用华硕 EZ F1ash 升级 BIOS 程序

华硕 EZ Flash 程序让您能轻松的升级 BIOS 程序, 可以不必再通过启动 盘的冗长程序或是到 DOS 模式下运行。华硕 EZ Flash 程序内置在 BIOS 固 件当中,只要在开机之后,系统仍在自我测试(Power-On Se1f Test, POST) 时, 按下 <A1t> + <F2> 就可以进入 EZ F1ash 程序。

### 以 EZ Flash 升级 BIOS 程序

- 1. 从华硕网站上 (www.asus.com.cn) 下载最新的 BIOS 文件。
- 2. 将该文件储存在软盘中, 然后重新开机。
- 3. 在开机之后, 系统仍在自我测试 (POST) 时, 按下 <A1t> + <F2> 进入如下图的画面, 开始运行 EZ Flash 程序。

Insert Disk then press Enter or ESC to continue POST

4. 把存有最新的 BIOS 文件的软盘放入软驱中, 然后按下 <Enter> 键, 就会出现如下所示的画面。

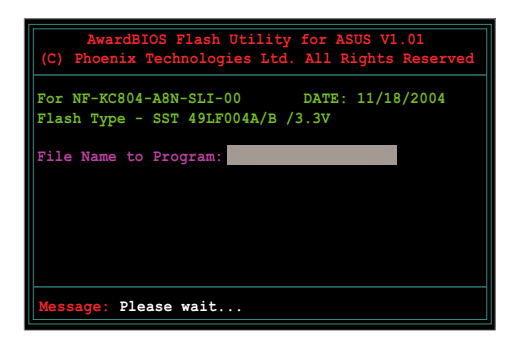

5. 若是所有升级所需的文件都可以在软盘中读取得到, EZ Flash 程序就会 开始进行 BIOS 程序升级的程序, 并在升级后自动重新开机。

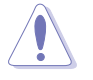

请勿在升级 BIOS 程序文件时关闭或重新启动系统! 此举将会导 致系统损毁!

## 4.1.6 华硕在线升级 (ASUS Update)

华硕在线升级程序是一套可以让您升级主板 BIOS 和驱动程序的应用程 序。这个应用程序可经由内部网络对外连接或者经由互联网服务供应商 (ISP)所提供的连线方式连接到互联网来下载升级数据。华硕在线升级程 序可以让您:

- 储存目前的 BIOS 文件。
- 从互联网下载最新版本的 BIOS 文件。
- 从下载的 BIOS 文件进行 BIOS 升级。
- · 直接从互联网升级 BIOS 文件。
- 检视 BIOS 的版本信息。

本应用程序包含在主板包装中的驱动程序与应用程序光盘。

**P** 

若要使用华硕在线升级程序, 您的系统必须通过连线至网络或互 联网服务供应厂商(ISP)。

### 安装华硕在线升级 (ASUS Update) 程序

请依照下面步骤安装华硕在线升级程序:

- 1. 将应用程序光盘放入光驱中, 稍待片刻后光盘主菜单便会出现。
- 2. 点选主菜单上方的「应用程序」标签页, 接著请选择「华硕在线升级程 序 V5.XX.XX 版」, 便会开始进行安装步骤。
- 3. 接下来华硕在线升级程序便会复制安装到您的系统中。

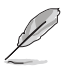

在您使用本应用程序进行 BIOS 的升级作业前, 请先关闭所有窗 口操作系统中的程序。

### 通过互联网进行 BIOS 升级

请依照下面步骤通过互联网进行 BIOS 升级:

1. 从桌面的「开始→程序→ASUS→AsusUpdate→ASUSUpdate」来开启 Windows 操作系统中的华硕在线升级程序。

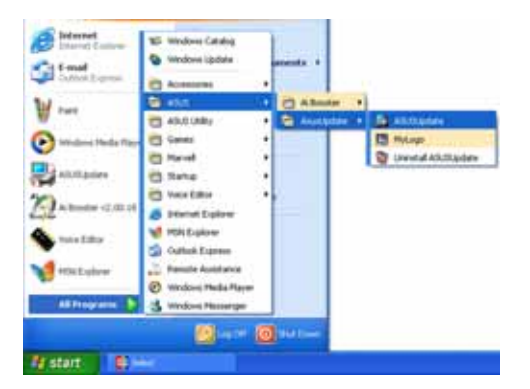

2. 从右图下拉菜单中选择 Update BIOS from the Internet 选项, 并点选「Next」钮继续。

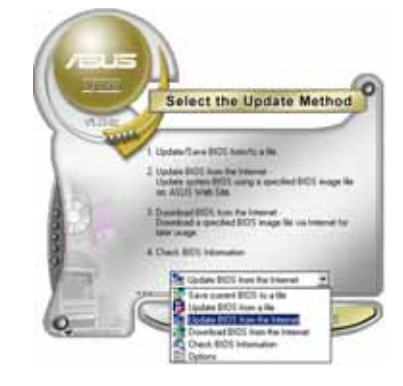

3. 为了避免网络电缆路阻塞, 请选 择离您所在地最近的华硕 FTP 站, 或是点选 Auto Sc1cct。完成 后请点选「Next」钮继续。

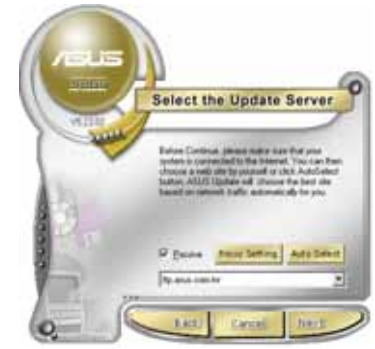

华硕 A8V-E De1uxe 主板用户手册

- 4. 从 FTP 站上选取您想要下载的 BIOS 文件版本,并按下 Next 键继续。
- 5. 最后再跟著画面上的指示完成 BIOS 升级的程序。

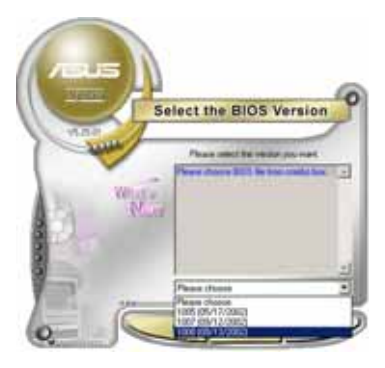

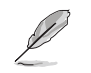

华硕在线升级程序可以通过互联网直接进行版本的升级。因此请 保持升级最新版本的在线升级程序以便使用其所有的功能。

### 通过 BIOS 文件进行升级

请依照下面步骤通过 BIOS 文件进行升级:

- 1. 从桌面的「开始→程序→A S U S → AsusUpdate→ASUSUpdate」来开启 Windows 操作系统中的华硕在线升级 程序。
- 2. 从右图下拉菜单中选择 Update BIOS from a file 选项, 并点选「Next」 钮继续。

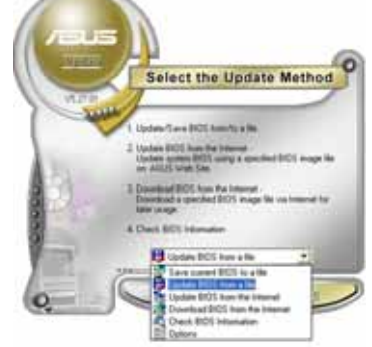

- 3. 在开启文件窗口中, 选择 BIOS 文件 所存放的位置。
- 4. 依照屏幕的指示来完成所有的升级 步骤。

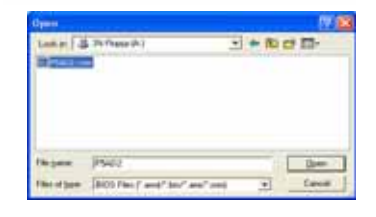

## 4.2 BIOS 程序设置

BIOS (Basic Input and Output System; 基本输出入系统)是每一部电 脑用来记忆周边硬件相关设置。让电脑正确管理系统运行的程序。并且提 供一个菜单式的使用接口供用户自行修改设置。经由 BIOS 程序的设置, 您 可以改变系统设置值、调整电脑内部各项元件参数、更改系统性能以及设 置电源管理模式。如果您的电脑已是组装好的系统, 那么 BIOS 应该已经设 置好了。如果是这样,在后面我们会说明如何利用 BIOS 设置程序来做更进 一步的设置,特别是硬盘型态的设置。

如果您是自行组装主板, 那么, 在重新设置系统, 或是当您看到了 RUN SETUP 的信息时, 您必须输入新的 BIOS 设置值。有时候您可能会需要重新 设置电脑开机密码, 或是更改电源管理模式的设置等, 您都需要使用到 BIOS 的设置。

本主板使用 Flash ROM 内存芯片, BIOS 程序就储存在这个 Flash ROM 芯片中。利用快闪内存升级应用程序,再依本节所述的步骤进行,可以下 载并升级成新版的 BIOS。由于储存 BIOS 的只读内存在平时只能读取不能 写入, 因此您在 BICS 中的相关设置, 譬如时间、日期等等, 事实上是储存 在随机存取内存 (CMOS RAM) 中, 通过电池将其数据保存起来, 因此, 即使 电脑的电源关闭, 其数据仍不会流失(随机存取内存可以写入数据, 但若 无电源供应, 数据即消失) 。当您打开电源时, 系统会读取储存在随机存 取内存中 BIOS 的设置, 进行开机测试。

在开机之后, 系统仍在自我测试 (POST, Power-On Se1f Test) 时, 按下 <DELETE> 键, 就可以启动设置程序。如果您超过时间才按 <DELETE> 键, 那么自我测试会继续运行, 并阻止设置程序的启动。在这种情况下, 如果您仍然需要运行设置程序, 请按机箱上的 <RESET> 键或 <Ctr1> + <A1t> + <De1ete> 重新开机。

华硕 BIOS 设置程序以简单容易使用为理念, 菜单方式的设计让您可以轻 松的浏览选项, 进入次菜单点选您要的设置, 假如您不小心做错误的设 置,而不知道如何补救时,本设置程序提供一个快捷键直接恢复到上一个 设置,这些将在以下的章节中有更进一步的说明。

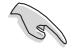

- BIOS 程序的出厂缺省值可让系统运行处于最佳性能, 但是若 系统因您改变 BIOS 程序而导致不稳定, 请读取出厂缺省值 来保持系统的稳定。请参阅「4.7 离开 B10S 程序」一节中 「Load Setup Defaults」项目的详细说明。
	- 在本章节的 BIOS 程序画面只能参考, 将可能与您所见到的 画面有所差异。
	- 请至华硕网站 (http://www.asus.com.cn) 下载最新的 BIOS 程序文件来获得最新的 BIOS 程序信息。

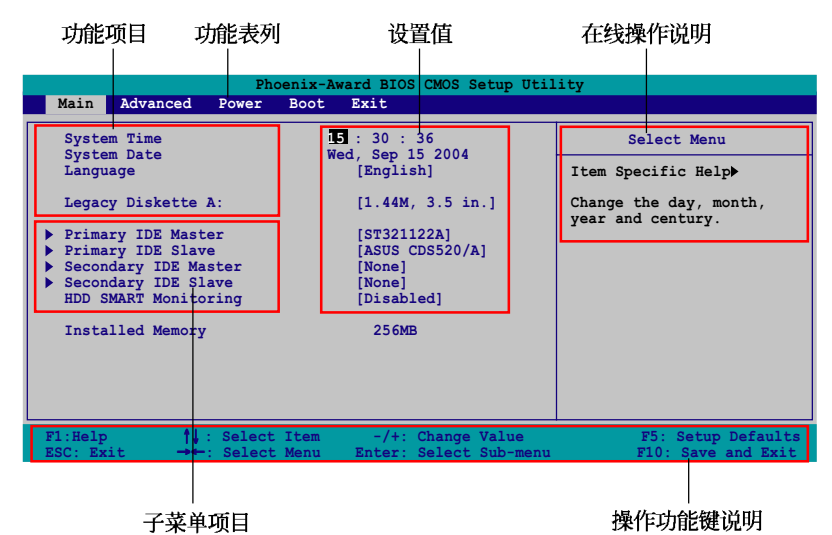

4.2.1 BIOS 程序菜单介绍

## 4.2.2 程序功能表列说明

BIOS 设置程序最上方各菜单功能说明如下:

Main 本项目提供系统基本设置。

Advanced 本项目提供系统高级功能设置。

Power 本项目提供系统高级功能设置。

**Boot** 本项目提供开机磁盘设置。

Exit 本项目提供离开 BIOS 设置程序与出厂缺省值还原功能。

在功能表列中使用左右方向键移动选项,可切换至另一个菜单画面,直 到您所要进行设置的项目被反白。

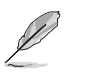

1. 在本章节中所出现的 BIOS 设置画面只能参考之用。这些画 面可能与您实际上看到的不完全相同。

2. 请访问华硕电脑网站 (www.asus.com.cn) 来下载最新版的 BIOS 文件与相关信息。

## 4.2.3 操作功能键说明

在菜单画面的下方为操作功能键说明, 请参照功能键说明来选择及改变 各项功能。以下的列表将会列出所有的操作功能键与其所对应的功能。

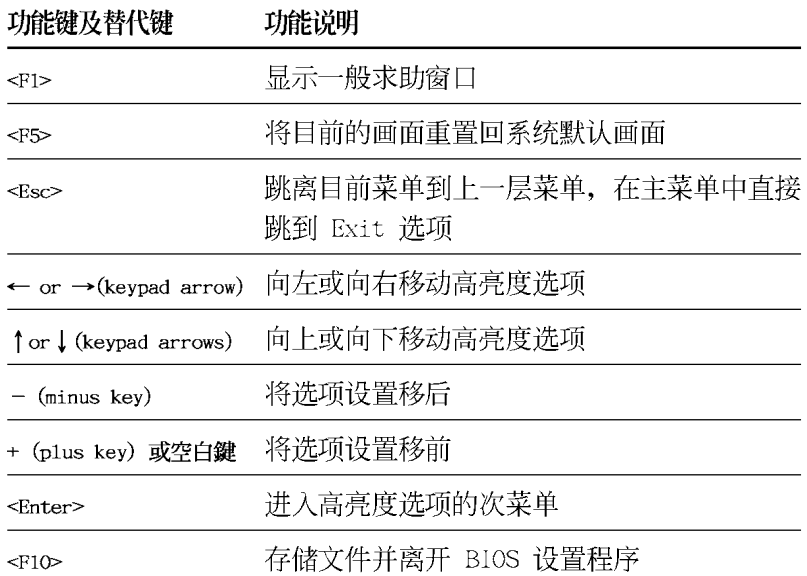

### 4.2.4 菜单项目

于功能表列选定选项时, 被选择的功能将会反白, 如右图红线所框选的 地方, 即选择 Main 菜单所出现的项目。

点选菜单中的其他项目(例如: Advanced、Power、Boot 与 Exit) 也会 出现该项目不同的选项。

### 4.2.5 子菜单

在菜单画面中, 若功能选项前面有一个小三角形标记, 代表此为子菜 单,您可利用方向键来选择,并按下<Enter>键来进入子菜单。

### 4.2.6 设置值

这些存在于菜单中的设置值是提供给用户选择与设置之用。这些项目 中,有的功能选项仅为告知用户目前运行状态,并无法更改,那么此类项 目就会以淡灰色显示。而可更改的项目,当您使用方向键移动项目时,被 选择的项目以反白显示,代表这是可更改的项目。如要更改该项目的设置 值, 请按下 <Enter> 键来显示选项列表。请参考 「4.2.7 设置窗口」的 说明。

## 4.2.7 设置窗口

在菜单中选择功能项目, 然后按下 <Enter> 键, 程序将会显示包含此 功能所提供的选项小窗口,您可以利用此窗口来设置您所想要的设置。

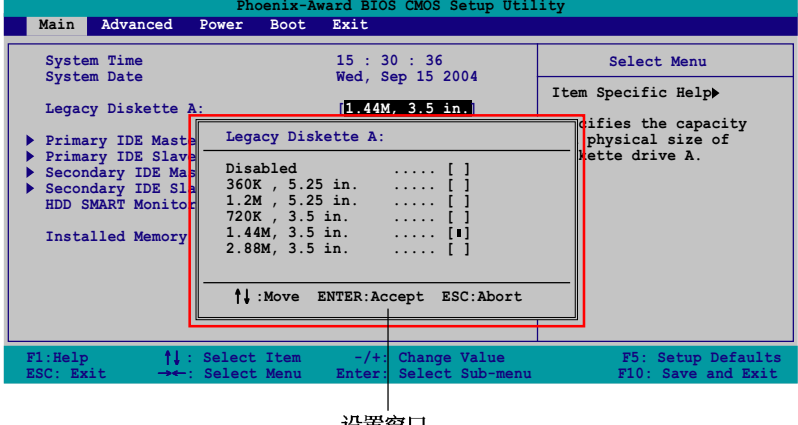

设置窗口

# 4.2.8 在线操作说明

在菜单画面的右上方为目前所选择的作用选项的功能说明, 此说明会依 选项的不同而自动更改。

# 4.3 主菜单 (Main Menu)

当您进入 BIOS 设置程序时, 首先出现的第一个画面即为主菜单, 内容如 下图。

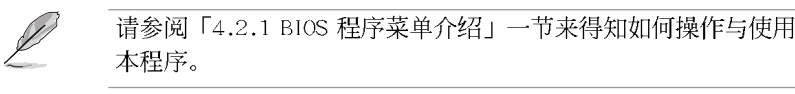

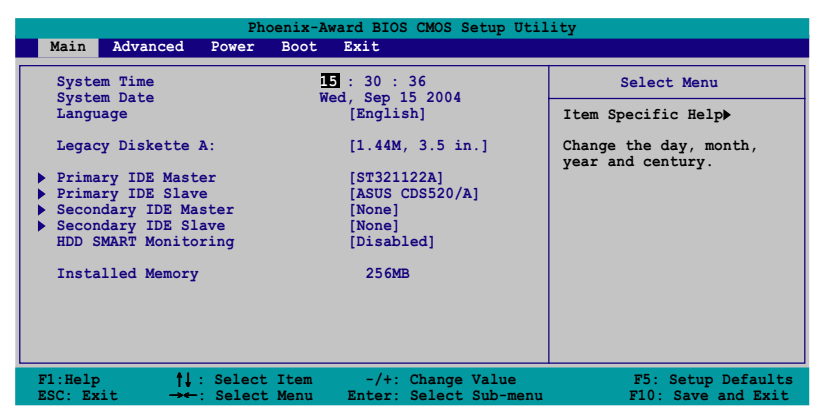

### 4.3.1 System Time  $\left[XX:XX:XX\right]$

设置系统的时间(通常是目前的时间),格式分别为时、分、秒,有效 值则为时 (00 到 23)、分 (00 到 59)、秒 (00 到 59)。可以使用 < Tab> 或 <Tab> + <Shift> 组合键切换时、分、秒的设置, 直接输入 数字。

## 4.3.2 System Date [Day XX/XX/XXXX]

设置您的系统日期(通常是目前的日期),顺序是月、日、年,格式为 月 (1 到 12)、日 (1 到 31)、年 (到 2099)。使用<Tab>或<Tab > + <Shift> 键切换月、日、年的设置, 直接输入数字。

### 4.3.3 Language [English]

本项目可以更改 BIOS 设置画面所显示的语系。设置值有: [Eng1ish] [French] [German]

### 4.3.4 Legacy Diskette A  $[1.44M, 3.5 in.]$

本项目储存了软驱的相关信息, 设置值有: [None] [360K, 5.25 in.]  $[1.2M, 5.25 in.]$   $[720K, 3.5 in.]$   $[1.44M 3.5 in.]$   $[2.88M, 3.5 in.]$ 

## 4.3.5 IDE 设备菜单 (Primary and Secondary IDE Master/Slave)

当您进入 BIOS 程序时, 程序会自动检测系统已存在的 IDE 设备, 程序将 IDE 各通道的主副设备独立为单一选项, 选择您想要的项目并按 <Enter> 键来进行各项设备的设置。

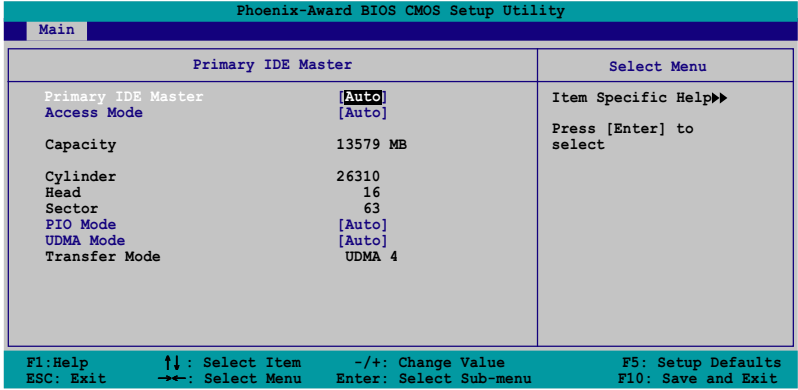

BIOS 程序会自动检测对应项目的设置数值(包含 Capacity、 Cylinder、Ilead、Sector 与 Transfer Mode), 这些数值不是用户所能设 置的。若未检测到系统中安装有 IDE 设备, 本项目会显示为 N/A。

### Primary/Secondary IDE Master/Slave [Auto]

本项目您可选择 [Auto] 来自动检测 IDE 硬盘。若自动检测成功, 在接 下来的子目录中系统会自动填入正确的设置数值。若是自动检测失败,可 能表示您所安装的硬盘型号过旧或过新。而若是硬盘已在较旧的系统进行 格式化,则可能检测到不正确的参数设置。若遭遇这类状况,请选择 [Manua1] 来手动设置硬盘的相关参数。请参考下一节内容的说明以取得进 一步的信息。

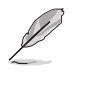

在您尝试进行硬盘的设置前,请先确定您已依照硬盘制造厂商相 关文件的指示进行设置, 因为错误的设置将有可能导致系统检测 错误的结果。

### Access Mode [Auto]

本项目可以让用户选择磁区地址模式。在这些模式中 CIIS (cy1inder、 head、sector) 支持 528 MB 的硬盘, 而 IBA (1ogica1 b1ock addressing) 模式支持 128 GB 容量的硬盘。Large 模式 (又被称作 extanded CIS mode) 支持容量超过 528 MB 的硬盘, 但其并不支持 IBA 模式。设置值有: [CIS] [LBA] [Large] [Auto]。

#### Capacity

显示自动检测的硬盘容量。本项目是无法进行设置的。

### Cvlinder

显示硬盘的磁柱数目。本项目是无法进行设置的。

### Head

显示硬盘的读写头数目。本项目是无法进行设置的。

#### Sector

显示每一轨的扇区数目。本项目是无法进行设置的。

### PIO Mode

设置 IDE 设备的 PIO 模式。设置值有: [Auto] [Mode 0] [Mode 1]  $[Mode 2] [Mode 3] [Mode 4]$ 

#### **UDMA** Mode

关闭或设置 UDMA 模式。设置值有: [Disab1cd] [Auto]。

### Transfer Mode

显示传输模式,本项目是无法进行设置的。

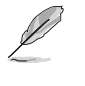

在您将 IDE 硬盘信息输入到 BIOS 后, 请运行像是 FDISK 这类 磁盘工具程序来格式或分割新的 IDE 硬盘。这是个必要动作, 让您可以顺利地从硬盘中存取数据。请记得将 Primary IDE 硬 盘设置为 Active。

### 4.3.6 HDD SMART Monitoring

本项目用来启动或关闭硬盘自动检测分析与报告技术 (Se1f-Monitoring Analysis & Reporting Technology, SMART) 功能。设置值有: [Disabled] [Enab1cd].

### 4.3.7 已安装内存

显示您所安装内存的容量。

# 4.4 高级菜单 (Advanced menu)

高级菜单可让您改变中央处理器与其它系统设备的细部设置。

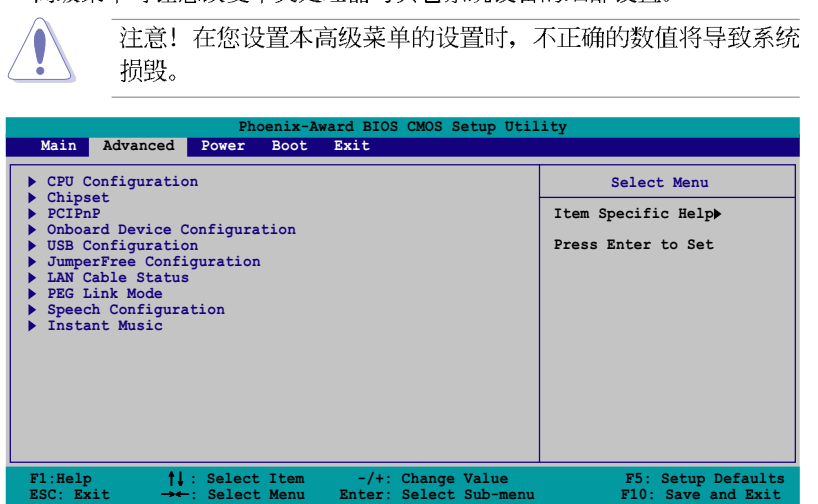

4.4.1 处理器设置 (CPU Configuration)

Award BIOS

| <b>Advanced</b>                                                                                                    |                                                                                            |
|----------------------------------------------------------------------------------------------------|--------------------------------------------------------------------------------------------|
| CPU Configuration                                                                                                    | Select Menu                                                                                |
| AMD Athlon(tm) 64 Processor 3400+<br>CPU Type<br>CPU Speed<br>2200MHz<br>Cache RAM<br>512K<br>200 MHz<br>Current FSB Frequency<br><b>IAutol</b><br>AMD K8 Cool'n'Quiet control | Item Specific Help>>                                                                       |
| F1:He1p<br><sup>1</sup> ↓: Select Item<br>ESC: Exit<br>→←: Select Menu                                                                                                    | $-/+$ : Change Value<br>F5: Setup Defaults<br>Enter: Select Sub-menu<br>F10: Save and Exit |

### Cool N' Quiet [Auto]

本项目可以让您关闭或设置 AMD Coo1 N' Quict 功能。设置值有: [Auto]  $[Disab1cd]$ 

- B 1. 若您要使用 AMD Coo1 N' Quict 功能, 请确定上述选项都设 置为 [Auto]。
	- 2. 本功能需要使用安装有监控芯片的 AMD CPU 散热器与风扇。 若您购买散装的散热器与风扇, 请使用华硕 Q-Fan 功能来依 照系统负荷来自动调整风扇转速。

## 4.4.2 芯片设置 (Chipset)

本菜单可让您更改芯片组的高级设置,请选择所需的项目并按一下 < Enter> 键以显示子菜单项目。

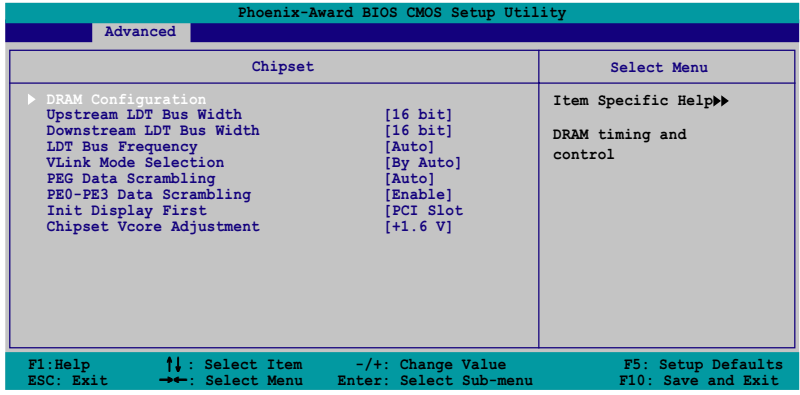

### 内存设置 (DRAM Configuration)

在此一子菜单中的选项会显示由 BIOS 所自动检测与 DRAM 相关的信息。

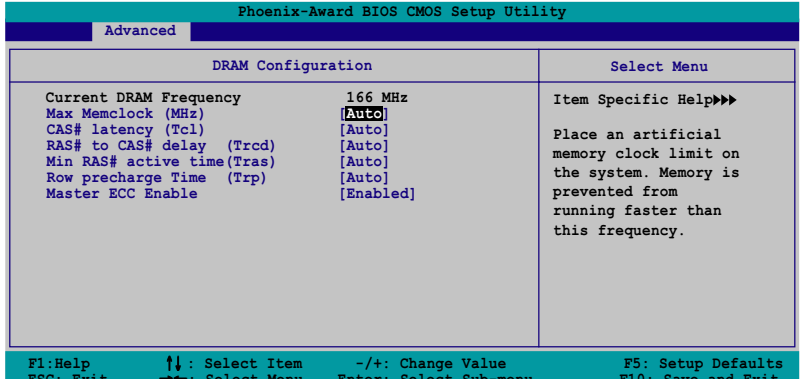

#### Current DRAM Frequency

显示目前的传输模式。本项目是无法进行设置的。

### Max Memclock (MHz) [Auto]

```
本项目用来设置最高的内存运行时钟频率。设置值有: [ A u t o ]
[DDR200] [DDR266] [DDR333] [DDR400] <math>_{\circ}</math>
```
### CAS# latency (Tc1) [Auto]

本项目用于控制在 SDRAM 送出读取命令和实际上数据开始动作时间的 周期时间。建议您使用缺省值以保持系统的稳定。设置值有: [Auto]  $[2.0]$   $[2.5]$   $[3.0]$ .

### RAS# to CAS# delay (Trcd) [Auto]

这个项目用来控制 SDRAM 送出启动命令和实际上开始读/写命令这两 者间的周期时间。建议您使用缺省值以保持系统的稳定。设置值有:  $[Auto] [2] [3] [4] [5] [6] [7]$ 

### Min RAS# active time (Tras) [Auto]

这个项目用来设置 RAS# 动作的最小时间。设置值有: [Auto] [5] [6]  $[7] [8] [9] [10] [11] [12] [13] [14] [15]$ 

#### Row precharge Time  $(Trp)$   $[\text{Auto}]$

本项目用来设置 Row 时钟周期数。设置值有: [Auto] [2] [3] [4]  $[5] [6]$ 

### Master ECC Enable [Enabled]

本项目用来启动或关闭 Master ECC 功能。设置值有: [Disab1ed]  $[End]_{\circ}$ 

#### Upstream LDT Bus Width [16 bit]

本项目用来设置上传数据传输总线 (LDT) 带宽。设置值有: [8 bit] [16  $bilc$ 

### Downstream LDT Bus Width [16 bit]

本项目用来设置下载数据传输总线 (LDT) 带宽。设置值有: [8 bit] [16  $\text{bit}$ .

#### LDT Bus Frequency [Auto]

本项目用来设置数据传输总线 (LDT) 的频率。设置值有: [Auto] [1 GHz] [800 MHz] [600 MHz] [400 MHz] [200 MHz]。

### Vlink Mode Selection [By Auto]

本项目用来设置 V1 ink 模式。设置值有: [By Auto] [Mode 0] [Mode 1] [Mode 2] [Mode 3]  $[Mode 4]$ <sub>o</sub>

### PEG Data Scrambling [Auto]

本项目用来启动或关闭 PCI Express 图形显示数据锁码 (data scrambling) 功能。设置值有: [Auto] [Disable] [Enable]。

### PEO-PE3 Data Scrambling [Enable]

本项目用来启动或关闭 PCI Express 0 到 PCI Express 3 数据锁码 (data scrambling) 功能。设置值有: [Disab1c] [Enab1c]。

### Init Display First [PCI Slot]

本项目用来设置系统启动时所要采用的主要图像控制器。设置值有: [PCI S1ot] [PCIEx]。

### Chipset Vcore Adjustment [+1.5 V]

本项目用来设置芯片组核心电压。设置值有: [+1.5 V] [+1.6 V]。

## 4.4.3 PCI 即插即用设备 (PCI PnP)

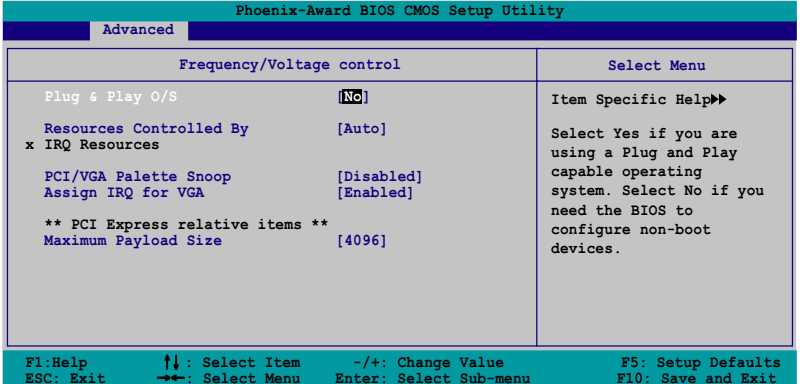

### Plug and Play O/S [No]

若您所安装的操作系统支持即插即用兼容能力, 则本项目请设置为 [Yes], 而当您设为 [No] 时, 则 BIOS 程序会自行调整所有设备的相关设 置。设置值有: [No] [Yes]。

### Resources Controlled By [Auto]

当本项目设置为 [Auto], 则可让 BIOS 设置所有的开机与即插即用设 备。而当设置为 [Manua1] 时, 则您可以设置可用的 IRQ 资源给 PCI 设 备。设置值有: [Auto] [Manua1]。

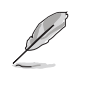

当 Rescources Controlled By 项目设置为 [Auto], 则 IRQ Rescource 选项会转变成灰色且无法设置。请参考「IRQ 资源」 一节中的关于开启此选项的介绍。

#### IRQ 资源 (IRQ Resources)

此一子菜单只有在 Resources Controlled By 项目设置为 Manua1 时才 会出现。

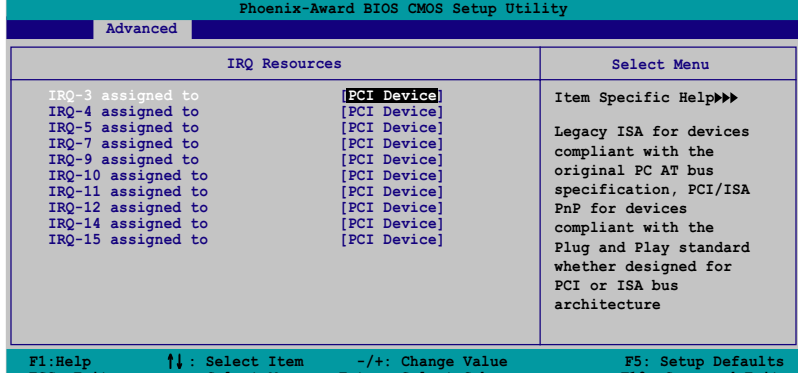

#### IRQ-xx assigned to

当设置为 [PCI Device], 则特定的 IRQ 可以供 PCI/PnP 设备使用。 而若设置为 [Reserved], 则 IRQ 会保留给 ISA 接口设备。设置值有: [PCI Device] [Reserved].

### PCI/VGA Palette Snoop [Disabled]

某些非标准的 VGA 卡, 像是绘图加速卡或是 MPEG 视频卡, 可能无法显 示正确的色彩。请将此选项设置为 [Enab1ed] 来修正此问题。而要是您使 用的是标准 VGA 卡, 则请将本选项设置为 [Disab1cd] 。设置值有: [Disabled] [Enabled].

### Assign IRQ for VGA [Enabled]

当本项目设置为 [Enab1cd], 若 PCI VGA 卡需要一组 IRQ, 则 BIOS 会 指定 IRQ 给该卡。而若是设置为 [Disab1cd], 则即使 PCI VGA 卡需要 IRQ, BIOS 亦不会指定 IRQ 给该卡。设置值有: [Disab1cd] [Enab1cd]。

### Maximum Payload Size [4096]

本项目以字节为单位设置 PCI Express 设备最高承载量。设置值有:  $[128] [256] [512] [1024] [2048] [4096]$ 

# 4.4.4 内置设备设置 (OnBoard Devices Configuration)

本菜单中的选项会显示本主板内置设备的设置选项。请选择您要进行设 置的项目, 并按下 <Enter> 键来显示跳出式菜单中的选项。

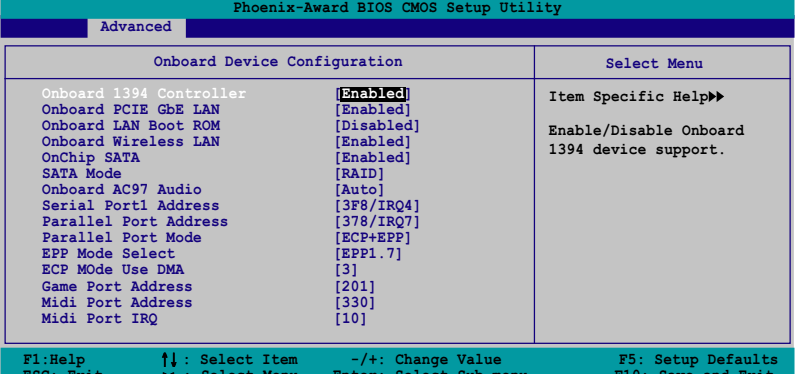

### Onboard 1394 Controller [Enabled]

本项目用来开启或关闭主板内置的 IEEE 1394 控制器。设置值有: [Enabled] [Disabled].

#### Onboard PCIEX GbE LAN [Enabled]

本项目用来启动或关闭内置的 PCI Express Gigabit LAN 网络控制器。 设置值有: [Disab1cd] [Enab1cd]。

#### Onboard LAN Boot ROM [Disabled]

本项目用来开启或关闭主板内置网络控制器的开机只读内存 (Boot ROM) 功能。设置值有: [Disab1cd] [Enab1cd]。

### Onboard Wireless LAN [Enabled] (仅出现於搭载有 wifi 的主板)

本项目用来启动或关闭内置的 Wi-Fi 控制器。设置值有: [Disab1cd]  $[End]_{\circ}$ 

### OnChip SATA [Enab1ed]

本项目用来启动或关闭内置的 VIA Scrial ATA 控制器。设置值有: [Disabled] [Enabled].

### SATA Mode [RAID]

本项目用来启动或关闭内置的 VIA Scrial RAID 控制器模式。设置值有:  $[IDE]$   $[RA1D]$ .

### OnBoard AC97 Audio [Auto]

本项目可让您开启或关闭主板内置的 AC' 97 音源控制器。设置值有:  $[Disab1cd]$   $[Auto]$ 

#### Serial Portl Address [3F8/IRQ4]

本项目可以设置串口 COM 1 的地址。设置值有: [Disab1cd] [3F8/IRQ4] [2F8/1RQ3] [3E8/1RQ4] [2E8/1RQ3] [Auto]。

#### Parallel Port Address [378/IRQ7]

本项目可让您选择并口所使用的地址。设置值有: [Disab1cd] [378/ IRQ7] [278/IRQ5] [3BC/IRQ7]。

#### Parallel Port Mode [ECP+EPP]

本项目用来设置 Para11c1 Port 模式。设置值有: [Norma1] [SPP] [EPP]  $[ECP] \quad [ECP + EPP] \quad [\text{Normal}]_o$ 

### EPP Mode Select [EPP1.7]

本项目用来选择并口 EPP 版本。设置值有: [EPP1.9] [EPP1.7]。

### ECP Mode Use DMA [3]

本项目可让您选择 ECP 模式。设置值有: [1] [3]。

### Game Port Address [201]

本项目用来选择游戏控制器连接端口的地址, 或是关闭该连接端口。设 置值有: [Disab1cd] [201] [209]。

#### Midi Port Address [330]

本项目用来选择 MIDI 连接端口的地址, 或是关闭该连接端口。设置值 有: [Disab1cd] [330] [300] [290]。

### Midi Port IRQ [10]

本项目用来选择 Midi 连接端口的 IRQ 地址。设置值有: [5] [10]。

## 4.4.5 USB 设备设置 (USB Configurations)

本菜单中的选项可让您更改 USB 设备的相关功能设置。选择您欲更改的 项目然后按下 <Enter> 按键, 就会显示出子选项的菜单。

ix-Award BIOS

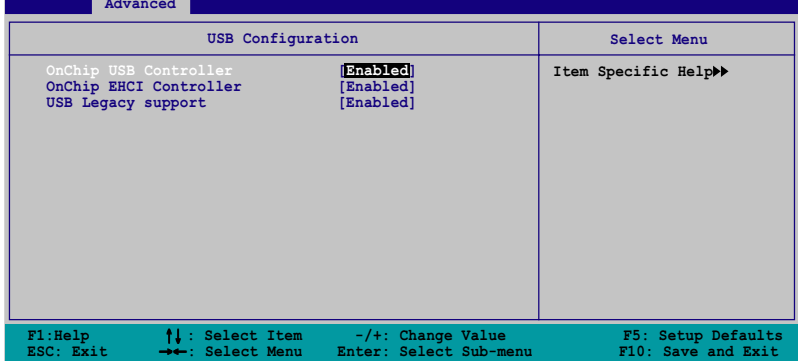

### OnChip USB Controller [Enabled]

本项目可让您开启或关闭主板内置的 USB 控制器。设置值有: [Disabled] [Enabled].

### OnChip EHCI Controller [Enabled]

本项目可让您开启或关闭主板内置的加强主控端控制器接口(Enhanced Ilost Controller Interface)。设置值有: [Disabled] [Enabled]。

### USB Legacy Support [Enabled]

本项目可让您在较旧版本操作系统中开启或关闭支持 USB 设备功能。设 置值有: [Disab1ed] [Enab1ed]。

# 4.4.6 JumperFree 设置 (JumperFree  $Configuration)$

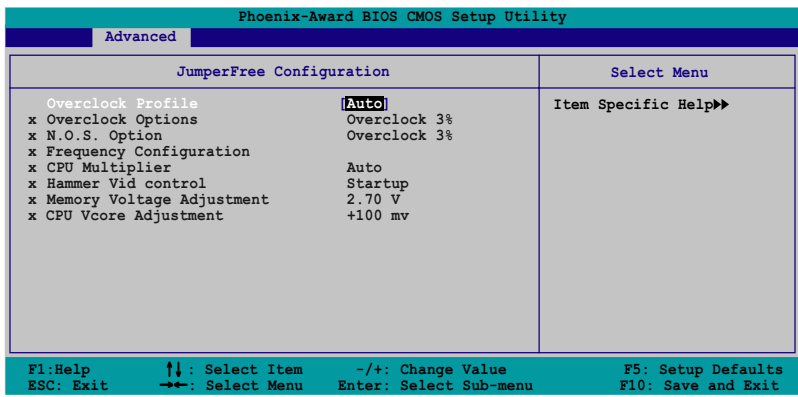

### Overclocking Profile [Auto]

本项目可让您选择 CPU 的超频选项, 让您达到需求的 CPU 内部频率。您 可以选择以下列表中的超频选项:

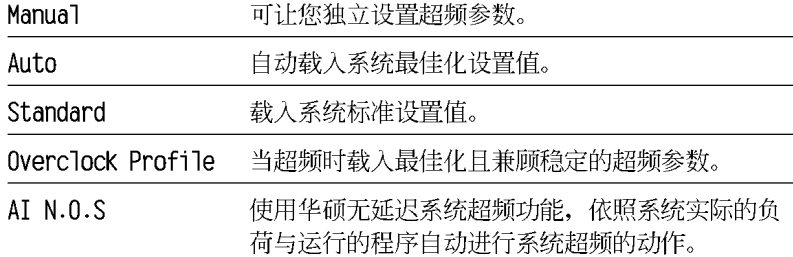

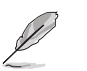

以下的选项只有在 AI Overclocking 选项设置为 [Manua1] 时才 会出现。

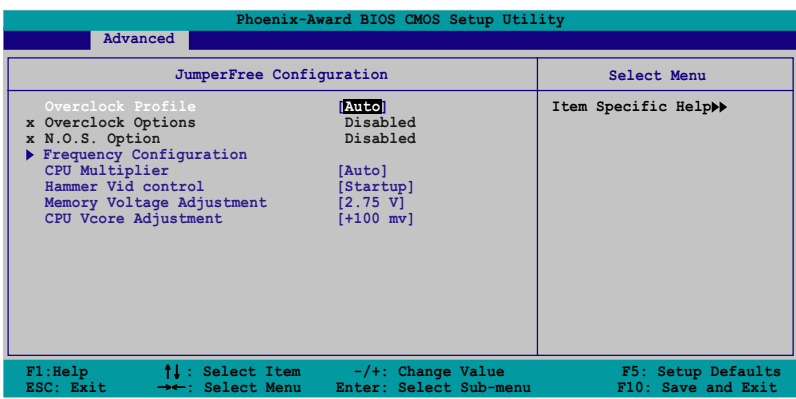

### 频率设置 (Frequency Configuration)

本菜单中的子项目显示由 BIOS 程序自动检测而得的频率信息。

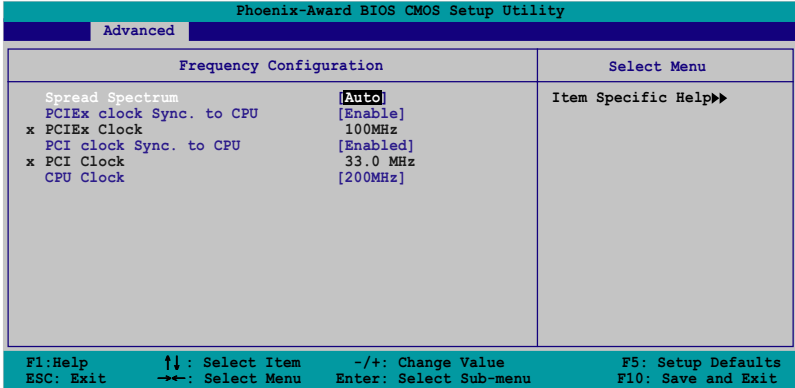

### Spread Spectrum [Auto]

本项目用来开启或关闭展频时钟生成器。设置值有: [Disab1cd] [Enab1cd] [Auto].

### PCIEx clock Sync. to CPU [Enable]

本项目用来启动或关闭 PCI Express 与 CPU 同步时钟功能。设置值 有: [Disab1cd] [Enab1cd]。

#### PCIEx Clock [XXX] (数值自动检测)

本项目用来设置 PCI Express 时钟频率。本项目只有在 PCIEx clock Sync. to CPU 项目设置为 [Disab1cd] 时才能由用户自行设置。BIOS 程序会自动检测本项目的数值。按下<Enter>键然后在范围内输入想 要的 PCI Express 时钟频率的数值。

### PCI clock Sync. to CPU [Enable]

本项目用来启动或关闭 PCI 与 CPU 同步时钟浓。设置值有: [Disabled] [Enabled].

### PCI Clock [XXX] (数值自动检测)

本项目用来设置 PCI 时钟频率。本项目只有在 PCI clock Sync. to CPU 项目设置为 [Disab1ed] 时才能由用户自行设置。BIOS 程序会自动 检测本项目的数值。按下 <Enter> 键然后在范围内输入想要的 PCI Express 时钟频率的数值。

### CPU Clock [XXX] (数值自动检测)

本项目用来显示由时钟生成器送至系统总线与 PCI 总线的频率。BIOS 程序会自动检测本项目的数值。使用 <+> 与 <-> 按键可以调整 CPU 频率。

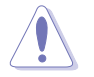

设置过高的处理器频率将会导致系统的不稳定与硬件损毁, 当系 统出现不稳定的状况时, 建议您使用缺省值。

#### CPU Multiplier [Auto]

本项目用来设置处理器的倍频。设置值有: [Auto] [x4] [x4.5] [x5]  $[x5.5]$   $[x6]$   $[x6.5]$   $[x7]$   $[x7.5]$   $[x8]$   $[x8.5]$   $[x9]$   $[x9.5]$   $[x10]$   $[x10.5]$  $[x11]$   $[x11.5]$   $[x12]$   $[x12.5]$   $[x13]$   $[x13.5]$   $[x14]$   $[x14.5]$   $[x15]$   $[x15.5]$ [x16] [x16.5] [x17] [x17.5] [x18] [x18.5] [x19] [x19.5] [x20].

### Hammer Vid control [Startup]

本项目用来设置 Ilammer Voltage ID control。设置值有: [Startup]  $[1.5625v]$   $[1.550 v]$   $[1.5375v]$   $[1.525 v]$   $[1.5125v]$   $[1.500 v]$   $[1.4875v]$  $\begin{bmatrix} 1.475 \text{ v} \end{bmatrix}$   $\begin{bmatrix} 1.4625 \text{v} \end{bmatrix}$   $\begin{bmatrix} 1.450 \text{ v} \end{bmatrix}$   $\begin{bmatrix} 1.4375 \text{v} \end{bmatrix}$   $\begin{bmatrix} 1.425 \text{ v} \end{bmatrix}$   $\begin{bmatrix} 1.4125 \text{v} \end{bmatrix}$   $\begin{bmatrix} 1.400 \text{ v} \end{bmatrix}$  $[1.3875v]$   $[1.375v]$   $[1.3625v]$   $[1.350v]$   $[1.3375v]$   $[1.325v]$   $[1.3125v]$  $[1.300 \text{ v}]$   $[1.2875 \text{v}]$   $[1.275 \text{ v}]$   $[1.2625 \text{v}]$   $[1.250 \text{ v}]$   $[1.2375 \text{v}]$   $[1.225 \text{ v}]$  $[1.2125v]$   $[1.200 v]$   $[1.1875v]$   $[1.175 v]$   $[1.1625v]$   $[1.150 v]$   $[1.1375v]$  $[1.125 \text{ v}]$   $[1.1125\text{v}]$   $[1.100 \text{ v}]$   $[1.0875\text{v}]$   $[1.075 \text{ v}]$   $[1.0625\text{v}]$   $[1.050 \text{ v}]$  $[1.0375v]$   $[1.025v]$   $[1.0125v]$   $[1.000v]$   $[0.9875v]$   $[0.975v]$   $[0.9625v]$  $[0.950 \text{ v}]$   $[0.9375 \text{v}]$   $[0.925 \text{ v}]$   $[0.9125 \text{v}]$   $[0.900 \text{ v}]$   $[0.8875 \text{v}]$   $[0.875 \text{ v}]$  $[0.8625v]$   $[0.850v]$   $[0.8375v]$   $[0.825v]$   $[0.8125v]$   $[0.800v]$ .

### Memory Voltage Adjustment [2.75 V]

本项目用来设置内存电压。设置值有: [2.60 V] [2.65 V] [2.70 V] [2.75 V] [2.80 V] [2.85 V] [2.90 V] [2.95 V] [3.00 V]。

### CPU VCore Offset [+100 mv]

本项目用来设置 CPU Vcore offset 电压。设置值有: [+100 mv] [+200  $mv$ ].

以下的选项只有在 AI Overclocking 选项设置为 [AI Overclock] 时,用户才能自行设置。

### Overclock Options [Overclock 3%]

本项目用来设置超频的选项。设置值有: [Overclock 3%] [Overclock 5%] [Overclock 8%] [Overclock 10%].

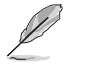

以下的选项只有在 AI Overclocking 选项设置为 [AI N.O.S.] 时,用户才能自行设置。

### N.O.S. Option [Disable]

本项目用来关闭或设置无延迟 (Non-De1ay) 超频系统模式。设置值有: [Disable] [Overclock 3%] [Overclock 5%] [Overclock 8%] [Overclock  $10\%$ ].

## 4.4.7 局域网状态 (LAN Cable Status)

本菜单的项目显示局域网 (Loca1 Arca Network, LAN) 的状态。

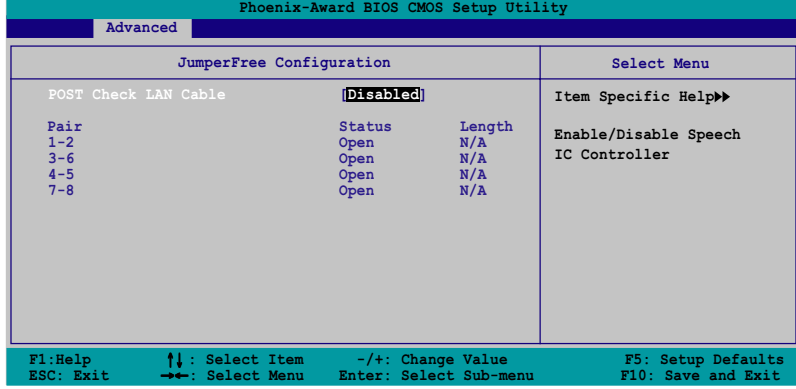

### POST Check LAN cable [Disabled]

本项目启动或关闭当系统进行自我检测 (Power-On Se1f-Test, POST) 时, 检查网络状态的功能。设置值有: [Disab1cd] [Enab1cd]。

## 4.4.8 PEG Link 模式 (PEG Link Mode)

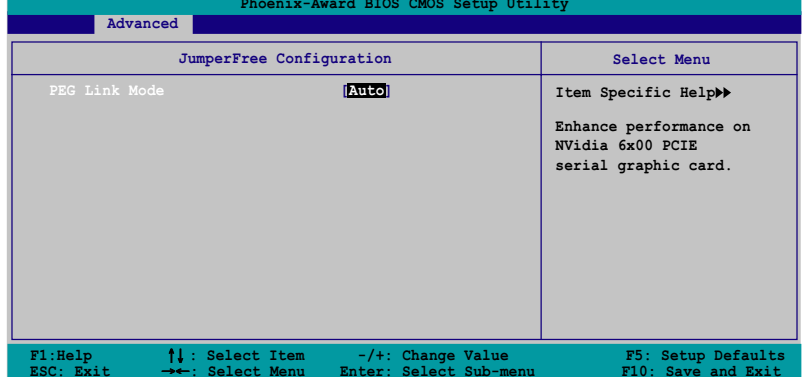

### PEG Link Mode [Auto]

本项目用来启动或关闭 PCI Express 图形显示连接模式功能。设置值 有: [Auto] [S1ow] [Norma1] [Fast] [Faster]。

以下的项目只有在 PEG Link mode 设置为 [Enab1ed] 时, 用户 才能自行设置。

 $\mathscr{D}$ 

# 4.4.9 语言设置 (Speech Configuration)

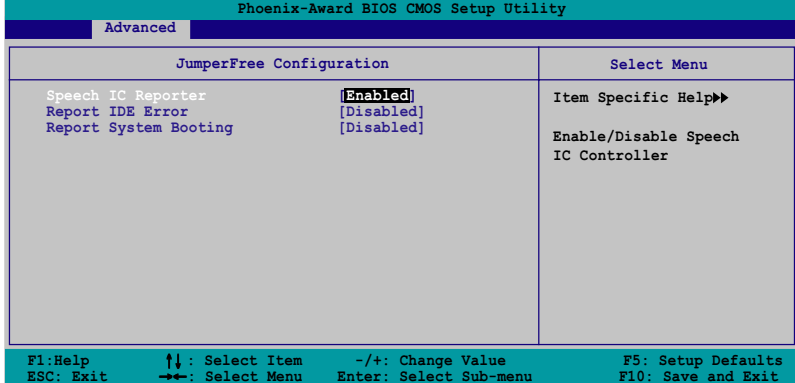

### Speech IC Reporter [Enabled]

本项目用来开启或关闭华硕 Speech POST Reporter™ 功能。设置值有: [Disabled] [Enabled]

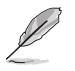

当 Speech POST Reporter 设为 [Enab1ed] 时, 以下的项目才会 出现。

### Report IDE Error [Disabled]

本项目用来启动或关闭  $I$  D E 生成错误时的回报功能。设置值有: [Disabled] [Enabled]。

### Report System Booting [Disabled]

本项目用来启动或关闭系统开机后的回报功能。设置值有: [Disab1cd] [Enab1cd].

# 4.4.10 免开机音乐播放功能设置 (Instant Music Configuration)

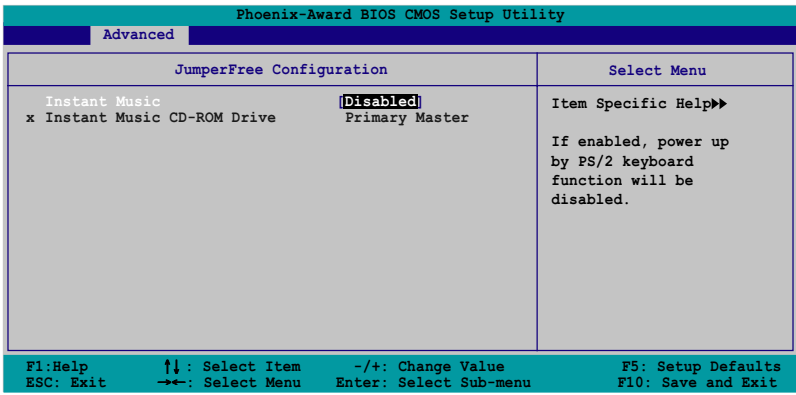

### Instant Music [Disabled]

本项目用来开启或关闭 BIOS 的 Instant Music 功能。设置值有: [Disabled] [Enabled]

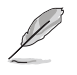

当您启动 Instant Music 功能时, PS/2 键盘唤醒功能会自动关 闭。

### Instant Music CD-ROM Drive [Primary Master]

本项目用来选择提供 Instant Music 功能使用的光驱。设置值有: [Primary Master] [Primary Slave] [Secondary Master] [Secondary  $Slavc]_o$ 

#### 电源管理 (Power menu) 4.5

本菜单可让您调整高级电源管理(APM)的设置。请使用方向键移动到您 所想要设置的项目后, 接著按下 <Enter> 即可进行单项的设置。

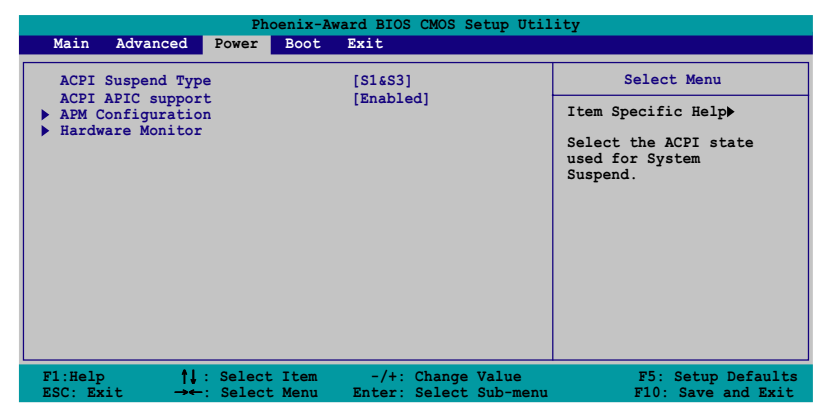

## 4.5.1 ACPI Suspend Type [S1&S3]

本项目用于选择当系统处于休眠模式时的高级设置与电源接口状态 (ACPI)。设置值有: [S1 (POS) ] [S3 (STR) ] [S1&S3]。

## 4.5.2 ACPI APIC Support [Enabled]

本项目可让您决定是否增加 ACPI APIC 表单至 RSDT 指示清单。 设置值 有: [Disab1cd] [Enab1cd]。

## 4.5.3 高级电源管理设置 (APM Configuration)

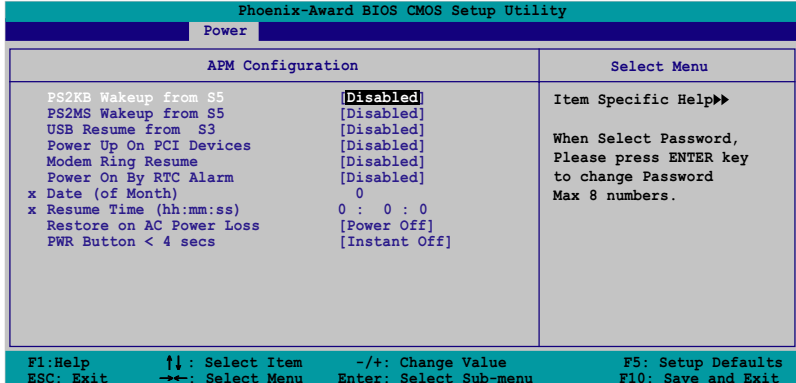

#### PS2KB Wakeup from S5 [Disabled]

您可以指定要使用键盘上的哪一个功能键来开机。要使用本功能, A T X 电源必须可以提供至少 1 安培的电流及 +5VSB 的电压。设置值有: [Disab1ed] [Space Bar] [Ctr1-Esc] [Power Key].

### PS2MS Wakeup from S5 [Disabled]

当您将本选项设置成 [Enab1cd] 时, 您可以利用 PS2 鼠标来开机。要使 用本功能, ATX 电源必须可以提供至少 1 安培的电流及 +5VSB 的电压。 设置值有: [Disab1cd] [Enab1cd]。

#### Power Up On PCI Devices [Disabled]

当本项目设置为 [Enab1cd] 时, 本项参数可以让您通过 PCI 网卡或调制 解调器卡来启动系统。本项功能需要可以提供最少 1 安培及 +5VSB 电压的 ATX 电源。设置值有: [Disab1cd] [Enab1cd]。

#### Modem Ring Resume [Disabled]

当系统在软关机状态下, 调制解调器接收到信号时, 若本项目设置为 [Enab1cd], 则系统会重新开启。而要是设置为 [Disab1cd], 则是关闭这 项功能。设置值有: [Disab1cd] [Enab1cd]。

### Power On By RTC Alarm [Disabled]

本项目用来开启或关闭 RTC 唤醒功能。当本项目设置为 Enab1cd时, 则 会出现 RTC Alarm Date、RTC Alarm Hour、RTC Alarm Minute 及 RTC Alarm Second 等项目。设置值有: [Disabled] [Enabled]。

### Date (of Month) [0]

选择本项目后按下 <Enter> 会出现子菜单, 在指定的范围中输入您欲 使用的数值,然后再按下<Enter>。设置值有: [Min=0] [Max=31]。

#### Resume Time  $(hh:mm:ss)$  0:0:0

请依照以下步骤设置时间:

- 1. 选择本项目后按下 <Enter> 会移动至 hour 子项目。
- 2. 输入您欲使用的数值(最小为 0, 最大为 23), 然后按下<Enter>。
- 3. 按下 <tab> 按键移动到 minutes 项目, 然后按下 <Enter>。
- 4. 输入您欲使用的数值(最小为 0, 最大为 59), 然后按下<Enter>。
- 5. 按下 <tab> 按键移动到 seconds 项目, 然后按下 <Enter>。
- 6. 输入您欲使用的数值(最小为 0, 最大为 59), 然后按下<Enter>。

#### Restore on AC Power Loss [Power Off]

当本项目设置为 [Power Off], 则在电源中断后系统便会进入软关机状 态。若是设置 [Power On], 则在电源中断后系统会重新启动。而要是设置 为 [Last State], 会将系统设置恢复到电源未中断前的状态。设置值有: [Power Off] [Power On] [Last State]。

### PWR Button < 4 secs  $[Instant-Off]$

本项目可让您设置当您按下系统电源键超过 4 秒时系统的动作。设置值 有: [Suspend] [Instant-Off]。

## 4.5.4 系统监控功能 (Hardware Monitor)

在此一子菜单中的选项将换显示经由 BIOS 自动检测所得的各项系统监控 数值。此外也可以让您更改与 CPU Q-Fan 相关的功能参数。请选择您所要 进行设置的项目后按下 <Enter> 键即可进行单项的设置。

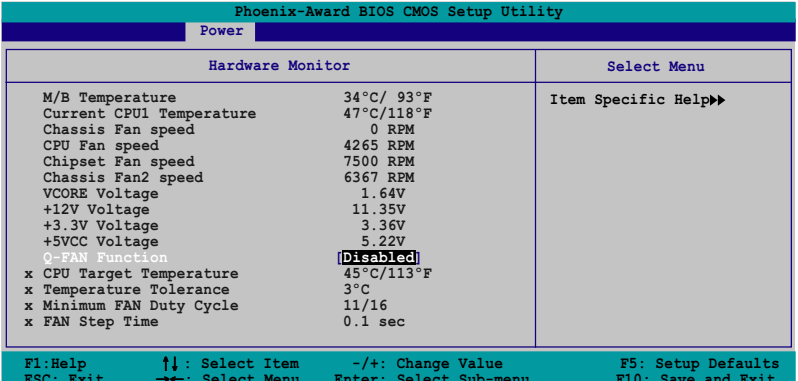

#### M/B Temperature

Current CPU1 Temperature

本系列主板具备了中央处理器、主板以及电源的温度探测器,可自动检 测并显示目前主板、处理器与电源的温度。

#### Chassis Fan Speed

CPU Fan Speed

Chipset Fan Speed

### Chassis Fan2 Speed

为了避免系统因为过热而造成损坏,本系列主板备有中央处理器风扇、 机箱内的风扇以及电源风扇的转速 RPM (Rotations Per Minute) 监控, 所 有的风扇都分别设置了转速安全范围,一旦风扇转速低于安全范围,华硕 智能型主板就会发出警讯,通知用户注意。

### VCORE Voltage, +12V Voltage, +3.3V Voltage, +5VCC Voltage

本系列主板具有电压监视的功能, 用来确保主板以及 CPU 接受正确的电 压, 以及稳定的电流供应。

#### Q-FAN Function [Disabled]

本项目用来启动或关闭华硕 Q-Fan 功能。设置值有: [Disab1cd]  $[End]_0$ 

### CPU Target Temperature  $[xxx^{\circ}C/xxx^{\circ}F]$

本项目用来開闭或设置 CPU Q-Fan 临界质, 让 CPU 散热风扇可以提高转 速来降低 CPU 的温度。设置值有: [10℃/50°F] [15℃/59°F] [20℃/68°F]  $[25^{\circ}C/77^{\circ}F]$   $[30^{\circ}C/86^{\circ}F]$   $[35^{\circ}C/95^{\circ}F]$   $[40^{\circ}C/104^{\circ}F]$   $[45^{\circ}C/113^{\circ}F]$   $[50$ °C/122°F] [55°C/131°F] [60°C/140°F] [65°C/149°F] [70°C/158°F] [75  $\degree$ C/167 $\degree$ F] [80 $\degree$ C/176 $\degree$ F] [85 $\degree$ C/185 $\degree$ F].

#### Temperature Tolerance Value [3°C]

本项目可让您设置 CPU 温度的容许值。设置值有: [0℃] [1℃] [2℃]  $[3^{\circ}\text{C}][4^{\circ}\text{C}][5^{\circ}\text{C}][6^{\circ}\text{C}][7^{\circ}\text{C}]$ 

#### Minimum FAN Duty Cycle [11/16]

本项目用来设置风扇运转功率的最小值。设置值有: [11/16] [12/16]  $[13/16]$   $[14/16]$   $[15/16]$ 

### FAN Step Time [0.1 sec]

本项目用来选择风扇速度的时间间隔。设置值有: [0.1 sec] [0.2 sec]  $[0.3 \text{ sec}]$   $[0.4 \text{ sec}]$   $[0.5 \text{ sec}]$   $[0.6 \text{ sec}]$   $[0.7 \text{ sec}]$   $[0.8 \text{ sec}]$   $[0.9$ sec] [1.0 sec] [1.1 sec] [1.2 sec] [1.3 sec] [1.4 sec] [1.5 sec]  $[1.6 \text{ sec}]$ .

#### 启动菜单 (Boot menu) 4.6

本菜单可让您改变系统启动设备与相关功能。

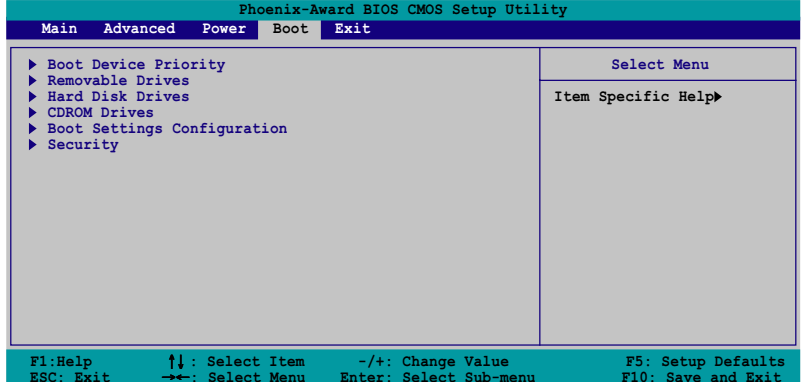

# 4.6.1 启动设备顺序 (Boot Device Priority)

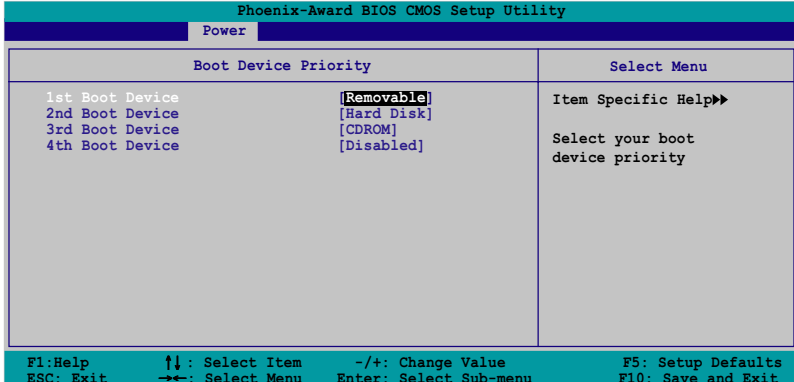

### 1st~xxth Boot Device [Removab1e]

本项目让您自行选择开机磁盘并排列开机设备顺序。依照 1st、2nd、3rd 顺序分别代表其开机设备顺序。而设备的名称将因使用的硬件设备不同而 有所差异。设置值有: [xxxxx Drive] [Disab1ed]。

## 4.6.2 可去除设备 (Removable Drives)

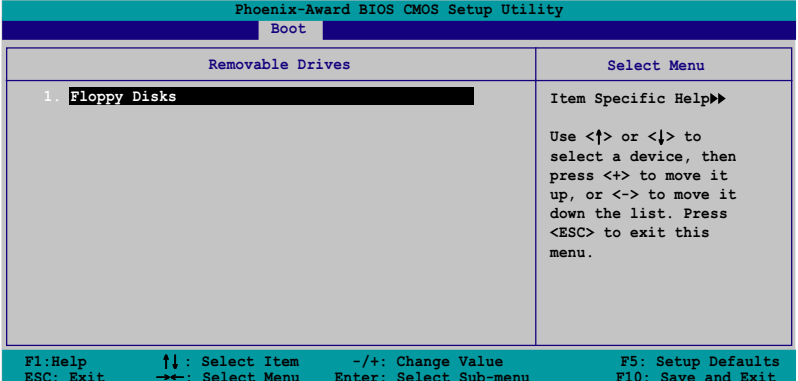

### 1. Floppy Disks

本项目可让您指定连接于您系统的可去除式设备。

4.6.3 硬盘 (Hard Disk Drive)

| Phoenix-Award BIOS CMOS Setup Utility<br><b>Boot</b> |                                                   |                                                |  |                                                                                                    |  |
|------------------------------------------------------|---------------------------------------------------|------------------------------------------------|--|----------------------------------------------------------------------------------------------------|--|
|                                                      | Hard Disk Drives                                  |                                                |  | Select Menu                                                                                                    |  |
|                                                      | 1st Master: XXXXXXXXX<br>2. Bootable Add-in Cards |                                                |  | Item Specific Help>><br>Use $\langle \uparrow \rangle$ or $\langle \downarrow \rangle$ to<br>select a device, then<br>press <+> to move it<br>up, or $\leftarrow$ to move it<br>down the list. Press<br><esc> to exit this<br/>menu.</esc> |  |
| F1:He1p<br>ESC: Exit                                 | ↑↓: Select Item<br>→←: Select Menu                | $-/+$ : Change Value<br>Enter: Select Sub-menu |  | F5: Setup Defaults<br>F10: Save and Exit                                                                                                    |  |

1. 1st Master: xxxxxxxx

本项目可让您指定连接于您系统的硬盘。

# 4.6.4 光驱 (CDROM Drives)

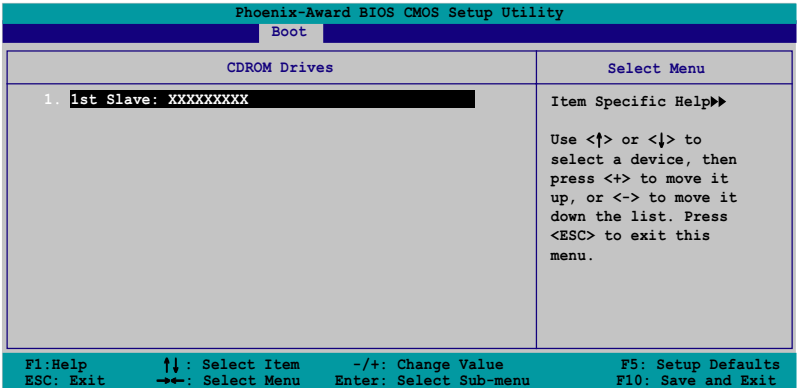

1. 1st Slave: XXXXXXXX

本项目可让您指定连接于您系统的光驱。

# 4.6.5 启动选项设置 (Boot Settings Configuration)

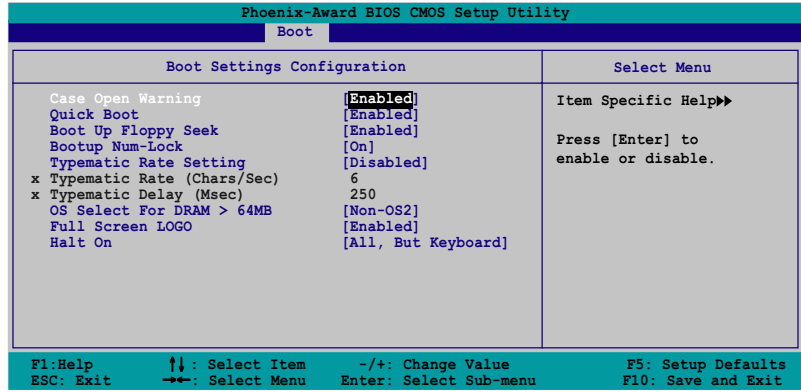

### Case Open Warning [Enabled]

本项目可设置开启或关闭机箱开启警示功能。若设置为 [Enab1cd], 则会 清除机箱开启状态。设置值有: [Disab1cd] [Enab1cd]。

### Quick Boot [Enabled]

本项目可让您决定是否要略过主板的自我测试功能(POST), 开启本项 目将可加速开机的时间。当设置为 [Disab1cd] 时, BIOS 程序会运行所有 的自我测试功能。设置值有: [Disab1cd] [Enab1cd]。

### Boot Up Floppy Seek [Enabled]

本项目让您设置在开机时 NumLock 键是否自动启动。设置值有: [Off]  $[On] \circ$ 

### Bootup Num-Lock [On]

本项目让您设置在开机时 NumLock 键是否自动启动。设置值有: [Off]  $[On]_{\circ}$ 

### Typematic Rate Setting [Disabled]

本项目用来设置键盘敲击的快慢差率。启动本项目来设置 Typematic Rate (Chars/Sec) 与 Typematic Delay (Msec) 项目。设置值有: [Disab1ed]  $[End]_0$ 

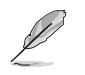

只有在 Typematic Rate Setting 项目设置为 [Enab1ed] 时, 用 户才能设置 Typematic Rate (Chars/Sec) and Typematic Delay (Msec) 项目。

第四章: BIOS 程 序 设 置

### Typematic Rate (Chars/Sec) [6]

本项目用来选择当你按住一个按键时, 重复出现该按键所代表的字母的 速率。设置值有: [6] [8] [10] [12] [15] [20] [24] [30]。

### Typematic Delay (Msec) [250]

本项目用来设置敲击重复的按键之前的延迟。设置值有: [250] [500]  $[750] [1000]$ 

### OS Select for DRAM > 64MB [Non-OS2]

当您运行 OS/2 操作系统, 并安装大于 64KB 的内存时, 请将本项目设置 为 [OS2]。设置值有: [Non-OS2] [OS2]。

### Ful1 Screen LOGO [Enab1ed]

本项目用来启动或关闭个人化画面的全屏幕显示功能。设置值有: [Disabled] [Enabled].

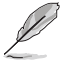

如果您欲使用华硕 MyLogo2™ 功能, 请务必将 Fu11 Screen Logo 项目设置为 [Enab1ed]。

### Halt On [All, But Keyboard]

本项目用来设置错误回报类型。设置值有: [A11 Errors] [No Errors] [A11, But Keyboard] [A11, But Diskette] [A11, But Disk/Key].

# 4.6.6 安全性菜单 (Security)

本菜单可让您改变系统安全设置。

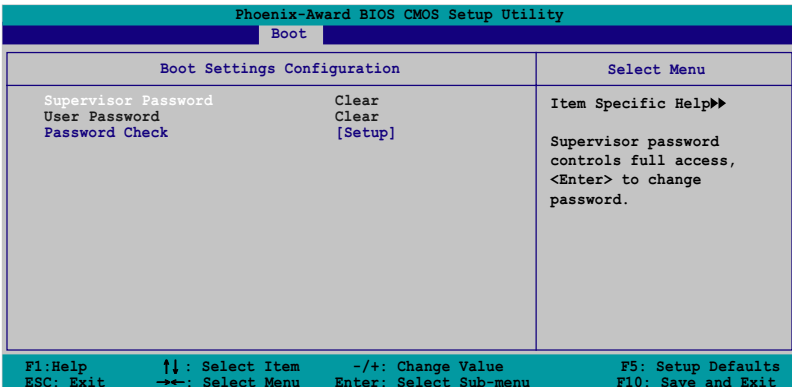

#### Supervisor Password

User Password

请依照以下步骤设置密码:

- 1. 选择欲使用的项目并按下 <Enter>。
- 2. 于 Enter Password 窗口出现时, 输入欲设置的密码, 可以是八个字节 内的英文、数字与符号, 输入完成按下 <Enter>。
- 3. 按下<Enter>后 Confirm Password 窗口会再次出现,再一次输入密 码以确认密码正确。密码确认无误时,则密码设置选项会更改 [Sct]。 请依照以下步骤清除密码:
- 1. 选择 Password 项目并按下 <Enter> 两次, 则下列信息便会出现:

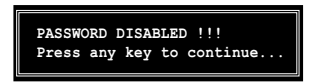

2. 按下任意键回到主菜单。
#### 关于密码的注意事项

为了避免未经认证的存取动作, 在进入 BIOS 设置程序前, 必须先输 入系统管理员密码 (Supervisor Password)。另外为了避免未经认证使 用电脑的状况, 在开启系统时, 则必须输入用户密码 (U s c r Password).

#### 若是忘记密码时

若您忘记所设置的密码, 您可以由于跳线清除 CMOS 的动作 (Erasing the CMOS Real time Clock RAM) 来清除密码。此外, 您在 BIOS 中所 设置的密码数据是由主板上的水银电池提供之电源而得以保存, 因此您 也可由于去除该电池的方式, 来清除包含密码在内的相关 BIOS 设置。 若您需要利用跳线的方式来清除 CMOS, 则请参阅 「4.6 跳线选择区」一 节的说明。

#### Password Check

本选项让您设置是要在您进入 BIOS 设置或进入系统前, 要求您输入密 码。当选择 [Setup] 则会要求您在进入 BIOS 设置程序前输入密码。而若 是选择 [System] 则会在您进入系统前要求输入密码。设置值有: [Setup]  $[System]$ 

#### 离开 BIOS 程序 (Exit menu) 4.7

本菜单可让您读取 BIOS 程序出厂缺省值与离开 BIOS 程序。

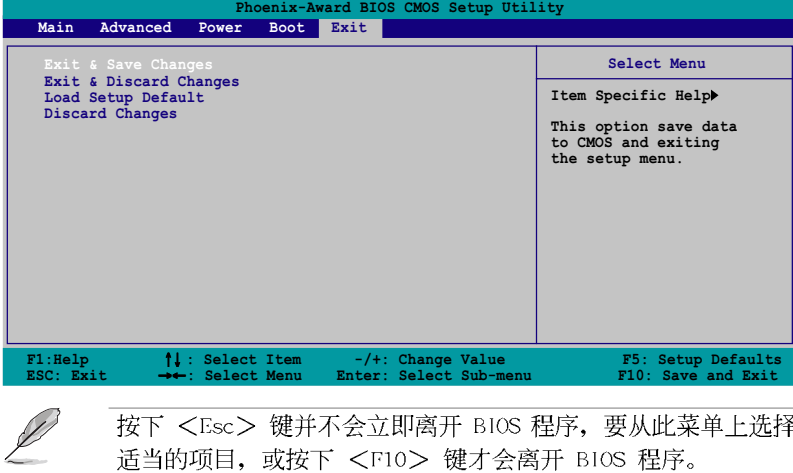

#### Exit & Save Changes

当您调整 BIOS 设置完成后, 请选择本项目以确认所有设置值存入 CMOS 内存内。按下<Enter>键后将出现一个询问窗口,选择 [Yes],将设置 值存入 CMOS 内存并离开 BIOS 设置程序; 若是选择 [Cance1], 则继续 BIOS 程序设置。

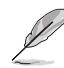

假如您想离开 BIOS 设置程序而不存储文件离开, 按下 <Esc> 键, BIOS 设置程序会立刻出现一个对话窗口询问「Discard configuration changes and exit now ?」, 选择 「OK」 不将设 置值存储文件并离开 BIOS 设置程序, 若是选择 「Cance1」, 则 会继续 BIOS 设置程序。

#### Exit & Discard Changes

若您想放弃所有设置, 并离开 BIOS 设置程序, 请将高亮度选项移到此 处, 按下 <Enter> 键, 即出现询问对话窗, 选择 [Yes], 不将设置值存 入 CMOS 内存并离开 BIOS 设置程序, 先前所做的设置全部无效; 若是选择 [Cance1], 回到 BIOS 设置程序。

#### Load Setup Defaults

若您想放弃所有设置, 将所有设置值改为出厂缺省值, 您可以在任何一 个菜单按下 <F5>, 或是选择本项目并按下 <Enter> 键, 即出现询问窗 口, 选择 [Yes], 将所有设置值改为出厂缺省值, 并继续 BIOS 程序设置; 若是选择 [Cance1], 则继续 BIOS 程序设置。

#### Discard Changes

若您想放弃所有设置, 将所有设置值恢复原先 BIOS 设置值, 请选择本项 目并按下 <Enter> 键, 即出现询问窗口, 选择 [Yes], 来放弃所有更改 的设置值并恢复到先前的设置值。

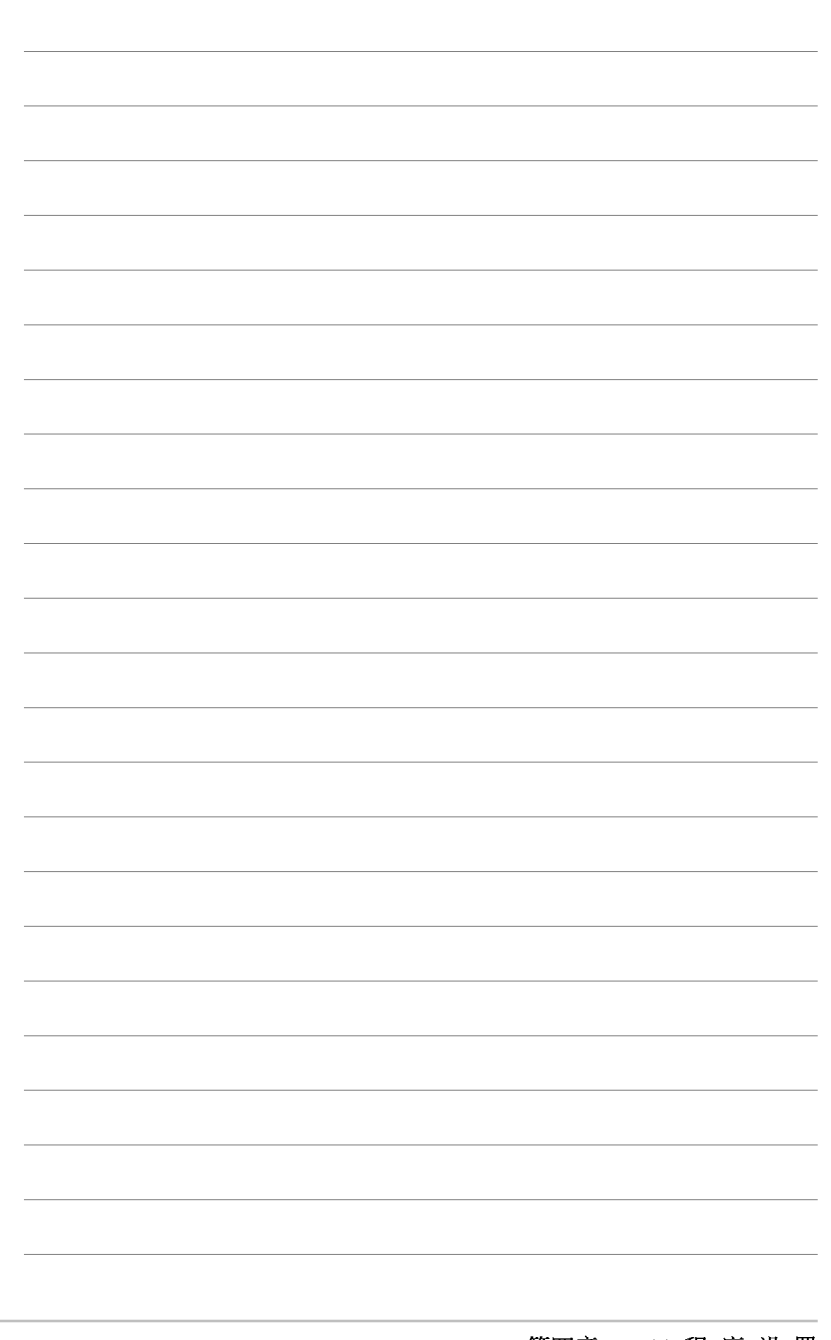

第五章

除了主板所需要的设备驱动程序之外, 华 硕驱动程序及应用程序光盘尚提供许多方 便实用甚至独家开发的软件供华硕爱好者 使用。本章节描述华硕驱动程序及应用程 序光盘中的内容。

# 软件支持

# 章节提纲

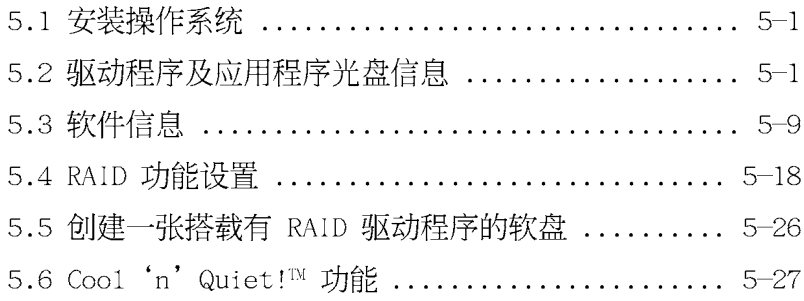

# 5.1 安装操作系统

本主板完全适用于 Microsoft Windows 2000/2003 Server/XP 操作系统 (OS. Operating System)。「永远使用最新版本的操作系统」并日不定时 地升级, 是让硬件配备得到最佳工作效率的有效方法。

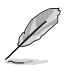

- 1. 由于主板和周边硬件设备的选项设置繁多, 本章仅就软件的 安装程序供您参考。您也可以参阅您使用的操作系统说明文 件以取得更详尽的信息。
- 2. 在安装驱动程序之前, 请先确认您的操作系统为 Windows 2000 Service Pack 4 或 Windows XP Service Pack 1 或升 级的版本,以获得更好的兼容性与稳定性。

# 5.2 驱动程序及应用程序光盘信息

随货附赠的驱动程序及应用程序光盘包括了数个有用的软件和应用程 序,将它们安装到系统中可以强化主板的性能。

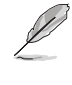

 $\mathscr{L}$ 

华硕驱动程序及应用程序光盘的内容会不定时地升级,但不另行 通知。如欲得知最新的信息,请访问华硕的网站 http:// www.asus.com.cn.

# 5.2.1 运行驱动程序及应用程序光盘

欲开始使用驱动程序及应用程序光盘, 仅需将光盘放入您的光驱中即 可。若您的系统已启动光驱「自动安插通知」的功能, 那么稍待一会儿光 盘会自动显示华硕欢迎窗口和软件安装菜单。

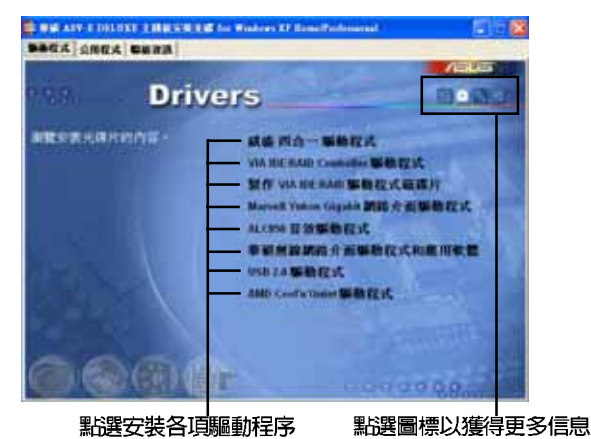

如果欢迎窗口并未自动出现, 那么您也可以到驱动程序及应用程 序光盘中的 BIN 文件夹里直接点选 ASSETUP.EXE 主程序开启菜 单窗口。

华硕 A8V-E Deluxe 主板用户手册

# 5.2.2 驱动程序菜单 (Drivers menu)

在驱动程序菜单中会显示所有适用于本主板的硬件设备的驱动程序。系 统中所有的硬件设备皆需安装适当的驱动程序才能使用。

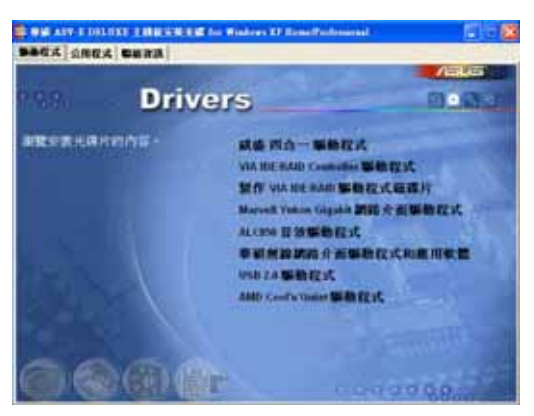

# 威盛四合一驱动程序

本项目会安装下列驱动程序:

- VIA Registry (INF) 驱动程序
- VIA ATAPI vendor support 驱动程序
- VIA PCI IRQ Miniport 驱动程序

#### VIA IDE/RAID Controller 驱动程序

本项目将会安装 VIA 6420 RAID Contro11cr 驱动程序与应用程序。

#### 制作 VIA IDE/RAID 驱动程序软盘

本项目可让您创建一片 RAID 驱动软盘, 以便进行 VIA 6420 RAID 的相 关设置。

#### Marvel1 Yukon Gigabit 网络接口驱动程序

本项目将会安装 Marve11 88E8053 网络接口驱动程序, 提供 Gigabit 局 域网高达 1000Mbps 的数据传输率。

#### ALC850 音频驱动程序

本项目将会安装 Realtek ALC850 音频驱动程序与应用程序。

# 华硕无线网卡驱动程序与应用程序 (仅配备於搭载有 wifi 的主板)

本项目将会安装华硕 WiFi-g 无线网络模组的驱动程序、应用程序与设置 向导。请参考 WiFi-g 相关文件以取得更进一步的信息。

#### USB 2.0 驱动程序

本项目将会安装 USB 2.0 驱动程序。

#### AMD Coo1 'n' Quiet 驱动程序

本项目会启动 AMD Coo1 'n' Quict! 冷却及静音功能的驱动程序安装向 导。

华硕 A8V-E De1uxe 主板用户手册

# 5.2.3 应用程序菜单 (Utilities menu)

软件菜单会列出所有可以在本主板上使用的应用程序和其他软件。其中 以高亮度文字显示的软件即表示适用于您的主板。您只需在这些软件名称 上以鼠标左键按一下即可开始进行该软件的安装动作。

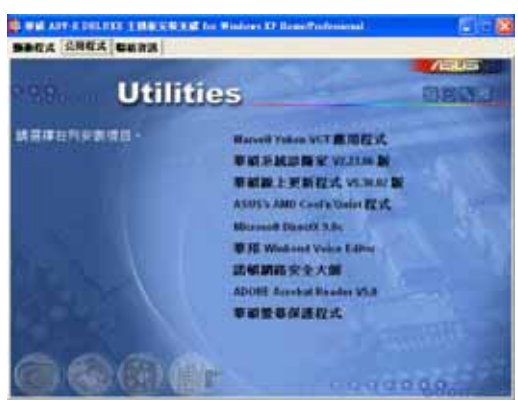

#### Marve11 Yukon VCT 应用程序

点选本项目会进行 Marve11 Yukon 网络电缆测试员应用程序。网络电缆 测试员是一种电缆测试程序, 可用来测试网络缆线是否正常。请参考 5-11 页的说明。

#### 华硕 AI Booster 应用软件

点选本项目会进行安装华硕 AI Booster 应用软件。

#### 华硕系统诊断家 (ASUS PC Probe)

这个智能型的诊断程序可以监控风扇的转速、中央处理器的温度以及系 统的电压,并且会将所检测到的任何问题回报给您。这个绝佳辅助软件工 具可以帮助您的系统时时刻刻处在良好的操作环境中。

#### 华硕在线升级程序

利用 ASUS Live Update 可以让您从华硕公司的网站上下载并安装最新的  $BIOS<sub>o</sub>$ 

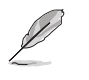

在使用华硕在线升级程序之前, 请确认您已经连上互联网, 否则 系统无法连接到华硕网站下载升级数据。

#### Microsoft DirectX 驱动程序

本项目会安装微软最新版的 DirectX 驱动程序 9.0 版。Microsoft DirectX 9.0 是一项多媒体技术,可以加强电脑绘图显示与音频功能。由于 DirectX 增进电脑中的多媒体功能,因此您可以使用电脑来观赏电视、电 影、读取精彩的影片, 或是玩电脑游戏等多。您可以至微软网站(http:// www.microsoft.com) 来下载最新的版本。

#### 华邦语音编辑器 (Winbond Voice Editor)

这个语音编辑器可用来编辑和订制 wav 音频档以供华硕 POST 回报系统 之用。若您想改变预先录制好的语音频息, 您就可以利用这个小巧好用的 程序加以更改。

#### 防毒软件

您可安装本防毒软件来检测并保护您电脑中的数据免于受到电脑病毒的 侵害。

#### Adobe Acrobat Reader 浏览软件

安装 Adobe 公司的 Acrobat Reader 阅读程序。

#### 华硕屏幕保护程序

安装由华硕精心设计的屏幕保护程序。

# 5.2.4 华硕的联络方式

按下「联络信息」索引标签会出现华硕电脑的联络信息。此外,本手册 的封面内页也会列出华硕的联络方式供您参考。

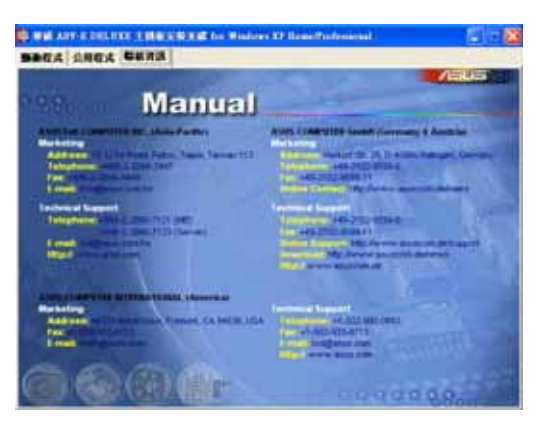

# 5.2.5 其他信息

出现在欢迎窗口画面左方的数个图标能提供给您有关于主板和驱动程序 及应用程序光盘的其他信息。本节将说明点选每一个图标所出现的弹出式 项目的内容。

#### 显示主板信息

这个窗口会显示本主板的规格简介。

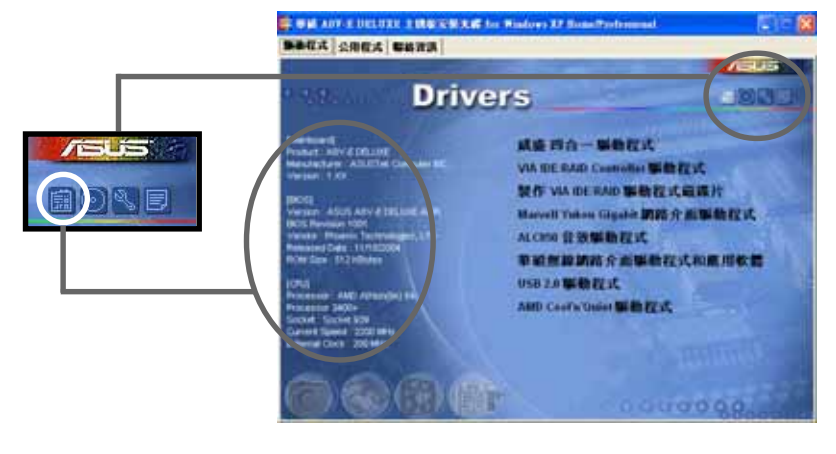

第五章: 软件支持

#### 浏览光盘内容

这个窗口会显示驱动程序及应用程序光盘的内容。

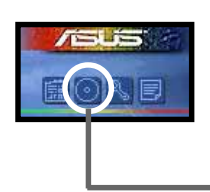

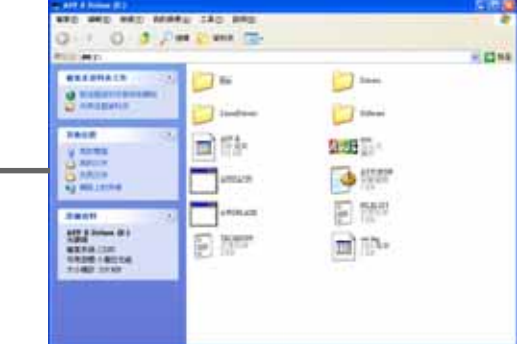

#### 技术资源申请表

这个窗口会显示华硕技术支持申请表。当您需要专业人员协助您解决关 于技术上的问题时, 请填写表格再选择使用传真或者电子信箱的途径和华 硕技术支持部门取得联系。

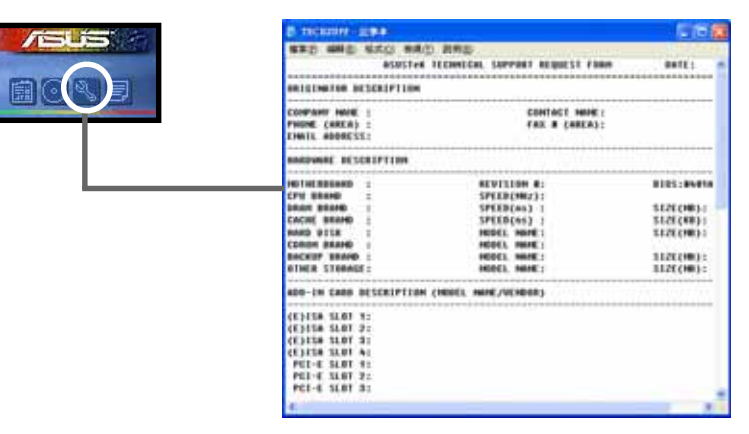

### 读我

这个窗口会显示驱动程序及应用程序光盘的内容以及每个项目简短的说 明,为文字档格式。

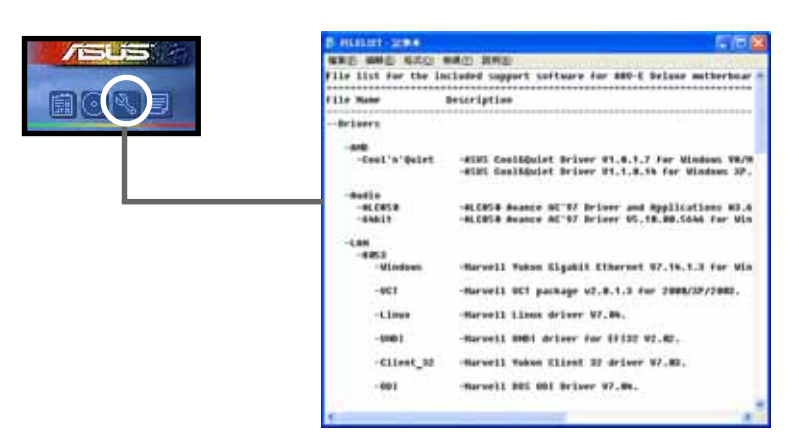

# 5.3 软件信息

驱动程序及应用程序光盘中大部分的应用程序都会有安装指导向导来协 助您一步一步轻松地安装软件。您也可以由个别软件所提供的在线说明档 或读我档取得安装方式及其他信息的说明。因此本节仅就新软件提供详尽 的说明。

#### 5.3.1 华硕 MvLogo2™

华硕 MyLogo2™ 软件会在您安装华硕在线升级程序时一并安装到您的系统 中。请参见「5.2.3 软件菜单」的说明。

**Contract Section** 

- 1. 在您使用华硕 MyLogo2™ 功能前, 请先以 AFUDOS 应用程序 备份您原始的 BIOS 文件, 或者由华硕网站下载最新的 BIOS 版本, 将之储存于软盘以备不时之需。
	- 2. 如果您要使用华硕 MyLogo2™ 的功能, 请先确认在 BIOS 程 序中的 Fu11 Screen Logo 项目设置为 [Enab1ed]。请参考 「4.6.2 启动选项设置」的说明。

请依照下列步骤使用华硕 MyLogo2™ 软件。

- 1. 运行华硕在线升级程序。请参见 「4.1.6 华硕在线升级」一节。
- 2. 当画面显示 BIOS 升级方式, 请选 择直接以文件来升级 BIOS 程序。
- 3. 指定 BIOS 文件的来源位置, 比如 从软盘读取 BIOS 文件。接著按下 「Next」钮继续。
- 4. 如右图所示, 于 MyLogo2™ 程序左 边的窗口选择图形存放的文件夹, 然后再于右边窗口该文件夹中选择 欲使用的图形。接著按下「Next」 钮继续。

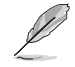

您也可以将自己喜欢的图档 作为开机画面。要注意的 是,可使用的图档格式有 GIF、JPG 或者 BMP。

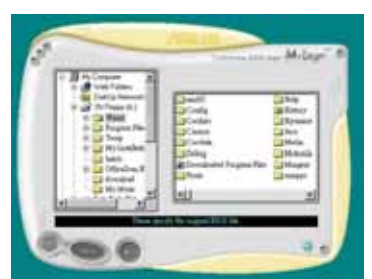

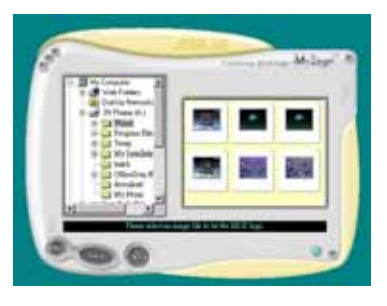

华硕 A8V-E Deluxe 主板用户手册

5. 当您选定一张开机图形时,该图形 随即会放大至 MyLogo2™ 整个窗 口,如右图所示。

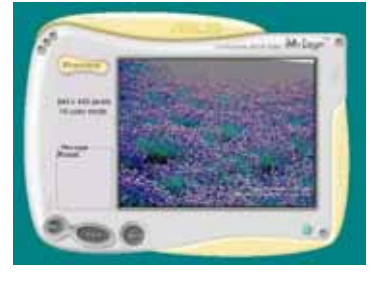

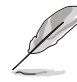

- 1. 本功能在开启较大且复 杂的图档时可能会遭遇 问题,未避免这类现象 发生,请将图档置换为 将为单纯或容量较小的 文件。
- 2. 若您想要让开机图形小 一点, 请点洗 Ratio 功 能的下拉式菜单来调整 图形大小百分比。
- 6. 接著出现的窗口则会显示目前 BIOS 版本的相关信息,并提示您即将升 级 BIOS 文件以便置换新的开机图 形。按下 Flash 钮即进行升级动 作。
- 7. 升级完成之后再按下「Exit」钮并 且重新开机。

最后大功告成! 当您的系统再开机时 就会换上全新的显示图档了。

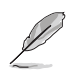

除了使用华硕在线升级程序来升级开机图标,您也可以通过 Windows 桌面的「开始」工具列开启华硕 MyLogo2™ 软件以升级 开机图标。若您在华硕 MyLogo2™ 程序中更换了开机图标并且已 将 BIOS 文件存储文件, 接著请务必使用华硕在线升级程序来下 载最新的 BIOS 程序。

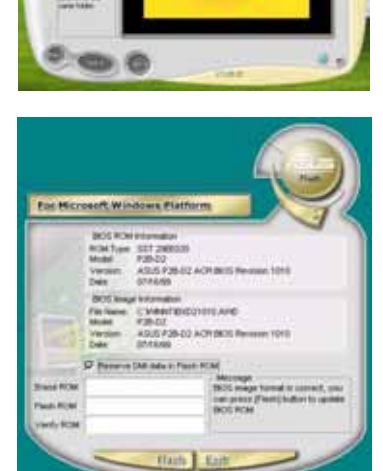

# 5.3.2 AI Net 2 使用说明

本主板提供了一个强大功能的应用程序一网络电缆测试员(VCT), 它使 用 Time Domain Reflectometry (TDR) 技术来帮助您诊断目前网络连线状 况, 如果线路故障, 还可告知您线路故障的地址, 让您可以更快掌握问题 的所在。VCT 程序可以检测、报告并将故障的误差减少至 1 meter 之内, 它还可以检测不协调的抗阻、线路交叠、线路相反等问题。

网络电缆测试员(VCT)可以明显的减少网络与支持服务的成本,让您可 以更完整的管理与控制网络系统。此外, 它还可以与其他网络系统软件协 同工作, 在进行网络连线状况检测时, 可以获得更理想的诊断结果。

#### 使用网络电缆测试员 (VCT)

请依照以下步骤来运行电脑上 的网络电缆测试员(VCT)。

- 1. 点选「开始」按钮, 选择 「程序→Marvell→Virtual Cable Tester」。
- 2. 在菜单中, 点洗「Virtual Cable Tester」, 就会出现如 下所示的图标。
- 3. 按下「Run」按钮来运行检 测。

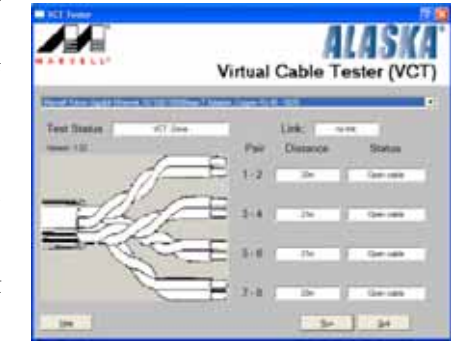

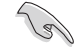

- 本功能仅支持 Windows 2000 与 Windows XP 操作系统。
- 本功能仅适用于 Gigabit LAN 的网络环境设置。  $\bullet$
- 如果程序检测后并无任何网络出现问题, 则「Run」选项按钮 将无法选取并以灰色显示。

# 5.3.3 音频设置程序

本主板内置一个支持八声道音频输出功能的 Realtek ALC850 AC' 97 音频 处理芯片,可以让您通过电脑体验前所未有的音响效果。这套软件提供接口 自动检测 (Jack-Sensing) 功能 (Surround、Center/LFE、Front-Mic、 Surround Back)、PCBEEP 生成器、支持 S/PDIF 数码音频输入/输出、中断 功能等。ALC850 音频芯片也拥有 Realtek 独家的通用音频端口 (UAJ®, Universal Audio Jack)技术, 让用户可以享受即插即用的便利性。

请依照安装向导的指示来安装 Realtek ALC850 音频驱动程序与应用程 序, 您可以在华硕驱动程序光盘中找到这个 Realtek ALC850 音频驱动程序 与应用程序。

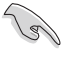

如果您欲使用本音频芯片完整功能,您必须使用四声道、六声道 或八声道的喇叭。

当「Rca1tck 音频驱动程序与应用软件」安 装完成后,您可以在右下方的任务栏上找到 Sound Effect 图标。

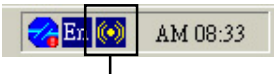

「Sound Effect」图标

在任务栏的 Sound Effect 图标上以鼠标左 键点二下, 就会出现 Realtek 音频控制面板。

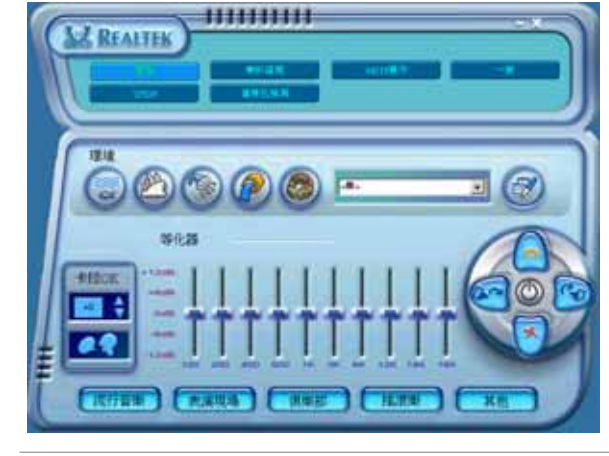

W

仅有音频输入 (Line-In)、音频输出 (Line Out) 与麦克风 (Mic) 接口支持接口自动检测 (Jack-Sensing) 与通用音频端 口 (UAJ, Universal Audio Jack)技术。

### 「音频」设置

Rcaltck ALC850 音频编解码芯片让您可以自行设置聆听音乐时的环境 (cnvironment)、调整音频的等化器 (cqualizer)、卡拉 OK 的设置、或 选择预先程序化等化器的设置等, 让您可以拥有最佳的音频享受。

设置「音频」洗项:

- 1. 在 Realtek 音频控制面板上点选「音频」按钮。
- 2. 在控制面板的下半部份有「环境」、「等化器」、「卡拉 OK」等项 目,您可使用各项目的快速选取方式来改变聆听音乐的设置。
- 3. 在选项调整之后, 所改变的音频会立即播放出来。
- 4. 在控制面板右上方的离开(x) 图标按钮上点一下, 就可以关闭这个音 频调整的应用程序。

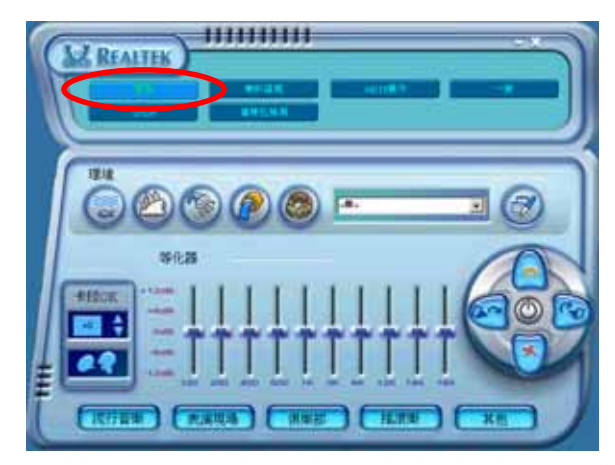

#### 「S/PDIF」设置

这组 Sony/Philips 数码接口 (S/PDIF) 选项可以用来改变 S/PDIF 数码 音频输出的设置。

设置「S/PDIF」选项:

- 1. 在 Realtek 音频控制面板上点选「SPDIF」按钮。
- 2. 点选您所需要的选项来更改 S/PDIF 数码音频输出设置。
- 3. 在控制面板右上方的离开 (X) 图标按钮上点一下, 就可以关闭这个音 频调整的应用程序。

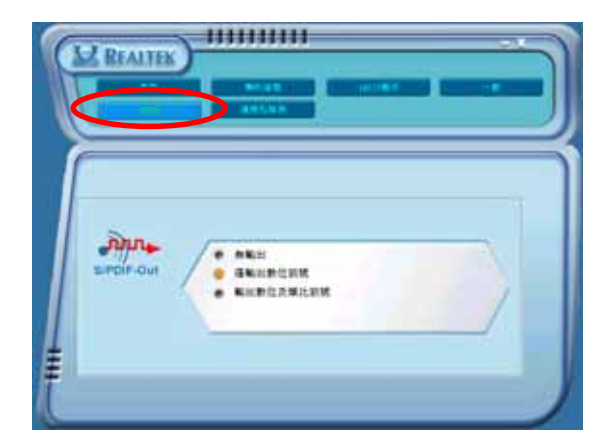

### 「喇叭组合」设置

这个选项可以用来改变喇叭组合的设置。 设置「喇叭组合」选项:

- 1. 在 Realtek 音频控制面板上点选「喇叭组合」按钮。
- 2. 点选控制面板下半部份中左侧的向下箭头, 会出现选项卷轴, 选择您现 有的喇叭组合设置, 然后按下「自动测试」按钮来测试您的喇叭组合环 境。

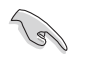

Realtek ALC850 编解码芯片会自动检测您所安装音频设备, 并显 示出是否检测到无法兼容的硬件设备。

- 3. 按下 「U A J 自动」前方的按钮, 就可以启动或关闭通用音频端口 (Universal Audio Jack, UAJ)功能。
- 4. 在控制面板右上方的离开(X) 图标按钮上点一下, 就可以关闭这个音 频调整的应用程序。

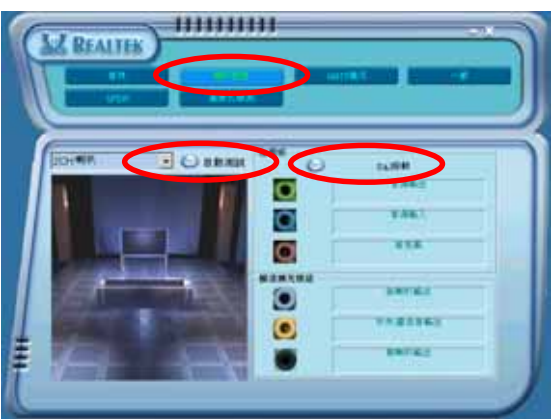

第五章: 软件支持

#### AI Audio 功能

这个选项可以用来检测您的音频设备是否安装在正确的电脑连接孔上。 设置「连接孔检测」的选项:

- 1. 在 Realtek 音频控制面板上点选「连接孔检测」按钮。
- 2. 点选右下方的「Bracket」按钮来显示连接的音频设备。
- 3. 点选左下方的「选择」按钮来改变检测的选项设置。
- 4. 点选左下方的「开始」按钮开始运行连接检测。

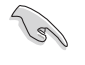

在运行这项检测功能之前, 请确认已经将其他任何的音频应用程 序停止并关闭。

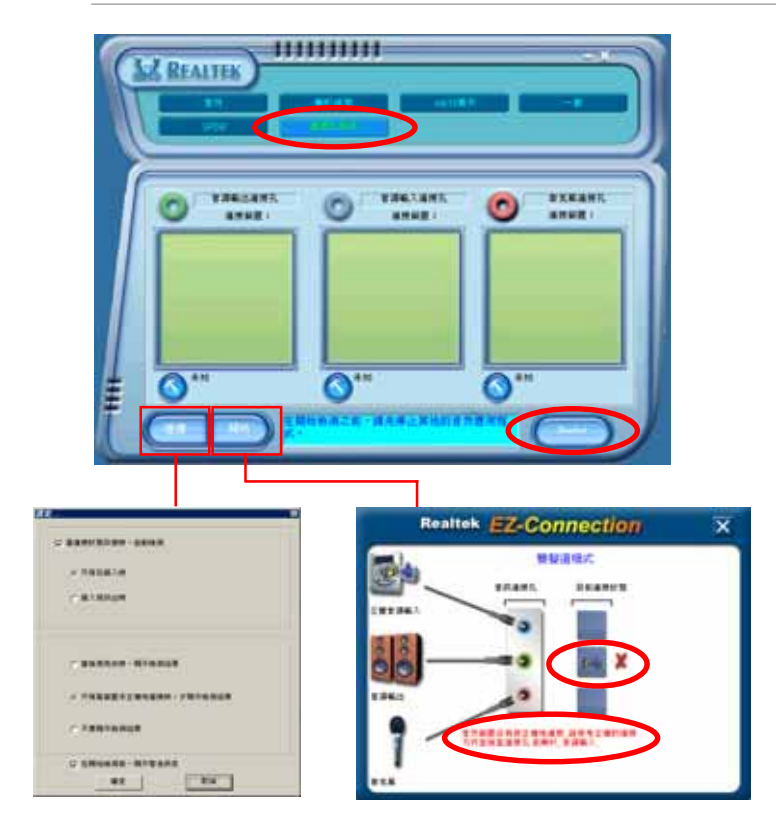

5. 检测完成之后, 会自动弹出 Realtek® EZ-connection 对话窗口来显示 您目前电脑所连接的音频设备。在对话窗口下方的文字叙述为解释您音 频连接的状态, 没有正确安装的项目旁会出现一个「X」的符号。

- 6. 如果在检测过程当中出现问题, 请确认您的音频设备连接线有安装在正 确的接口上。
- 7. 按下右上方的「X」按钮就可以离开这个对话窗口。
- 8. 在控制面板右上方的离开 (X ) 图标按钮上点一下, 就可以关闭这个音 频调整的应用程序。

#### 「HRTF展示」设置

这个选项会展示 IRTF (Ilcad-Related Transfer Function, 头部相关传 输函数)听音辨位的音频技术,也就是由声音的来源与头部(两耳)之间 的各种传输状况, 利用喇叭模拟出近似于亲临现场的三度空间音频定位的 技术。

设置「IRTF 展示」选项:

- 1. 在 Realtek 音频控制面板上点选「HRTF展示」按钮。
- 2. 点选您所需要的选项, 例如: 「声音」、「移动路径」或「EAX 设置」 来更改设置。
- 3. 点选「播放」或「停止」的图标按钮来播放或停止展示。
- 4. 在控制面板右上方的离开 (X) 图标按钮上点一下, 就可以关闭这个音 频调整的应用程序。

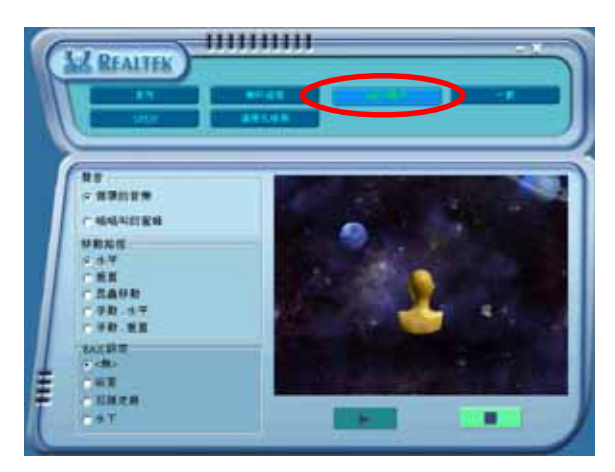

#### 「一般」设置

这个选项会显示一般的音频设置, 让您可以更改显示语言的设置、启动 或关闭在任务栏上显示音频控制的图标。

设置「一般设置」选项:

- 1. 在 Realtek 音频控制面板上点选「一般」按钮。
- 2. 在「在任务栏上显示音频控制」前方的按钮点一下,可以启动或关闭这 个选项。
- 3. 点选「语言」左侧的向下箭头会出现选项卷轴,可以选择控制面板显示 时所使用的语言。
- 4. 在控制面板右上方的离开 (X ) 图标按钮上点一下, 就可以关闭这个音 频调整的应用程序。

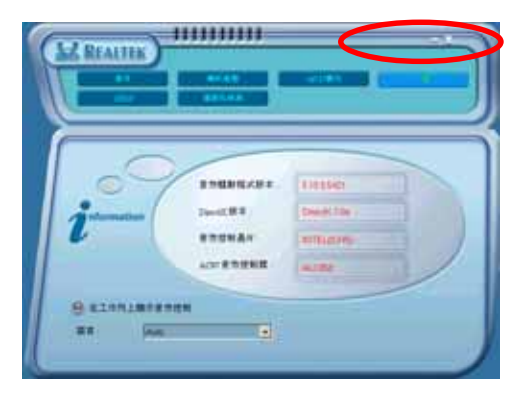

#### 后侧面板音频连接端口功能设置

在后侧面板连接端口中有六个不同颜色的连接孔, 分别有: 草绿色、蓝 色、粉红色、黄橘色、黑色、灰色, 在二声道、四声道、六声道、八声道 等不同的声道中各有不同的输出功能,当您要安装设置时,请参考 2-23 页 的说明来作安装设置。

# 5.4 RAID 功能设置

本主板内置的 VIA VT8237R 南桥芯片, 可让您进行 Serial ATA 硬盘的 磁盘数组模式设置。本主板支持以下的数组模式设置。

RAID 0 的主要功能为「Data striping」, 即区块延展。其运行模式是将 磁盘数组系统下所有硬盘组成一个虚拟的大硬盘,而数据存取方式是平均 分散至多颗硬盘, 是以并行的方式读取/写入数据至多颗硬盘, 如此可增加 存取的速度, 若以二颗硬盘所建构的 RAID 0 磁盘数组为例, 传输速度约为 数组中转速最慢的硬盘的二倍速度。整体而言, RAID 0 模式的磁盘数组可 增加数据传输的性能与速率。

RAID 1 的主要功能为「Data Mirroring」, 即数据映射。其运行模式是 将磁盘数组系统所使用的硬盘, 创建为一组映射对应(Mirrored Pair), 并以平行的方式读取/写入数据至多颗硬盘。而写入至各个硬盘的数据是完 全一样的, 在读取数据时, 则可由本组内所有硬盘同时读出。而 RAID 1 模 式的磁盘数组最主要就是其容错功能(fau1t to1crance), 它能在磁盘数 组中任何一颗硬盘发生故障的情况时, 其它硬盘仍可以继续动作, 保持系 统不中断运行。即使数组中某一颗硬盘损毁时,所有的数据仍会完整地保 留在磁盘数组的其它硬盘中。

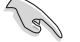

若您欲安装 Windows XP 或 Windows 2000 操作系统并同时启支 持 RAID 磁盘数组功能, 请先将应用程序光盘内的 RAID 驱动文 件复制至软盘中, 如此才能于安装操作系统时一并驱动磁盘数组 功能。请参考「5.5 创建一张搭载有 RAID 驱动程序的软盘」一 节的相关介绍。

#### 5.4.1 硬盘安装

本主板支持 Serial ATA 硬盘。为了最佳的性能表现, 当您要创建数组模 式设置时, 请尽可能采用具备相同型号与容量的硬盘。

RAID 控制芯片支持 Serial ATA 硬盘, 若是您想要让芯片发挥最理想的 性能,在创建磁盘数组的时候,请安装正确的驱动程序。

#### 安装 Serial ATA (SATA) 硬盘

请依照以下安装方式来建构 SATA RAID 磁盘数组。

- 1. 将硬盘安装至硬盘槽中。
- 2. 安装硬盘连接排线, 将欲建构磁盘数组的硬盘连接至主板。
- 3. 将 SATA 电源适配器连接到每一部硬盘。

# 5.4.2 VIA RAID 磁盘数组功能设置

本主板所搭载的 VIA VT8237R 南桥芯片集成了具有高性能表现的 RAID 磁盘数组控制器。在数组模式上,本控制器可利用两组独立的 Scrial ATA 通道进行 RAID 0、RAID 1 模式的设置。

#### 进入 VIA Tech RAID BIOS 程序

- 1. 启动您的电脑。
- 2. 系统仍在自我测试 (Power-On Se1f Test) 时, 按下 <Tab> 键就可以 进入 VIA RAID 设置软件, 并出现如下所示的菜单。

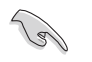

在下图中的 RAID BIOS 信息内容只能参考, 在您屏幕上所出现 的信息和本图不一定完全相同。

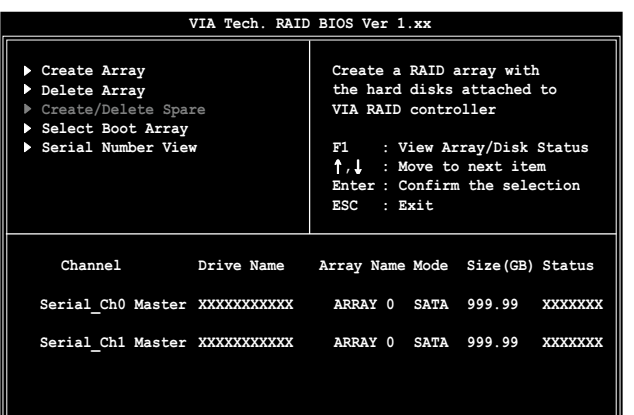

在右上角的窗口画面为信息和操作功能键说明区,您可以使用操此区域 中所指示的按键来浏览菜单与选择设置值,而菜单中各项目的说明信息也 会显示在此区域。操作功能键的各项功能如下所示。

- F1 : 查看磁盘数组/硬盘
- ↑,↓ : 向上或向下移动至上一个或下一个选项
- Enter : 确认选择项目
- ESC : 离开

#### 创建数组 (Create Array)

1. 在 VIA RAID BIOS 软件的主窗口画面中, 选择 Create Array 并按下 < Enter> 键, 左上角的主窗口画面就会进入创建磁盘数组的主菜单。

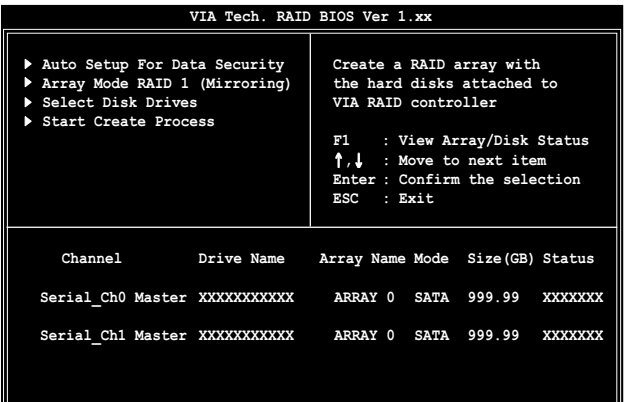

#### 创建 RAID 0 磁盘数组 (适合注重性能的用户)

1. 在左上角的主窗口画面中选择第二个项目 Array Mode, 按下 <Enter> 键后就会出现 RAID 系统设置选项的菜单。

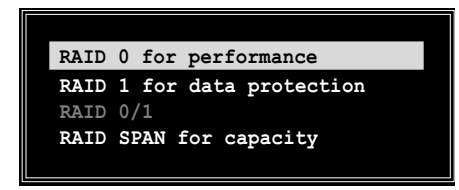

2. 选择 RAID 0 for performance 然后按下 <Enter>。

按下<Enter> 之后您可以在此时选择 Auto Setup for performance, 或选择手动安装设置。若您想要手动安装设置,请接著进行以下步骤; 若您选择 Auto Sctup for performance, 请直接运行步骤 5。

3. 选择 Auto Setup for performance 然后按下 <Enter>, 会出现如下 所示的信息。

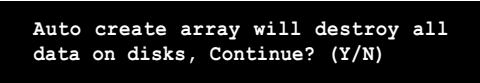

- 4. 按下 <Y> 表示确定, 按下 <N> 则回到设置选项。若是您选择 <Y >,接下来请运行步骤 9。
- 5. 选择 Select Disk Drives 然后按下 <Enter>, 以方向键来选择欲使 用的硬盘, 按下 <Enter> 来确定所选择的硬盘, 被选定的硬盘前方会 出现一个星号作为标示。
- 6. 选择 Block Size 然后按下 <Enter>, 设置磁盘区块的大小。窗口画 面会显示出可使用的磁区大小列表。

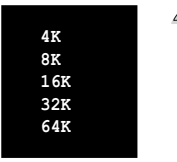

**for data protection4K**

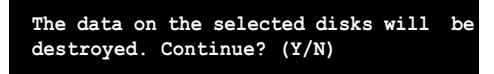

- 
- 

1. 在左上角的主窗口画面中选择第二个项目 Array Mode, 按下 <Enter><br>键后就会出现 RAID 系统设置选项的菜单。

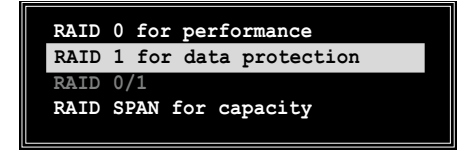

2. 选择 RAID 1 for data protection 然后按下 <Enter>。

- 3. 按下<Enter> 之后您可以选择 Auto Setup for Data Security, 或 选择手动设置镜射数组的配置。若您想要手动安装设置,请直接运行步 骤 6; 若您选择 Auto Setup for Data Security, 请接著运行以下步 骤。
- 4. 若选择 Auto Setup for Data Security, 按下 <Enter> 之后会出现 如下图所示的确认信息。

**Auto create array will destroy all data on disks, Continue? (Y/N)**

- 5. 按下 <Y> 表示确定, 按下 <N> 则回到设置选项, 若您选择 <Y >, 则请进行步骤 11。
- 6. 选择 Select Disk Drives 然后按下 <Enter>, 接著请以方向键来选 择欲使用的硬盘, 而被选定的硬盘前方会出现一个星号作为标示。
- 7. 选择 Start Create Process 然后按下 <Enter> 来设置硬盘的 RAID 系统,接著会出现如下图所示的要求确认信息。

**Save the data on source disk to mirror after creation? (Y/N)**

8. 选择 <Y> 表示确定, 则应用程序便会开始复制您的硬盘数据, 在复制 进度信息中, 如按下 <Y> 则会退出复制程序。

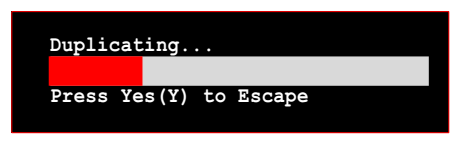

9. 如果您选择 <N>, 则下列的确认信息便会出现。

 **The data on the selected disks will be destroyed. Continue? (Y/N)**

10.按下 <Y> 进行确认, 或是按下 <N> 回到设置选项。 11. 按下 <ESC>, 则会回到主菜单画面。

#### 创建 RAID 数组群组 (适合注重储存容量的用户)

1. 在左上角的主窗口画面中选择第二个项目 Array Mode, 按下 <Enter> 键后就会出现 RAID 系统设置选项的菜单。

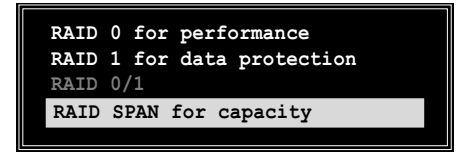

- 2. 在主菜单中, 选择 RAID SPAN for capacity 然后按下 <Enter>。
- 3. 按下 <Enter> 之后您可以在此时选择 Auto Setup for capacity, 或 选择手动安装设置。若您想要手动安装设置,请直接运行步骤 6; 若您 选择 Auto Setup for capacity, 请接著运行以下步骤。
- 4. 选择 Auto Setup for capacity 并按下 <Enter>, 接著会出现如下图 所示的确认信息。

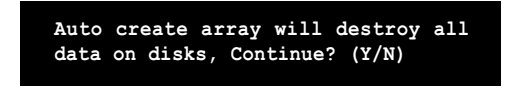

- 5. 按下 <Y> 表示确定, 按下 <N> 则回到设置选项, 若您选择 <Y >, 则请进行步骤 11。
- 6. 洗择 Select Disk Drives 然后按下 <Enter>, 接著请以方向键来洗 择欲使用的硬盘, 而被选定的硬盘前方会出现一个星号作为标示。
- 7. 选择 Start Create Process 然后按下 <Enter> 来设置硬盘的 RAID 系统,接著会出现如下图所示的要求确认信息。

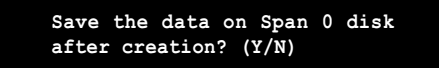

- 8. 如果您选择 <Y>, 则应用程序会将您的硬盘数据储存在 Span 0 硬盘 并进行数组设置。接著请进行步骤 11。
- 9. 如果您选择 <N>, 则会出现如下图所示的确认信息。

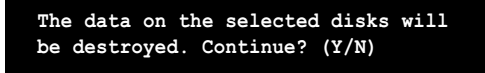

10. 按下 <Y> 进行确认, 或是按下 <N> 回到设置选项。 11. 按下 <ESC>, 则会回到主菜单画面。

#### 删除数组设置 (Dee1ete Array)

1. 在 VIA BIOS utilitics 主菜单中, 请选择 Delete Array 并按下 < Enter> 键, 便会出现已使用的 IDE RAID array 通道配置列表。

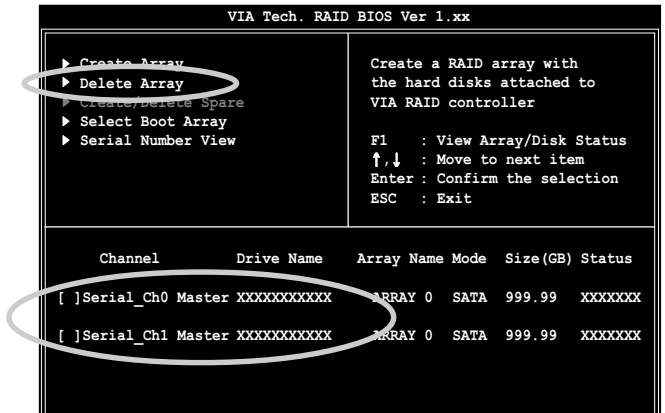

2. 选择您所要删除的磁盘数组后再按一次 <Enter>键, 便会出现如下图 的确认信息。

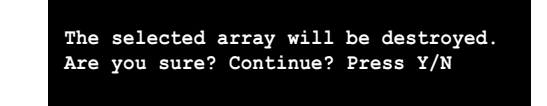

3. 选择 <Y> 表示确定, 选择 <N> 则回到设置选项。

#### 选择开机数组 (Select Boot Array)

- 1. 在 VIA RAID BIOS 软件的主窗口画面中, 选择 Select Boot Array 后按 下<Enter>键, 并指出 IDE RAID 数组的通道配置。
- 2. 按下 <Enter> 键来选择欲作为开机的 RAID 数组, 被选取的数组将会 更改为开机状态。
- 3. 按下 <Esc> 键回到主菜单。重复前述步骤即可重新选择作为开机的数 组。

#### 检视序号 (Serial Number View)

- 1. 在 VIA RAID BIOS 软件的主窗口画面中, 选择 Select Number View 后 按下 <Enter> 键, 并指出 IDE RAID 数组的通道配置。
- 2. 以方向键在各个选项上移动, 被选择到的项目其序号会显示在窗口画面 的最下方。此项目可用来分辨数组中同型号的硬盘。

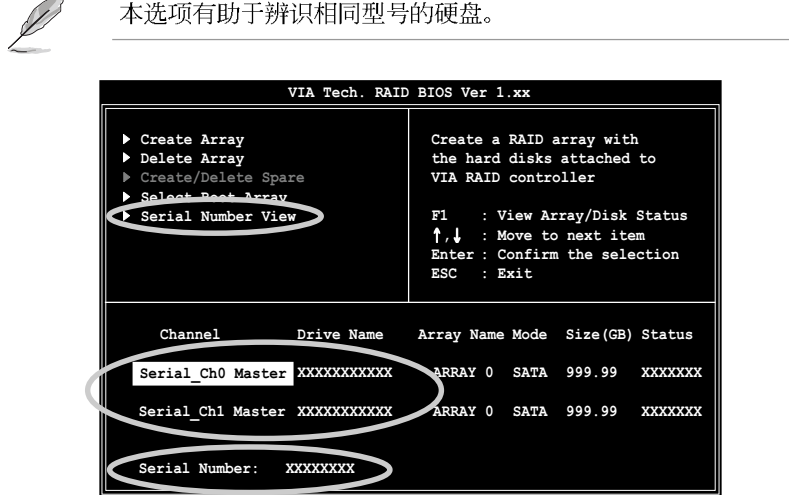

# 5.5 创建一张搭载有 RAID 驱动程序的软盘

当您在安装 Windows XP 或 Windows 2000 操作系统时, 您需要准备一张 搭载有 RAID 驱动程序的软盘。当您在设置 RAID 的安装时, 您会需要使用 到这张搭载有 RAID 驱动程序的软盘。

请依照以下步骤创建一张搭载有 RAID 驱动程序的软盘:

- 1. 在 CD-ROM 光驱中放入本主板的驱动程序及应用程序光盘。
- 2. 当出现「驱动程序」菜单, 点选「创建 VIA 6420 驱动程序软盘」来创 建 VIA RAID 驱动程序软盘。

或

 $\mathscr{D}$ 

浏览驱动程序及应用程序光盘找出 VIA RAID 驱动程序软盘软件, 路径 为: 「Drivers\VIARAID\6420RAID」。

请参考「5.2.2 驱动程序菜单」一节的说明。

- 3. 在软驱中插入一张干净的软盘。
- 4. 依照屏幕画面所指示的程序来运行, 就可完成软盘的制作。
- 5. 将软盘上的写入保护(write-protect)功能开启,以避免受到电脑病毒 感染。

使用载有 RAID 驱动程序的软盘:

- 1. 在安装操作系统时, 会跳出一个窗口画面说明按下按键 <F6> 可以安 装外挂的 SCSI 或 RAID 驱动程序。
- 2. 按下按键 <F6>, 然后将搭载有 RAID 驱动程序的软盘插入软驱中。
- 3. 请依照屏幕上的指示进行安装程序。

# 5.6 Coo1 'n' Quiet!™ 功能

本主板支持 AMD 独家的 Coo1 'n' Quict! 技术, 这项技术可以根据系统 所需的 CPU 性能动态自动调整 CPU 的时钟与电压。

# 5.6.1 启动 Coo1 'n' Quiet! 功能

请依照以下步骤来启动 Coo1 'n' Quiet! 功能。

- 1. 启动系统并在系统进行 POST 自我检测程序时, 按下 <Delete> 键进 入 BIOS 菜单。
- 2. 请依照 Advanced→ CPU Configuation→AMD CPU Coo1 & Quiet Configuration 的顺序, 进入 AMD Coo1 & Quiet Configuration 菜单 中,并将该选项设置为 [Enab1cd]。请参考 「4.4 高级菜单 (Advanced Menu)」一节的相关介绍。
- 3. 接著在「电源管理 (Power)」菜单中, 选择 ACPI 2.0 Support 项目并设 置为 [Yes]。相关介绍请参考「4.5 电源管理 (Power) 」一节的说明。
- 4. 请储存设置值并退出 BIOS 设置菜单。
- 5. 重新启动系统, 依照下列步骤设置各操作系统版本的电源管理选项。

如果您使用的是 Windows® 2000/XP 操作系统:

- 1. 如果您是 Windows® XP 操作系统的用户, 请先确定您的检视模式已切换 到如 Windows® 2000 一样的常规检视画面。
- 2. 在操作系统的主画面下, 按下 「开始」键后选择「设置」项 接著选择「控制面板」。
- 3. 点击「控制面板」中的「显 示」图标, 在「显示」内容的 窗口中, 请点选「屏幕保护程 序标签」。
- 4. 在接下来的窗口中请点选下方 的「电源」按钮, 便可以进入 接下来的「电源配置」窗口。
- 5. 在电源配置的下拉式菜单中, 请选择「最小电源管理」。
- 6. 完成相关设置后, 请点选确定 以使设置值生效。

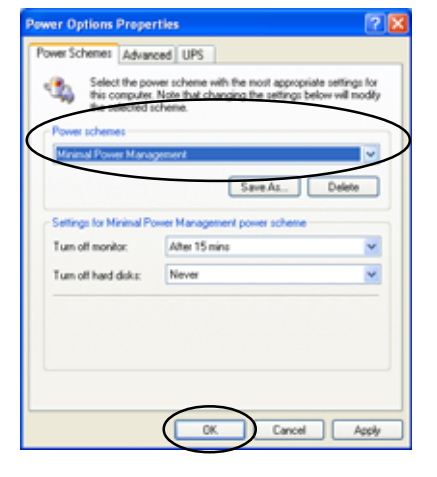

在您使用本功能前, 请确认您已安装 AMD Coo1 'n' Quict 相关 的驱动程序与应用软件。

华硕 A8V-E Deluxe 主板用户手册

# 5.6.2 运行 Coo1 'n' Quiet!™ 软件

在本主板的驱动程序与应用程序光盘中, 包含有 Coo1 'n' Quict!™ 软 件, 这套软件可让您实时查看您系统中的 CPU 时钟与电压数值。

**College Report** 请先确定您的安装系统已安装主板的驱动程序与应用程序光盘中 的 Coo1 'n' Quict!™ 软件。请参考 「5.2.3 应用程序菜单」一 节中的相关介绍。

请依照以下步骤来运行 Coo1 'n' Quict!™ 软件。

- 1. 如果您所使用的操作系统是 Windows 98SE/ME/2000, 请点选「开始」。 接著依照「程序→ASUS→ Cool & Quiet→Cool & Quiet」的顺序, 点选 Cool & Quiet.
- 2. 如果您所使用的操作系统是 Windows XP, 请点选「开始」, 依照「所有 程序→ASUS→Cool & Quiet→Cool & Quiet」的顺序, 点选 Cool & Ouiet  $\circ$
- 3. 点选 Cool & Quiet 图标后, 如下图所示的 CPU 时钟、电压数值的实时 画面便会出现。

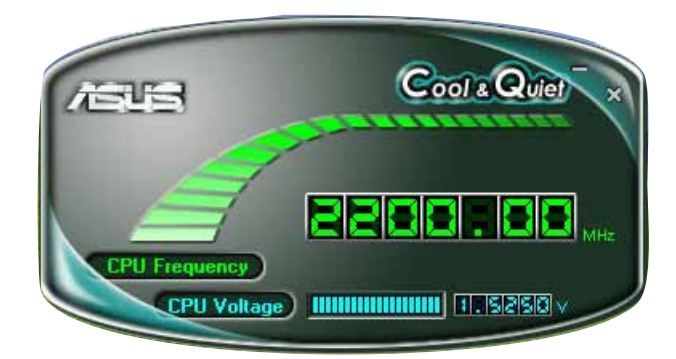